# Sun Netra X4270 Server

Installation Guide

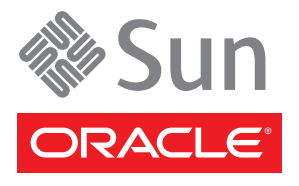

Part No. 821-0572-10, Rev. A May 2010

Copyright © 2010 Oracle and/or its affiliates. All rights reserved.

This software and related documentation are provided under a license agreement containing restrictions on use and disclosure and are protected by intellectual property laws. Except as expressly permitted in your license agreement or allowed by law, you may not use, copy, reproduce, translate,<br>broadcast, modify, license, transmit, distribute, exhibit, perform, publis

The information contained herein is subject to change without notice and is not warranted to be error-free. If you find any errors, please report them to us in writing.

If this is software or related software documentation that is delivered to the U.S. Government or anyone licensing it on behalf of the U.S. Government, the following notice is applicable:

U.S. GOVERNMENT RIGHTS Programs, software, databases, and related documentation and technical data delivered to U.S. Government customers are "commercial computer software" or "commercial technical data" pursuant to the applicable Federal Acquisition Regulation and agency-specific<br>supplemental regulations. As such, the use, duplication, disclosure, modification, 52.227-19, Commercial Computer Software License (December 2007). Oracle America, Inc., 500 Oracle Parkway, Redwood City, CA 94065.

This software or hardware is developed for general use in a variety of information management applications. It is not developed or intended for use in any<br>inherently dangerous applications, including applications which may applications, then you shall be responsible to take all appropriate fail-safe, backup, redundancy, and other measures to ensure its safe use. Oracle Corporation and its affiliates disclaim any liability for any damages caused by use of this software or hardware in dangerous applications.

Oracle and Java are registered trademarks of Oracle and/or its affiliates. Other names may be trademarks of their respective owners.

AMD, Opteron, the AMD logo, and the AMD Opteron logo are trademarks or registered trademarks of Advanced Micro Devices. Intel and Intel Xeon are<br>trademarks or registered trademarks of Intel Corporation. All SPARC trademark SPARC International, Inc. UNIX is a registered trademark licensed through X/Open Company, Ltd.

This software or hardware and documentation may provide access to or information on content, products, and services from third parties. Oracle Corporation and its affiliates are not responsible for and expressly disclaim all warranties of any kind with respect to third-party content, products, and services. Oracle Corporation and its affiliates will not be responsible for any loss, costs, or damages incurred due to your access to or use of third-party content, products, or services.

#### Copyright © 2010, Oracle et/ou ses affiliés. Tous droits réservés.

Ce logiciel et la documentation qui l'accompagne sont protégés par les lois sur la propriété intellectuelle. Ils sont concédés sous licence et soumis à des<br>restrictions d'utilisation et de divulgation. Sauf disposition de

Les informations fournies dans ce document sont susceptibles de modification sans préavis. Par ailleurs, Oracle Corporation ne garantit pas qu'elles soient exemptes d'erreurs et vous invite, le cas échéant, à lui en faire

Si ce logiciel, ou la documentation qui l'accompagne, est concédé sous licence au Gouvernement des Etats-Unis, ou à toute entité qui délivre la licence de ce logiciel ou l'utilise pour le compte du Gouvernement des Etats-Unis, la notice suivante s'applique :

U.S. GOVERNMENT RIGHTS. Programs, software, databases, and related documentation and technical data delivered to U.S. Government customers are "commercial computer software" or "commercial technical data" pursuant to the applicable Federal Acquisition Regulation and agency-specific supplemental regulations. As such, the use, duplication, disclosure, modification, and adaptation shall be subject to the restrictions and license terms set forth in the applicable Government contract, and, to the extent applicable by the terms of the Government contract, the additional rights set forth in FAR<br>52.227-19, Commercial Computer Software License (December 2007). Or

Ce logiciel ou matériel a été développé pour un usage général dans le cadre d'applications de gestion des informations. Ce logiciel ou matériel n'est pas<br>conçu ni n'est destiné à être utilisé dans des applications à risque utilisez ce logiciel ou matériel dans le cadre d'applications dangereuses, il est de votre responsabilité de prendre toutes les mesures de secours, de<br>sauvegarde, de redondance et autres mesures nécessaires à son utilisati déclinent toute responsabilité quant aux dommages causés par l'utilisation de ce logiciel ou matériel pour ce type d'applications.

Oracle et Java sont des marques déposées d'Oracle Corporation et/ou de ses affiliés.Tout autre nom mentionné peut correspondre à des marques appartenant à d'autres propriétaires qu'Oracle.

AMD, Opteron, le logo AMD et le logo AMD Opteron sont des marques ou des marques déposées d'Advanced Micro Devices. Intel et Intel Xeon sont des<br>marques ou des marques déposées d'Intel Corporation. Toutes les marques SPARC déposées de SPARC International, Inc. UNIX est une marque déposée concédée sous licence par X/Open Company, Ltd.

Ce logiciel ou matériel et la documentation qui l'accompagne peuvent fournir des informations ou des liens donnant accès à des contenus, des produits et des services émanant de tiers. Oracle Corporation et ses affiliés déclinent toute responsabilité ou garantie expresse quant aux contenus, produits ou services émanant de tiers. En aucun cas, Oracle Corporation et ses affiliés ne sauraient être tenus pour responsables des pertes subies, des coûts occasionnés ou des dommages causés par l'accès à des contenus, produits ou services tiers, ou à leur utilisation.

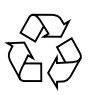

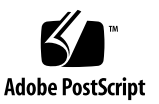

## **Contents**

#### **[Using This Documentation i](#page-8-0)x**

**[Understanding Server Features and Components](#page-12-0) 1** [Understanding Server Features 1](#page-12-1) [Server Feature Overview](#page-13-0) 2 [Preinstalled Solaris OS Features](#page-15-0) 4 [ILOM Remote Management 4](#page-15-1) [Reliability, Availability, and Serviceability 5](#page-16-0) [Hot-Pluggable and Hot-Swappable Hard Drives](#page-17-0) 6 [Power Supply Redundancy 7](#page-18-0) [Environmental Monitoring](#page-18-1) 7 [RAID Storage Configuration Support 8](#page-19-0) [Identifying Chassis Components](#page-19-1) 8 [Front Panel Controls and LEDs](#page-20-0) 9 [System Status LEDs and Power Button](#page-23-0) 12 [User Alarm LEDs 1](#page-25-0)4 [Rear Panel LEDs](#page-26-0) 15

#### **[Preparing for the Installation 1](#page-28-0)7**

[Installation Task Overview](#page-29-0) 18 [Electrical Specifications](#page-30-0) 19 [Power Supply Voltage Information](#page-31-0) 20 [Shipping Kit Inventory List 2](#page-31-1)0

[Tools and Equipment Needed 2](#page-32-0)1

[ESD Precautions](#page-33-0) 22

[Safety Precautions 2](#page-33-1)2

[Optional Component Installation 2](#page-34-0)3

[Stabilize the Rack for Installation](#page-35-0) 24

#### **[Mounting the Server Into a 4-Post Rack](#page-36-0) 25**

[Hardmounting the Server in a 19-Inch, 4-Post Rack 2](#page-37-0)6

[19-Inch, 4-Post Hardmount Rack Kit 2](#page-38-0)7

▼ [Install the Server Using a 19-Inch, 4-Post Hardmount Rack Kit](#page-39-0) 28

[Mounting the Server Using the 19-Inch, 4-Post Sliding Rail Mount Rack Kit](#page-42-0) 31

[19-Inch, 4-Post Sliding Rail Mount Rack Kit](#page-43-0) 32

▼ [Install the Server Using the 19-Inch, 4-Post Sliding Rail Mount Rack](#page-45-0) [Kit 3](#page-45-0)4

[Hardmounting the Server in a 600-mm, 4-Post Rack 3](#page-50-0)9

[600-mm, 4-Post Hardmount Rack Kit 4](#page-51-0)0

▼ [Install the Server Using the 600-mm, 4-Post Hardmount Rack Kit](#page-52-0) 41

#### **[Mounting the Server Into a 2-Post Rack](#page-62-0) 51**

[Hardmounting the Server in a 23-Inch, 2-Post Rack 5](#page-63-0)2

[23-Inch, 2-Post Hardmount Rack Kit 5](#page-64-0)3

▼ [Install the Server Using the 23-Inch, 2-Post Hardmount Rack Kit](#page-66-0) 55

[Hardmounting the Server in a 19-Inch, 2-Post Rack 6](#page-72-0)1

[19-Inch, 2-Post Hardmount Rack Kit 6](#page-73-0)2

▼ [Install the Server Using the 19-Inch, 2-Post Hardmount Rack Kit](#page-75-0) 64 [Mounting the Server Using the 19-Inch, 2-Post Rack Sliding Rail Mount Kit](#page-80-0) 69

[19-Inch, 2-Post Sliding Rail Mount Kit](#page-81-0) 70

[Install a Server Using the 19-Inch, 2-Post Sliding Rail Mount Kit 7](#page-82-0)1

#### **[Cabling the Server 8](#page-92-0)1**

[Rear Cable Connections and Ports 8](#page-93-0)2

[Connecting Cables](#page-95-0) 84

[Service Processor Serial Management Port 8](#page-96-0)5

▼ [Connect the Serial Management Cable](#page-96-1) 85

[Service Processor Network Management Port 8](#page-97-0)6

- ▼ [Connect the Network Management Cable](#page-97-1) 87 [Ethernet Network Cables 8](#page-98-0)7
- ▼ [Connect the Ethernet Network Cables 8](#page-99-0)8 [Chassis Ground Wire 8](#page-99-1)8
- ▼ [Connect the Chassis Ground Wire 8](#page-100-0)9
- ▼ [Connect Cables to Installed PCIe2 Cards 9](#page-102-0)1 [Power Cord Preparation 9](#page-102-1)1
- ▼ [Route AC Power Cords to the Server](#page-103-0) 92

#### **[Assembling and Installing DC Power Cords](#page-104-0) 93**

[DC Power Source Requirements 9](#page-104-1)3

[DC Power Source, Power Connection, and Chassis Ground Requirements 9](#page-105-0)4

[Power Supply Inputs 9](#page-106-0)5

[Overcurrent Protection Requirements 9](#page-107-0)6

[Assembling and Installing the DC Input Power Cables 9](#page-108-0)7

- ▼ [Assemble the DC Input Power Cable 9](#page-108-1)7
- ▼ [Install the Strain Relief Housings 1](#page-113-0)02
- ▼ [Connect the DC Input Power Cords to the Server](#page-115-0) 104

#### **[Powering On the Server 1](#page-118-0)07**

▼ [Connect the Power Cords to the Server](#page-118-1) 107

[Connecting to the ILOM SP for the First Time 1](#page-121-0)10

[ILOM SP Overview](#page-122-0) 111

[ILOM SP Interfaces 1](#page-123-0)12

[ILOM SP IP Addresses](#page-123-1) 112

[Determining the ILOM SP IP Address](#page-124-0) 113

- ▼ [View the SP IP Address Using BIOS 1](#page-124-1)13
- ▼ [View the SP IP Address Using ILOM 1](#page-125-0)14

[Modifying the ILOM SP IP Address 1](#page-127-0)16

[Using the Serial Connection to Change the SP IP Address](#page-127-1) 116

- ▼ [Change the SP DHCP IP Address to a Static IP Address Using the](#page-128-0) [Serial Connection 1](#page-128-0)17
- [Change the SP Static IP Address to a DHCP IP Address Using the](#page-129-0) [Serial Connection 1](#page-129-0)18
- ▼ [Change a Static IP Address Using the SP ILOM Web Browser](#page-130-0) [Interface 1](#page-130-0)19
- [Power On the Server for the First Time 1](#page-131-0)20

#### **[Configuring the Preinstalled Solaris OS](#page-134-0) 123**

[Operating System Options](#page-135-0) 124

▼ [Configure the Preinstalled Solaris OS 1](#page-135-1)24

[Solaris OS Configuration Parameters](#page-138-0) 127

[Solaris OS Documentation and Training](#page-139-0) 128

▼ [\(Optional\) Redirect the Console Output to the Video Port 1](#page-140-0)29

[Configuring Server RAID Drives](#page-141-0) 130

[RAID Configurations 1](#page-142-0)31

▼ [Create a Mirror Image of the Preinstalled Solaris OS](#page-142-1) 131

[Firmware Updates 1](#page-144-0)33

#### **[Troubleshooting](#page-146-0) 135**

- ▼ [Power Off the Server Gracefully 1](#page-146-1)35
- ▼ [Power Off the Server For an Emergency](#page-147-0) 136
- ▼ [Power On the Server](#page-148-0) 137

[Installation Troubleshooting](#page-150-0) 139

[Technical Support Information Worksheet](#page-152-0) 141

**[Glossary 1](#page-154-0)43**

**[Index](#page-160-0) 149**

## <span id="page-8-0"></span>Using This Documentation

This installation guide describes how to install the Sun Netra X4270 server from Oracle into a rack, attach data and power cables to the server, and power on and configure the preinstalled operating system. This guide is written for system installers and enterprise administrators who have experience installing similar systems.

This preface contains the following topics:

- ["Related Documentation" on page ix](#page-8-1)
- ["Documentation, Support, and Training" on page xi](#page-10-0)
- ["Documentation Feedback" on page xi](#page-10-1)

## <span id="page-8-1"></span>Related Documentation

The following tables list the Sun Netra X4270 server documentation and related documentation.

The documents listed as online are available at:

(http://docs.sun.com/app/docs/prod/nt4270.srvr#hic)

**TABLE:** Sun Netra X4270 Server Documentation

| Application        | <b>Title</b>                                | <b>Part Number</b>       | Location                    |
|--------------------|---------------------------------------------|--------------------------|-----------------------------|
| Late-breaking news | Sun Netra X4270 Server Product Notes        | $821-0577-xx$ Online     |                             |
| Site planning      | Sun Netra X4270 Server Site Planning Guide  | $821-0571-xx$ Online     |                             |
| Getting started    | Sun Netra Rack Server Getting Started Guide | $820 - 3016 - xx$        | Included in<br>shipping kit |
| Installation       | Sun Netra X4270 Server Installation Guide   | $821 - 0572 - xx$        | Online                      |
| Service            | Sun Netra X4270 Server Service Manual       | $821-0573$ - $xx$ Online |                             |

| Application                      | <b>Title</b>                                                                                 | <b>Part Number</b> | Location                    |
|----------------------------------|----------------------------------------------------------------------------------------------|--------------------|-----------------------------|
| Remote management                | Oracle Integrated Lights Out Manager (ILOM) 3.0 Supplement<br>for the Sun Netra X4270 Server | $821 - 0574 - xx$  | Online                      |
| Operating system<br>installation | Sun Netra X4270 Server Operating System Installation Guide                                   | $821 - 0576 - xx$  | Online                      |
| Safety and<br>compliance         | Sun Netra X4270 Server Safety and Compliance Guide                                           | $821 - 0575 - x^2$ | Online                      |
| Safety information               | Important Safety Information for Sun Hardware Systems                                        | $816 - 7190 - xx$  | Included in<br>shipping kit |

**TABLE:** Sun Netra X4270 Server Documentation *(Continued)*

#### **TABLE:** ILOM 3.0 Documentation

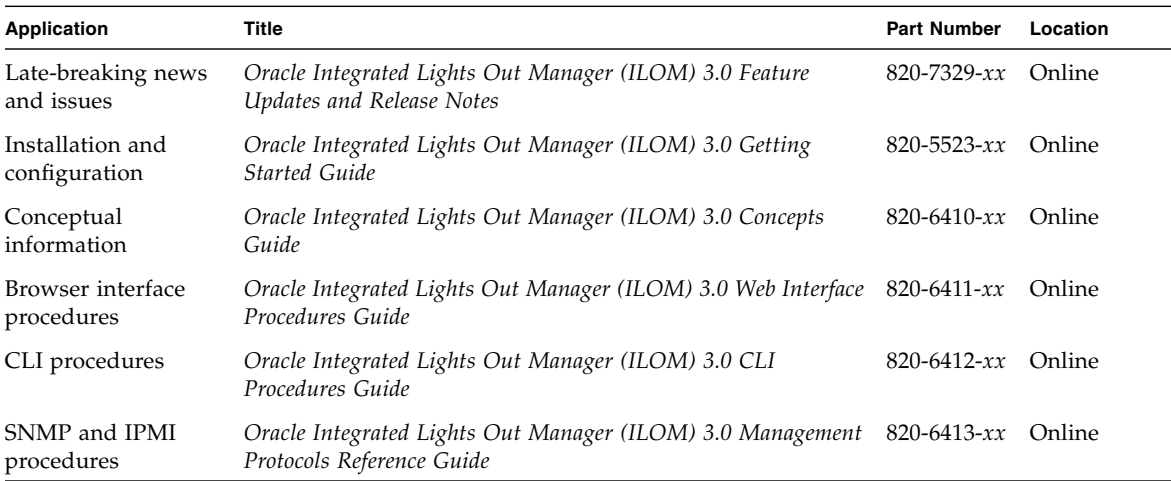

#### **TABLE:** SAS Controller HBA and LSI 106x RAID Documentation

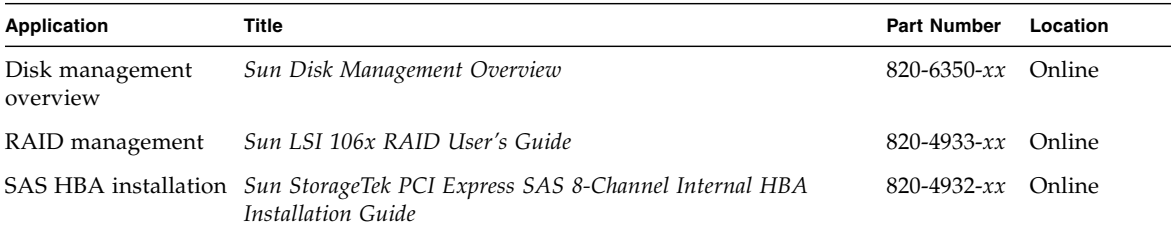

#### **TABLE:** Diagnostics for x64 Servers

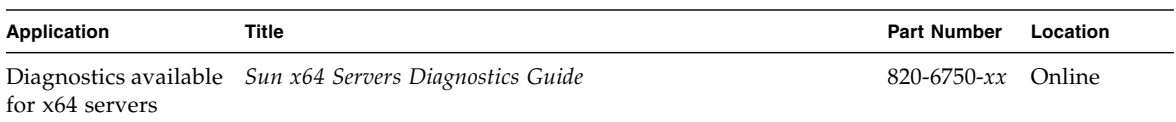

# <span id="page-10-0"></span>Documentation, Support, and Training

These web sites provide additional resources:

- Documentation (http://docs.sun.com)
- Support (http://www.sun.com/support)
- Training (http://www.sun.com/training)

## <span id="page-10-1"></span>Documentation Feedback

Submit comments about this document by clicking the Feedback[+] link at (http://docs.sun.com).

Include the title and part number of your document with your feedback:

*Sun Netra X4270 Server Installation Guide*, part number 821-0572-10.

# <span id="page-12-2"></span><span id="page-12-0"></span>Understanding Server Features and Components

These topics introduce the server, detail its features, and describes the chassis controls, LEDs, and connectors.

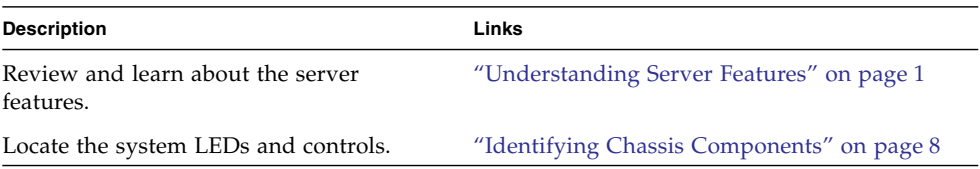

#### **Related Information**

- ["Understanding Server Features and Components" on page 1](#page-12-0)
- ["Troubleshooting" on page 135](#page-146-2)

# <span id="page-12-3"></span><span id="page-12-1"></span>Understanding Server Features

These topics introduce and describe the server features.

- ["Server Feature Overview" on page 2](#page-13-0)
- ["Preinstalled Solaris OS Features" on page 4](#page-15-0)
- ["ILOM Remote Management" on page 4](#page-15-1)
- ["Reliability, Availability, and Serviceability" on page 5](#page-16-0)
- ["Hot-Pluggable and Hot-Swappable Hard Drives" on page 6](#page-17-0)
- ["Power Supply Redundancy" on page 7](#page-18-0)
- ["Environmental Monitoring" on page 7](#page-18-1)
- ["RAID Storage Configuration Support" on page 8](#page-19-0)

#### **Related Information**

■ ["Identifying Chassis Components" on page 8](#page-19-1)

### <span id="page-13-0"></span>Server Feature Overview

The Sun Netra X4270 server is a carrier-grade, NEBS-certified, 2U server.

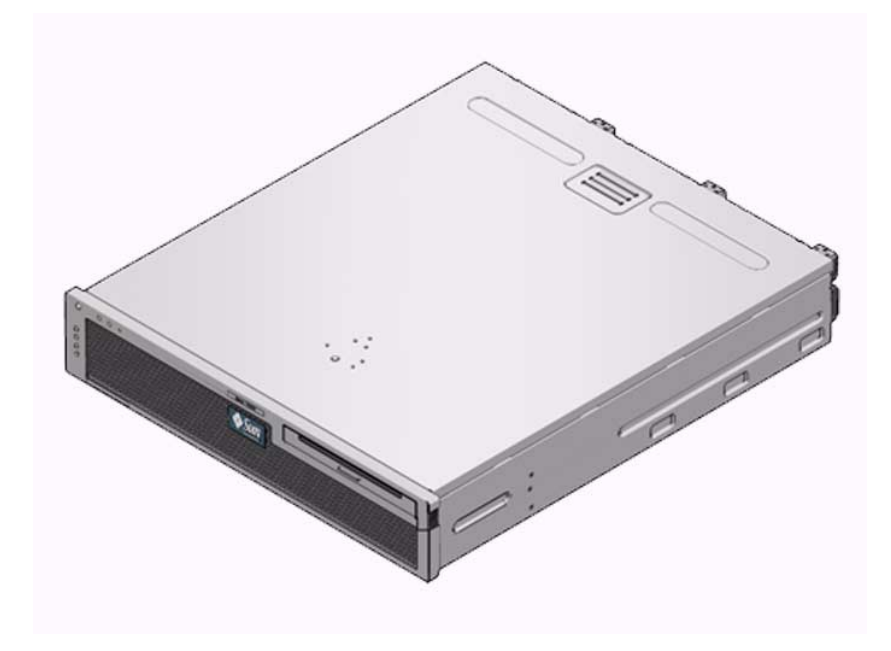

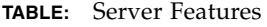

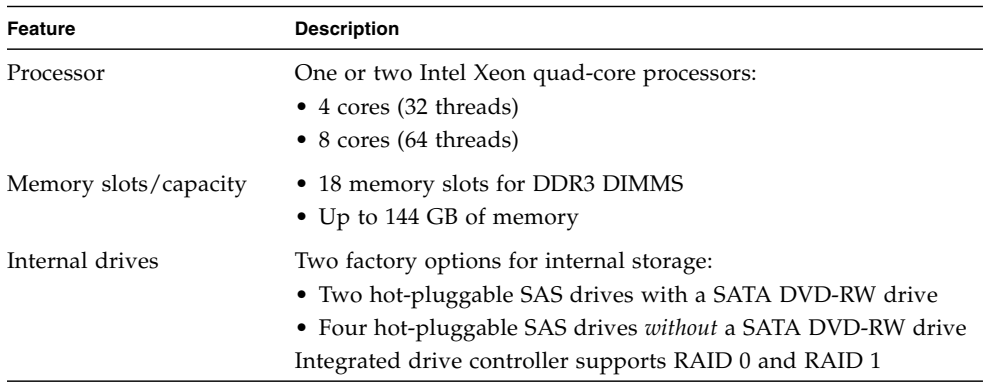

| Feature                     | <b>Description</b>                                                                                                    |  |
|-----------------------------|----------------------------------------------------------------------------------------------------|--|
| Optical media drive         | One slot-loading, slimline SATA DVD drive, supporting<br>CD-R/W, CD+R/W, DVD-R/W, DVD+R/W (when used with<br>supported media)                                                                                                    |  |
| Power supplies              | Two hot-swappable AC or DC PSUs providing N+1 redundancy                                                                                                    |  |
| Alarm                       | Four Telco dry contact (electrically isolated) user alarms                                                                                                    |  |
| Cooling                     | The server contains the following fan assemblies:<br>• Three high-power fans for system cooling<br>• Three low-power fans for hard drive and removable media<br>drive cooling<br>• Power supply unit fans, which operate whenever power is<br>present to either unit                                                                                                    |  |
| Ethernet ports              | Four Gigabit Ethernet, RJ-45-based, autonegotiating ports (on<br>two separate controllers)                                                                                                    |  |
| PCI interfaces <sup>*</sup> | · Two X8 electrical, X16 mechanical PCIe2 full-length,<br>full-height slots (high-power 75 W with auxiliary power)<br>• Three X8 electrical, X8 mechanical PCIe2 low-profile slots<br>• One custom X8 electrical, X8 mechanical PCIe2 slot reserved<br>for an internal SAS controller HBA                                                                                                    |  |
| USB ports                   | Two USB 2.0 ports on rear panel                                                                                                    |  |
| Additional ports            | The following ports are located on the rear panel of the server:<br>• One RJ-45 serial management port (SER MGT) – the default<br>connection to the system controller<br>• One 10/100 Mbps Ethernet network management port (NET<br>MGT) - connection to the system controller<br>• One alarm port - supporting four dry contact alarms with two<br>user inputs<br>• One VGA port – connection to the host<br>• One external serial attached SCSI (SAS) port |  |
| Remote management           | On-board ILOM service processor                                                                                                    |  |
| Firmware                    | • ILOM (system management)<br>• BIOS and POST                                                                                                    |  |
| Cryptography                | Processor integrated, cyptographic acceleration that supports<br>industry standard security ciphers                                                                                                    |  |
| Operating systems           | Refer to the product notes for information on the OS support and<br>the required patches.                                                                                                    |  |

**TABLE:** Server Features *(Continued)*

\* PCIe2 specifications described in this table list the physical requirements for PCIe2 cards. Additional support capabilities must also be provided (such as device drivers) for a PCIe2 card to function in the server. Refer to the specifications and documentation for a given PCIe2 card to determine if the required drivers are provided that enable the card to function in this server.

#### **Related Information**

- ["Preinstalled Solaris OS Features" on page 4](#page-15-0)
- ["ILOM Remote Management" on page 4](#page-15-1)

### <span id="page-15-0"></span>Preinstalled Solaris OS Features

The server is preinstalled with the Oracle Solaris OS and offers the following Solaris OS features:

- Stability, high performance, scalability, and precision of a mature 64-bit operating system.
- Support for over 12,000 leading technical and business applications.
- Solaris Containers Isolates software applications and services using flexible, software-defined boundaries.
- DTrace A comprehensive dynamic tracing framework for tuning applications and troubleshooting systemic problems in real time.
- Predictive Self-Healing Capability that automatically diagnoses, isolates, and recovers from many hardware and application faults.
- Security Advanced security features designed to protect the enterprise at multiple levels.
- $\blacksquare$  Network Performance Completely rewritten TCP/IP stack dramatically improves the performance and scalability of your networked services.

You can use the preinstalled Solaris OS, or you can reinstall a supported version of the Solaris OS from your network, from a CD, or from a downloaded copy. Refer to the *Sun Netra X4270 Server Product Notes* for information on the supported OS releases for your server.

#### **Related Information**

- Solaris OS documentation
- *Sun Netra X4270 Server Product Notes*

### <span id="page-15-1"></span>ILOM Remote Management

ILOM is system management firmware that enables you to actively manage and monitor components installed in your server. With ILOM, you can monitor and manage your system proactively by viewing hardware configurations, monitoring system information, managing system alerts, and more. ILOM provides a browser-based web interface and a command-line interface, as well as an SNMP user interface and an IPMI user interface. ILOM automatically initializes as soon as power is applied to your system. ILOM will continue to run regardless of the state of the host operating system, making it a "lights-out" management system.

Some key features of ILOM include:

- Runs on its own processor and resources
- Allows for management of the server without consuming system resources
- Continues to provide management using standby power even when the server is powered off
- Provides an isolated management network separate from the data network
- Provides a concise view of hardware inventory and environmental information
- Provides the ability to control power, manage components, and access the host console
- Serves as an integration point for other management tools
- Enables the download of service processor firmware and BIOS changes
- Manages the inventory of hot-pluggable system components

ILOM enables you to remotely run diagnostics, such as POST, that would otherwise require physical proximity to the server's serial port. You can also configure ILOM to send email alerts of hardware failures, hardware warnings, and other events related to the server or to ILOM.

The service processor runs independently of the server, using the server's standby power. Therefore, ILOM continues to function when the server operating system goes offline or when the server is powered off.

For information about configuring and using the ILOM SP, refer to the ILOM 3.0 documentation and the *Oracle Integrated Lights Out Manager (ILOM) 3.0 Supplement for the Sun Netra X4270 Server*. For information on using SNMP with ILOM, refer to the *Oracle Integrated Lights Out Manager (ILOM) 3.0 Management Protocols Reference Guide*.

#### **Related Information**

- ILOM 3.0 documentation
- *Oracle Integrated Lights Out Manager (ILOM)* 3.0 Supplement for the Sun Netra X4270 *Server*

## <span id="page-16-0"></span>Reliability, Availability, and Serviceability

RAS are aspects of a system's design that affect its ability to operate continuously and to minimize the time necessary to service the system. *Reliability* refers to a system's ability to operate continuously without failures and to maintain data

integrity. *System availability* refers to the ability of a system to recover to an operational state after a failure, with minimal impact. *Serviceability* relates to the time it takes to restore a system to service following a system failure. Together, reliability, availability, and serviceability features provide for near continuous system operation.

To deliver high levels of reliability, availability, and serviceability, the Sun Netra X4270 server offers the following features:

- Ability to disable individual threads and cores without rebooting
- Lower heat generation reduces hardware failures
- Hot-pluggable hard drives
- Redundant, concurrent service power supplies (two)
- Environmental monitoring
- Internal hardware drive mirroring (RAID 1)
- Error detection and correction for improved data integrity
- Easy access for most component replacements

#### **Related Information**

- ["Hot-Pluggable and Hot-Swappable Hard Drives" on page 6](#page-17-0)
- ["Power Supply Redundancy" on page 7](#page-18-0)
- ["Environmental Monitoring" on page 7](#page-18-1)
- ["RAID Storage Configuration Support" on page 8](#page-19-0)

## <span id="page-17-0"></span>Hot-Pluggable and Hot-Swappable Hard Drives

The server hardware supports hot-plugging of the chassis-mounted hard drives. By using the proper software commands, you can install or remove these hard drives while the system is running. Hot-swap and hot-plug technologies significantly increase the system's serviceability and availability by providing the ability to replace hard drives without service disruption.

- ["Reliability, Availability, and Serviceability" on page 5](#page-16-0)
- *Sun Netra X4270 Server Service Manual*

## <span id="page-18-0"></span>Power Supply Redundancy

The server provides two load-sharing service power supplies, enabling the system to continue operating should one of the power supplies fail or if a power source fails. This concurrent maintenance allows one power supply to be removed or replaced while the system is running.

#### **Related Information**

- ["Power Cord Preparation" on page 91](#page-102-2)
- ["Assembling and Installing DC Power Cords" on page 93](#page-104-2)

### <span id="page-18-1"></span>Environmental Monitoring

The server features an environmental monitoring subsystem that protects the server and its components against:

- Extreme temperatures
- Power supply failures
- Hardware faults

Temperature sensors are located throughout the system to monitor the ambient temperature of the system and internal components. The software and hardware ensure that the temperatures within the enclosure do not exceed predetermined safe operation ranges.

If the temperature observed by a sensor falls below a low-temperature threshold or rises above a high-temperature threshold, the monitoring subsystem software lights the amber Service Required LEDs on the front and rear panels. If the temperature condition persists and reaches a critical threshold, the system initiates a graceful system shutdown.

To conserve power, the system fans operate at a low RPM during normal operation. If a temperature sensor rises above a high-temperature threshold, the environmental monitoring system will increase the RPM of the fans in order to cool down the system.

In the event of a failure of the system controller, backup sensors protect the system from serious damage by initiating a forced hardware shutdown. Required LEDs remain lit after an automatic system shutdown to aid in problem diagnosis.

The power subsystem is monitored in a similar fashion by monitoring power supplies and reporting any fault in the front and rear panel LEDs.

#### **Related Information**

- ["Reliability, Availability, and Serviceability" on page 5](#page-16-0)
- ["Identifying Chassis Components" on page 8](#page-19-1)

## <span id="page-19-0"></span>RAID Storage Configuration Support

You can set up hardware RAID 1 (mirroring) and hardware RAID 0 (striping) configurations for any pair of internal drives, providing a high-performance solution for hard drive mirroring.

By attaching one or more external storage devices to the server, you can use a RAID software application such as Solstice DiskSuite or VERITAS Volume Manager to configure system drive storage in a variety of different RAID levels. Software RAID applications such as VERITAS Volume Manager are not included with this server. You must obtain and license these applications separately.

For information about which RAID levels your internal SAS HBA supports, refer to your SAS controller HBA documentation.

#### **Related Information**

- The SAS controller HBA documentation
- RAID software application documentation
- ["Configuring Server RAID Drives" on page 130](#page-141-1)

# <span id="page-19-2"></span><span id="page-19-1"></span>Identifying Chassis Components

These topics show the locations of the system controls and LEDs.

- ["Front Panel Controls and LEDs" on page 9](#page-20-0)
- ["System Status LEDs and Power Button" on page 12](#page-23-0)
- ["User Alarm LEDs" on page 14](#page-25-0)
- ["Rear Panel LEDs" on page 15](#page-26-0)

- ["Understanding Server Features" on page 1](#page-12-1)
- ["Troubleshooting" on page 135](#page-146-2)

### <span id="page-20-0"></span>Front Panel Controls and LEDs

The following figures show the locations of the front panel controls and system status LEDs.

**FIGURE:** Front Panel With DVD

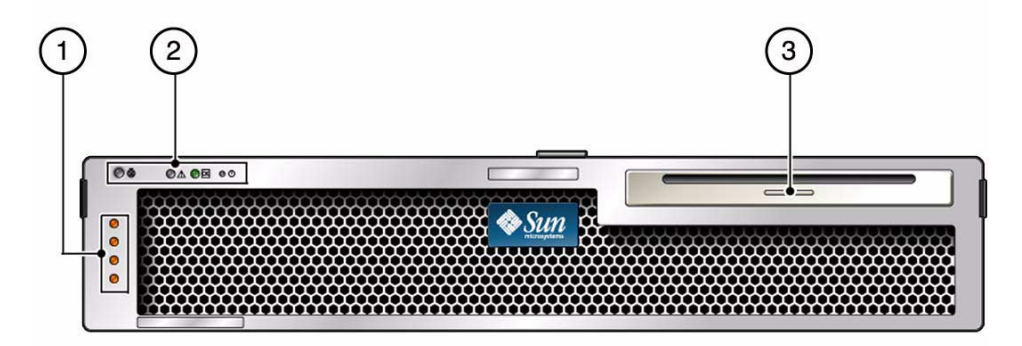

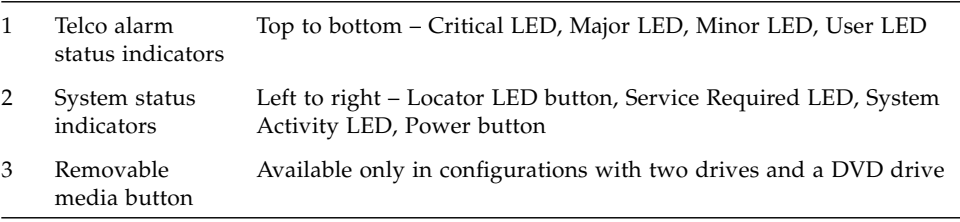

#### **FIGURE:** Front Panel With Bezel Removed With DVD and Two HDDs

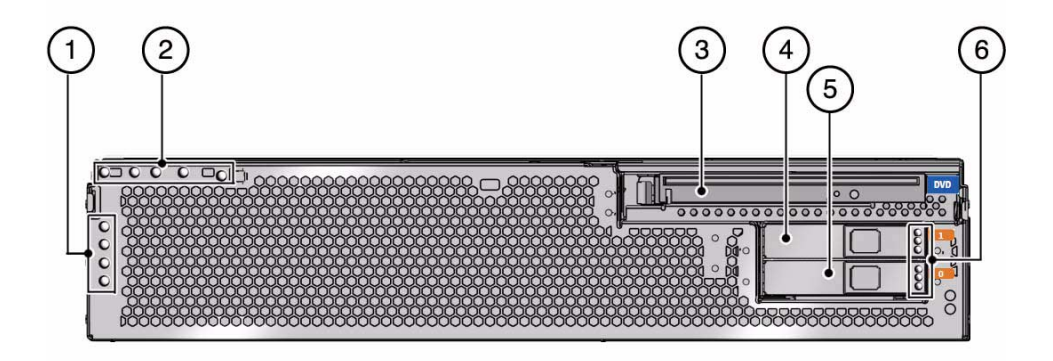

- 1 Telco alarm status indicators
- 2 System status indicators
- 3 DVD drive
- 4 Drive 1
- 5 Drive 0
- 6 Drive LEDs:

Top to bottom on each drive – OK to Remove LED, Service Required LED, Power OK LED

#### **FIGURE:** Front Panel With Bezel Removed With Four HDDs

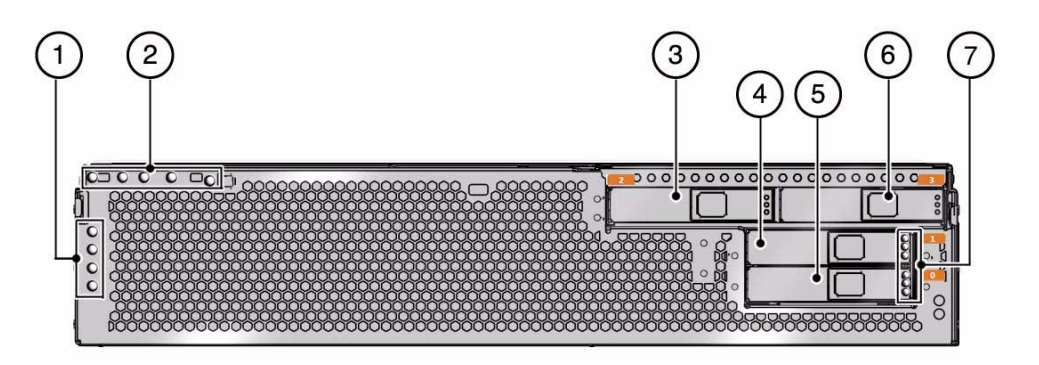

- 1 Telco alarm status indicators
- 2 System status indicators
- 3 Drive 2
- 4 Drive 1
- 5 Drive 0
- 6 Drive 3
- 7 Drive LEDs: Top to bottom on each drive – OK to Remove LED, Service Required LED, Power OK LED

- ["System Status LEDs and Power Button" on page 12](#page-23-0)
- ["User Alarm LEDs" on page 14](#page-25-0)
- ["Rear Panel LEDs" on page 15](#page-26-0)

## <span id="page-23-0"></span>System Status LEDs and Power Button

Locate the system status LEDs at the front and rear of the system, and locate the Power button next to the system status LEDs on the front panel.

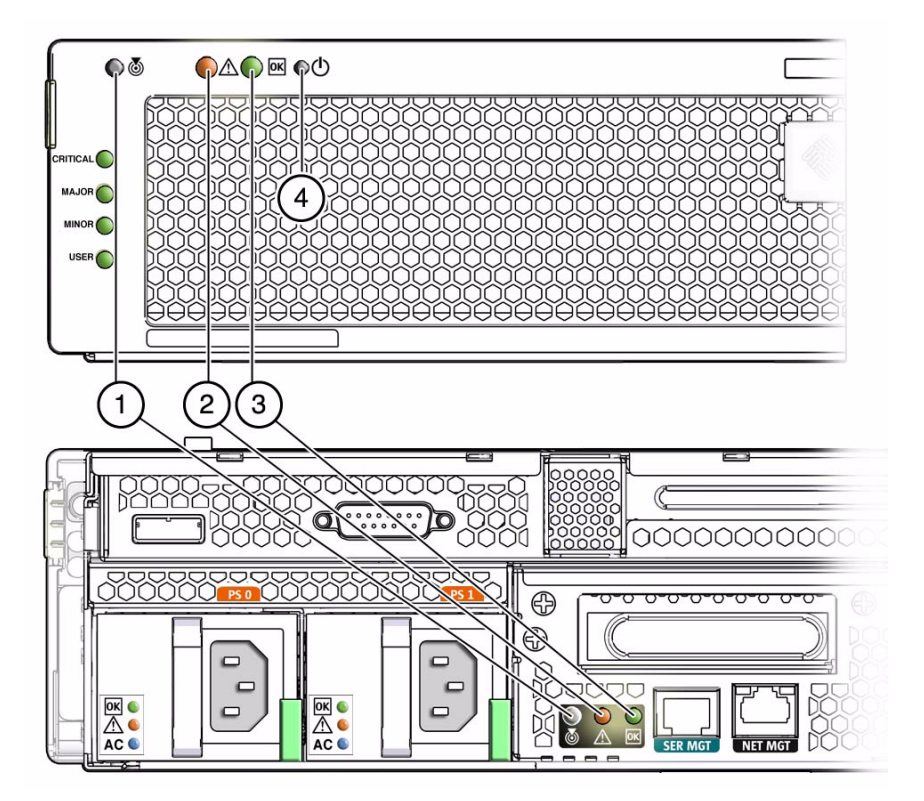

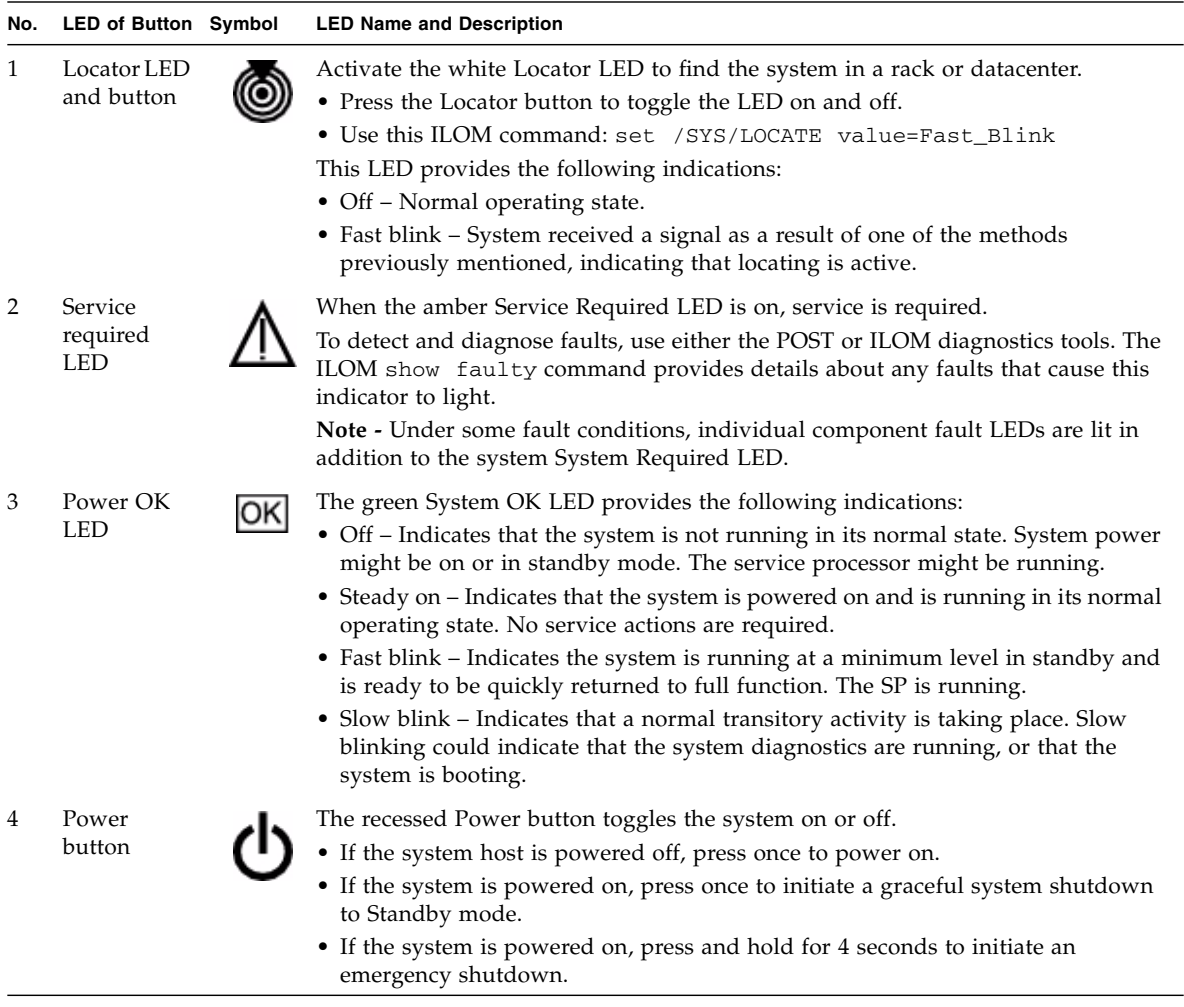

#### **TABLE:** System Status LEDs and Controls

- ["Front Panel Controls and LEDs" on page 9](#page-20-0)
- ["Rear Panel LEDs" on page 15](#page-26-0)
- ["Troubleshooting" on page 135](#page-146-2)
- *Sun Netra X4270 Server Service Manual*
- ILOM 3.0 documentation set

## <span id="page-25-0"></span>User Alarm LEDs

The four user dry contact alarm LEDs are reserved for customer applications. With the exception of the Critical alarm LED, no user alarm LED will light unless signaled by a customer application.

**Note –** The red Critical LED will light when the power cords are connected and the system is not powered on.

**FIGURE:** User Alarm LEDs

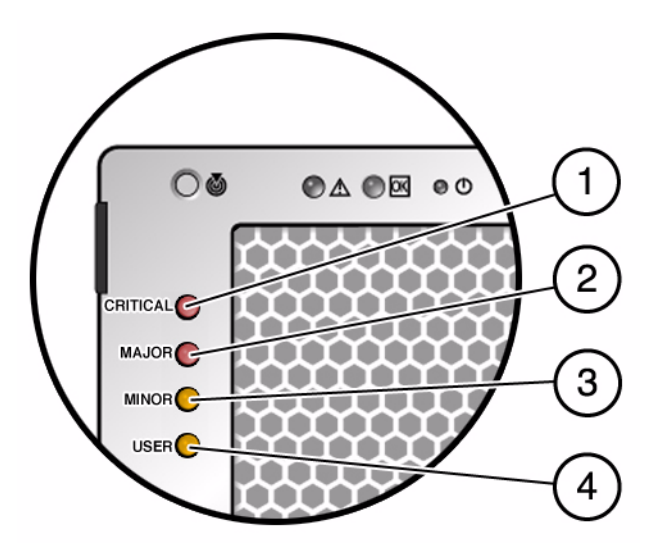

#### **Figure Legend**

- **1** Critical alarm red LED
- **2** Major alarm red LED
- **3** Minor alarm amber LED
- **4** User alarm amber LED

- ["Front Panel Controls and LEDs" on page 9](#page-20-0)
- *Oracle Integrated Lights Out Manager (ILOM) 3.0 Supplement for Sun Netra X4270 Server*

### <span id="page-26-0"></span>Rear Panel LEDs

**FIGURE:** Rear Panel LEDs

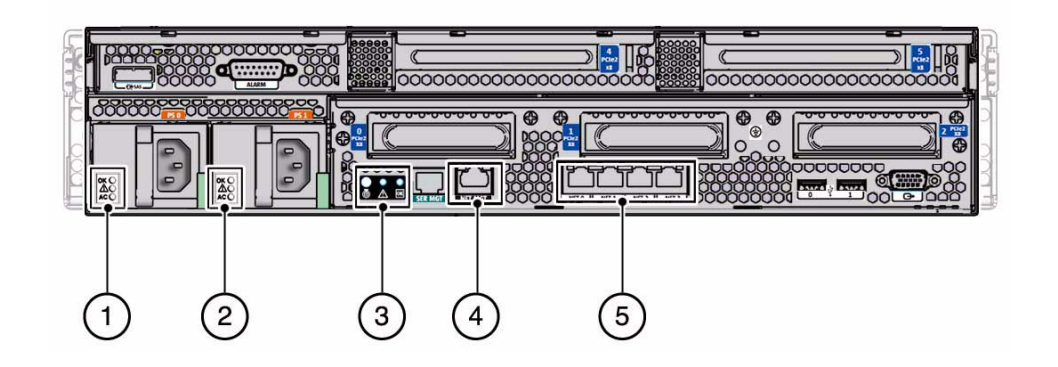

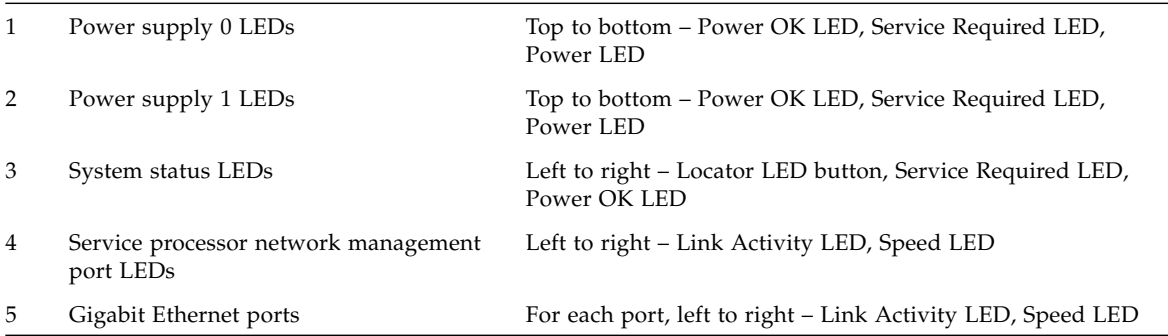

- ["System Status LEDs and Power Button" on page 12](#page-23-0)
- ["Cabling the Server" on page 81](#page-92-1)
- ["Assembling and Installing DC Power Cords" on page 93](#page-104-2)

# <span id="page-28-0"></span>Preparing for the Installation

These topics provide the information you need to prepare for the server installation.

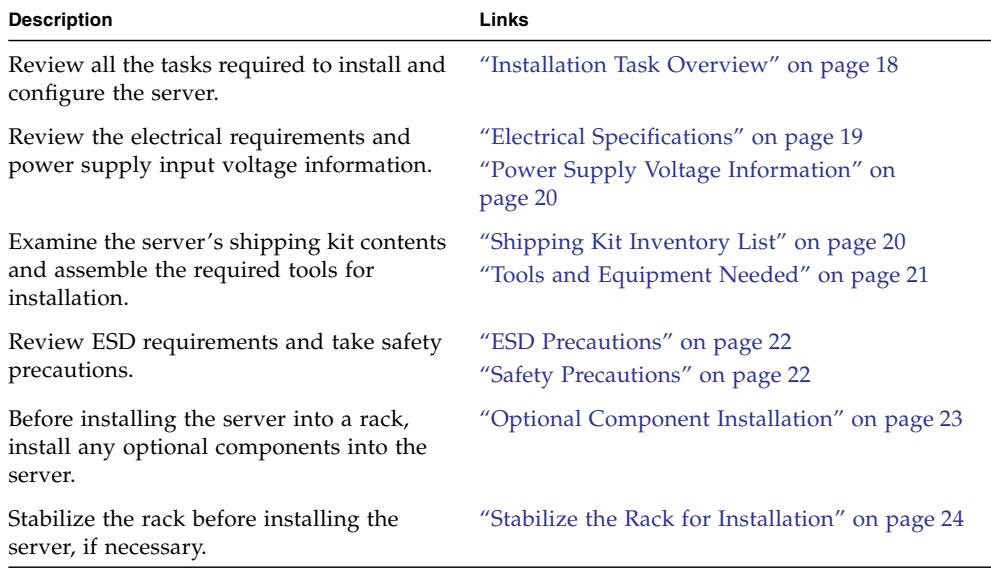

#### **Related Information**

■ ["Understanding Server Features and Components" on page 1](#page-12-2)

## Installation Task Overview

Perform the following tasks to install and configure the server.

<span id="page-29-0"></span>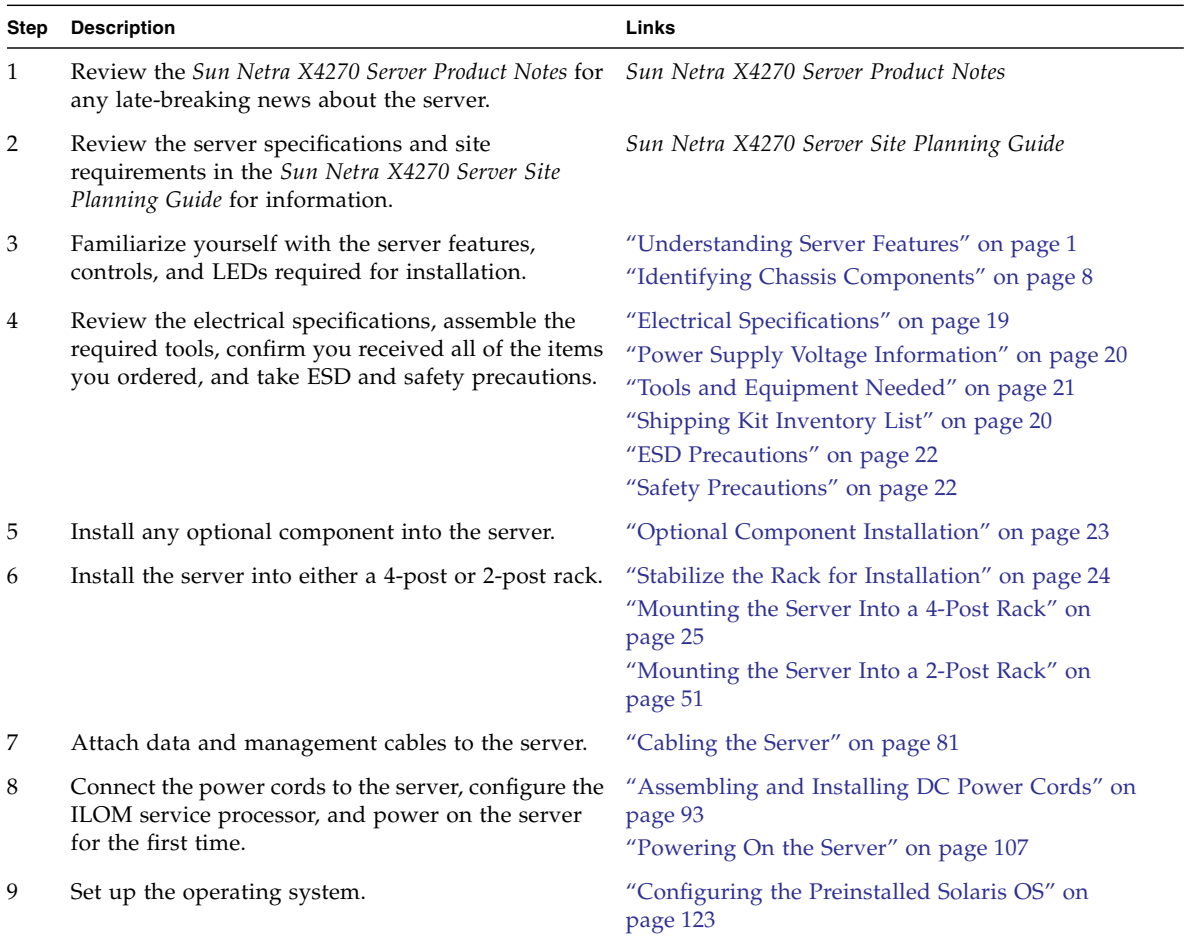

- *Sun Netra X4270 Server Product Notes*
- *Sun Netra X4270 Server Site Planning Guide*
- *Sun Netra X4270 Server Safety and Compliance Guide*

# Electrical Specifications

<span id="page-30-0"></span>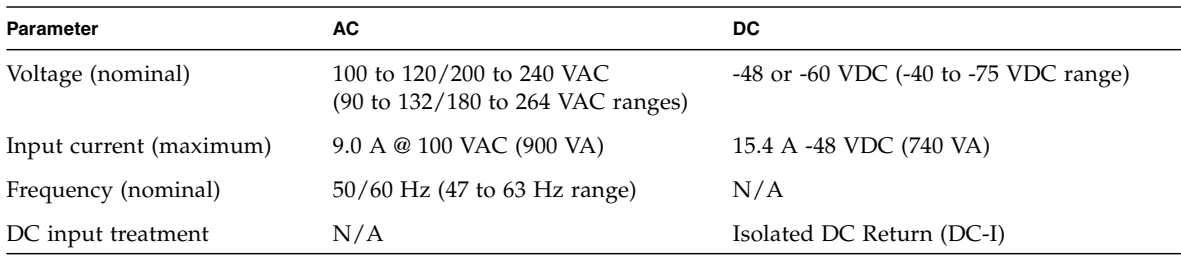

**Note –** The values in the above table are the power supply specifications.

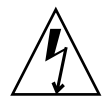

**Caution –** The DC power source must be reliably grounded. The server chassis must be grounded with the PSU ground pins or with the chassis ground studs. It is acceptable to have both grounds connected.

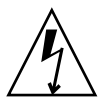

**Caution** – The port(s) of this equipment or subassembly are suitable for connection to intrabuilding or unexposed wiring or cabling only. The intra-building port(s) of the equipment or subassembly MUST NOT be metallically connected to interfaces that connect to the outside plant wiring. These interfaces are designed for use as intra-building interfaces only (Type 2 or Type 4 ports as described in GR-1089-CORE, Issue 4) and require isolation from the exposed outside plant cabling. The addition of Primary Protectors is not sufficient protection in order to connect these interfaces metallically to outside plant wiring.

- ["Power Supply Voltage Information" on page 20](#page-31-0)
- ["Power Cord Preparation" on page 91](#page-102-2)
- ["Assembling and Installing DC Power Cords" on page 93](#page-104-2)
- ["Connect the Power Cords to the Server" on page 107](#page-118-3)

# <span id="page-31-0"></span>Power Supply Voltage Information

The total input power for the system is divided equally among the power supplies in operation. Reversing the positive and negative inputs to the power supplies of a DC input system will not cause damage. However, the power supplies with reversed input will not operate.

The inputs to a power supply are isolated from the system chassis and the other power supply inputs. The AC or DC power inputs might be at different voltages within the acceptable range and might have different offset voltages relative to the system chassis.

**Note –** The system does not require an additional surge protector for the AC or DC power configurations if the facility has a surge protector that limits voltage surges to less than 2000 volts. You can, however, install a surge protector if your site requires an additional protector.

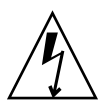

**Caution –** Safety agency requirements prohibit the Oracle Corporation from changing a product from AC input to DC input or from DC input to AC input after the product has been removed from the agency approved manufacturing site.

#### **Related Information**

- ["Electrical Specifications" on page 19](#page-30-0)
- ["Power Cord Preparation" on page 91](#page-102-2)
- ["Assembling and Installing DC Power Cords" on page 93](#page-104-2)
- ["Connect the Power Cords to the Server" on page 107](#page-118-3)

# <span id="page-31-1"></span>Shipping Kit Inventory List

Standard system components are installed at the factory. Options such as a PCIe2 cards or a monitor are shipped separately.

**Note –** Inspect the shipping cartons for evidence of physical damage. If a shipping carton appears damaged, request that the carrier's agent be present when the carton is opened. Keep all contents and packing material for the agent's inspection.

Verify that you have received all the parts of your server.

- Server
- 19-inch, 4-post rackmount kit
- Package of mounting screws and nuts in assorted sizes to fit various types of racks and cabinets
- Earth grounding lug and two M5 nuts
- Miscellaneous hardware, cables, documents, and connectors
- Any optional components that were ordered with the server

#### **Related Information**

- ["Installation Task Overview" on page 18](#page-29-0)
- ["Tools and Equipment Needed" on page 21](#page-32-0)

## <span id="page-32-0"></span>Tools and Equipment Needed

To install the system, you must have the following tools:

- No. 2 Phillips screwdriver
- ESD mat and grounding strap

In addition, you must provide a system console device, such as one of the following:

- ASCII terminal
- Workstation
- Terminal server
- Patch panel connected to a terminal server

- ["Optional Component Installation" on page 23](#page-34-0)
- ["Mounting the Server Into a 4-Post Rack" on page 25](#page-36-1)
- ["Mounting the Server Into a 2-Post Rack" on page 51](#page-62-1)

# <span id="page-33-0"></span>ESD Precautions

Electronic equipment is susceptible to damage by static electricity. Use a grounded antistatic wriststrap, footstrap, or equivalent safety equipment to prevent ESD when you install or service the servers.

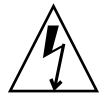

**Caution** – To protect electronic components from electrostatic damage, which can permanently disable the system or require repair by service technicians, place components on an antistatic surface, such as an antistatic discharge mat, an antistatic bag, or a disposable antistatic mat. Wear an antistatic grounding strap connected to a metal surface on the chassis when you work on system components.

#### **Related Information**

- ["Safety Precautions" on page 22](#page-33-1)
- ["Cabling the Server" on page 81](#page-92-1)

## Safety Precautions

<span id="page-33-1"></span>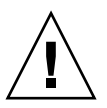

**Caution** – Deploy the anti-tilt bar or legs on the equipment rack before beginning an installation.

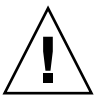

**Caution –** The server weighs approximately 41 lbs (18.6 kg). Two people are required to lift and mount this 2U server into a rack enclosure when using the procedures in this document.

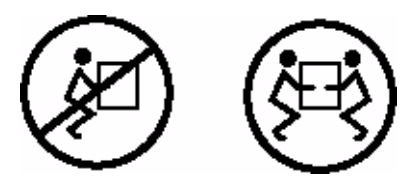

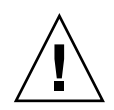

**Caution –** When completing a two-person procedure, always communicate your intentions clearly before, during, and after each step to minimize confusion.

#### **Related Information**

- ["Stabilize the Rack for Installation" on page 24](#page-35-0)
- ["Mounting the Server Into a 4-Post Rack" on page 25](#page-36-1)
- ["Mounting the Server Into a 2-Post Rack" on page 51](#page-62-1)

# <span id="page-34-0"></span>Optional Component Installation

The standard system components are installed at the factory. Optional components such as additional memory or PCIe2 cards will be shipped separately. If possible, install these components prior to installing the server in a rack.

**Note –** All of the PCIe slots comply with the PCI Express 2.0 specification and can accommodate 25 W PCIe Gen 2 cards.

If you ordered any options that are not factory-installed, see the *Sun Netra X4270 Server Service Manual* for installation instructions.

**Note –** The list of optional components can be updated without notice. Refer to the product web pages for the most current list of components supported in the server.

- The component documentation
- *Sun Netra X4270 Server Service Manual*

# ▼ Stabilize the Rack for Installation

<span id="page-35-0"></span>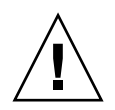

**Caution** – To reduce the risk of personal injury, stabilize the expansion rack cabinet and extend all anti-tilt devices before installing the server.

Review the *Sun Netra X4270 Server Site Planning Guide* and ensure that your rack meets the requirements for installing the server.

Refer to your rack documentation for detailed instructions for the following steps.

- **1. Open and remove the front and rear doors from the rack cabinet.**
- **2. To prevent the rack cabinet from tipping during the installation, stabilize the cabinet using all anti-tilt mechanisms provided.**
- **3. If there are leveling feet beneath the rack cabinet to prevent it from rolling, extend these leveling feet fully downward to the floor.**
- **4. Fully extend the rack cabinet's anti-tilt legs or anti-tilt bar, which are located at the bottom front of the rack cabinet.**

- ["Safety Precautions" on page 22](#page-33-1)
- Your rack cabinet documentation
- *Sun Netra X4270 Server Safety and Compliance Guide*
- *Sun Netra X4270 Server Site Planning Guide*
# <span id="page-36-0"></span>Mounting the Server Into a 4-Post Rack

These topics provide installation instructions for the 4-post rackmount kits. The server ships with a 19-inch, 4-post hardmount rack kit, and you can order two optional rackmount kits for your specific 4-post rack.

**Note –** References to *left* and *right* are from your viewpoint as you face either the front or rear of the equipment.

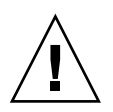

**Caution** – The server is heavy. Two people are required to lift and mount the server into a rack enclosure when following the procedures in this chapter.

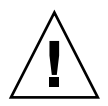

**Caution –** You *must* install the server into a rack following these instructions. If you deviate from these instructions when installing the server, your installation will not be supported.

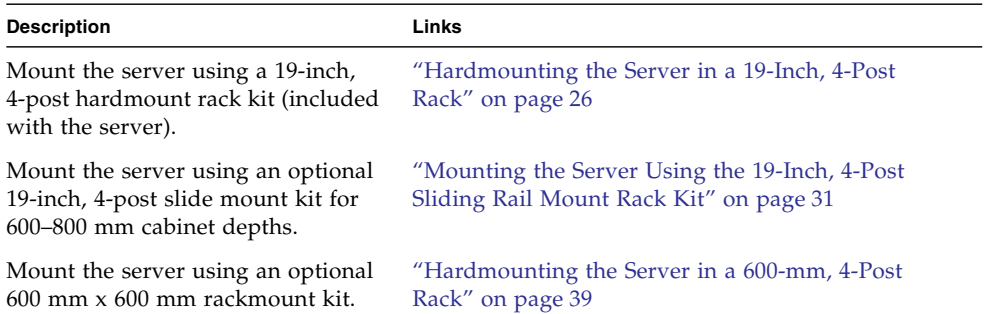

### **Related Information**

- ["Preparing for the Installation" on page 17](#page-28-0)
- ["Mounting the Server Into a 2-Post Rack" on page 51](#page-62-0)

# <span id="page-37-0"></span>Hardmounting the Server in a 19-Inch, 4-Post Rack

The 19-inch, 4-post rack ships with the server and enables you to mount the server in most 4-post racks.

- ["19-Inch, 4-Post Hardmount Rack Kit" on page 27](#page-38-0)
- ["Install the Server Using a 19-Inch, 4-Post Hardmount Rack Kit" on page 28](#page-39-0)

### **Related Information**

■ ["Stabilize the Rack for Installation" on page 24](#page-35-0)

## <span id="page-38-0"></span>19-Inch, 4-Post Hardmount Rack Kit

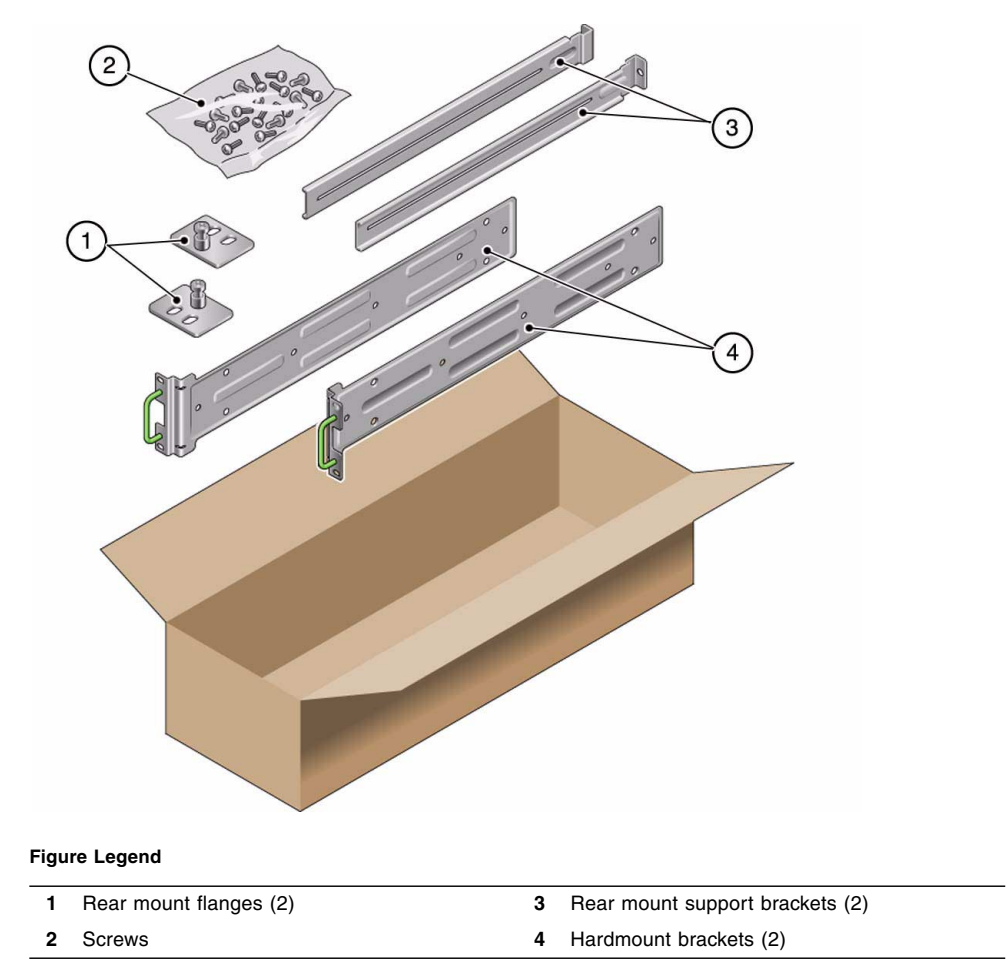

### **FIGURE:** 19-Inch, 4-Post Hardmount Kit Contents

### **TABLE:** 19-inch, 4-Post Rackmount Screw Kit Contents

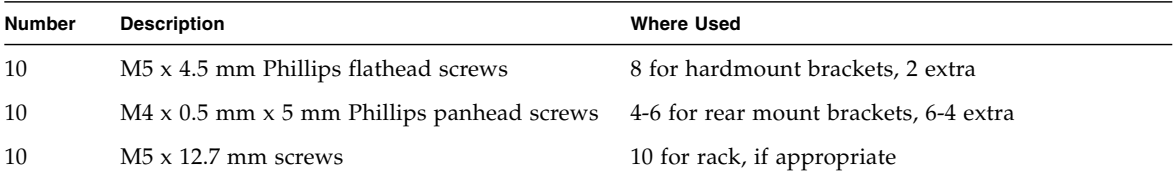

| <b>Number</b> | <b>Description</b>                       | <b>Where Used</b>           |  |
|---------------|------------------------------------------|-----------------------------|--|
|               |                                          |                             |  |
| 10            | $M6 \times 13$ mm screws                 | 10 for rack, if appropriate |  |
| 9             | M6 square clip nuts                      | 9 for rack, if appropriate  |  |
| 12            | $10-32 \times 0.5$ in. combo head screws | 12 for rack, if appropriate |  |
| 12            | $12-24 \times 0.5$ in. combo head screws | 12 for rack, if appropriate |  |

**TABLE:** 19-inch, 4-Post Rackmount Screw Kit Contents *(Continued)*

### **Related Information**

- ["Stabilize the Rack for Installation" on page 24](#page-35-0)
- ["Install the Server Using a 19-Inch, 4-Post Hardmount Rack Kit" on page 28](#page-39-0)

## <span id="page-39-0"></span>▼ Install the Server Using a 19-Inch, 4-Post Hardmount Rack Kit

**Note –** The front-to-back rail spacing must be at least 460 mm (18.11 in.) and not more than 715 mm (28.15 in.) from the outside face of the front rail to the outside face of the back rail.

**1. Use four of the supplied M5 x 4.5-mm flathead Phillips screws to secure each of the hardmount brackets to the sides of the server.**

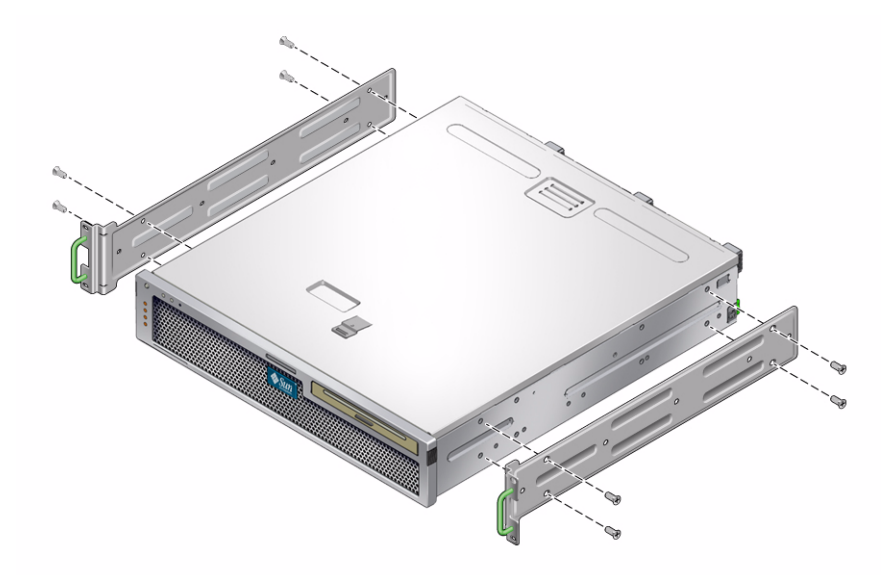

- **2. Measure the depth of the rack.**
- **3. Get the two rear mount support brackets from the rack kit.**
- **4. Install the rear mount support brackets at the rear of the server, extending the rear mount support brackets to the measured depth of the rack.**

Use two to three of the supplied  $M4 \times 0.5 \times 5$  mm panhead Phillips screws for each bracket, depending on the rack depth.

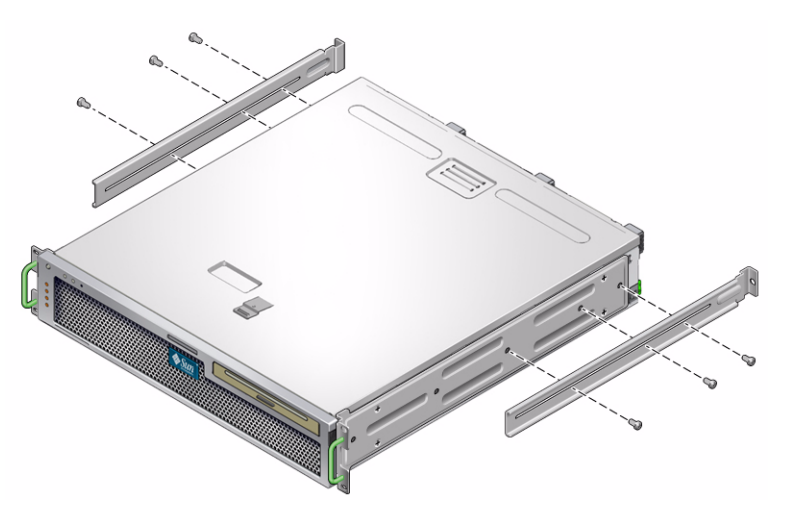

**5. Lift the server to the desired location in the rack.**

**6. Using two screws per side, secure the front of the hardmount brackets attached to the sides of the server to the front of the rack.**

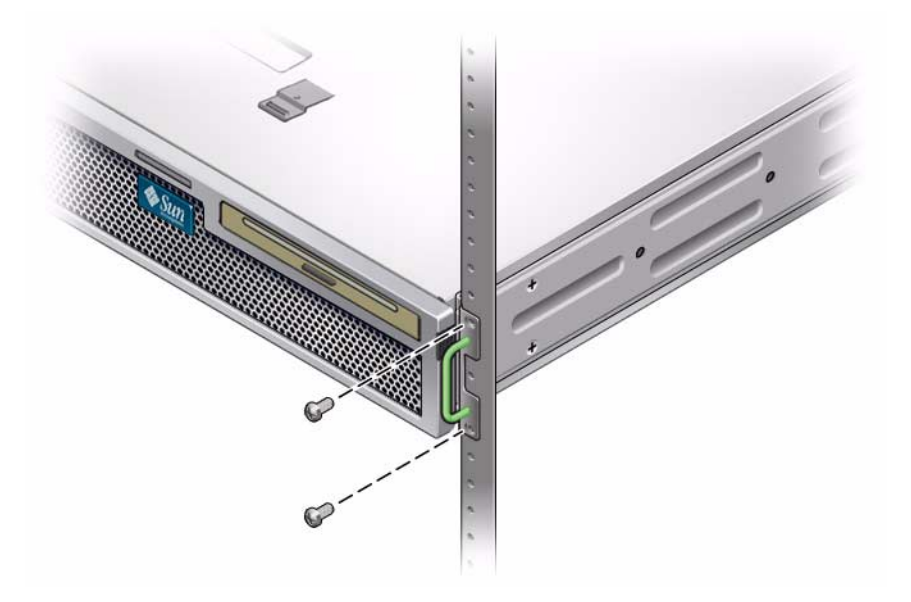

- **7. Get the two rear mount flanges from the rack kit.**
- **8. Using two screws for each rear mount support bracket, secure the rear mount support brackets to the rear of the rack.**

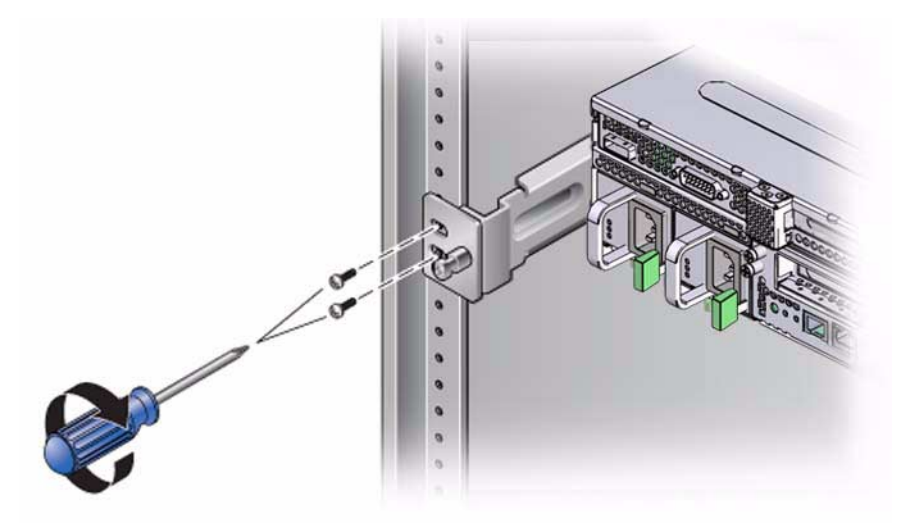

### **Related Information**

■ ["Stabilize the Rack for Installation" on page 24](#page-35-0)

# <span id="page-42-0"></span>Mounting the Server Using the 19-Inch, 4-Post Sliding Rail Mount Rack Kit

After installing the server using this optional 19-inch, 4-post sliding rail mount rack kit, you can extend the server out of the rack for servicing.

- ["19-Inch, 4-Post Sliding Rail Mount Rack Kit" on page 32](#page-43-0)
- ["Install the Server Using the 19-Inch, 4-Post Sliding Rail Mount Rack Kit" on](#page-45-0) [page 34](#page-45-0)

### **Related Information**

■ ["Stabilize the Rack for Installation" on page 24](#page-35-0)

# <span id="page-43-0"></span>19-Inch, 4-Post Sliding Rail Mount Rack Kit

You also need the hardmount brackets from the standard rackmount kit that came with the server.

**FIGURE:** Contents of the Sliding Rail 19-Inch, 4-Post Kit

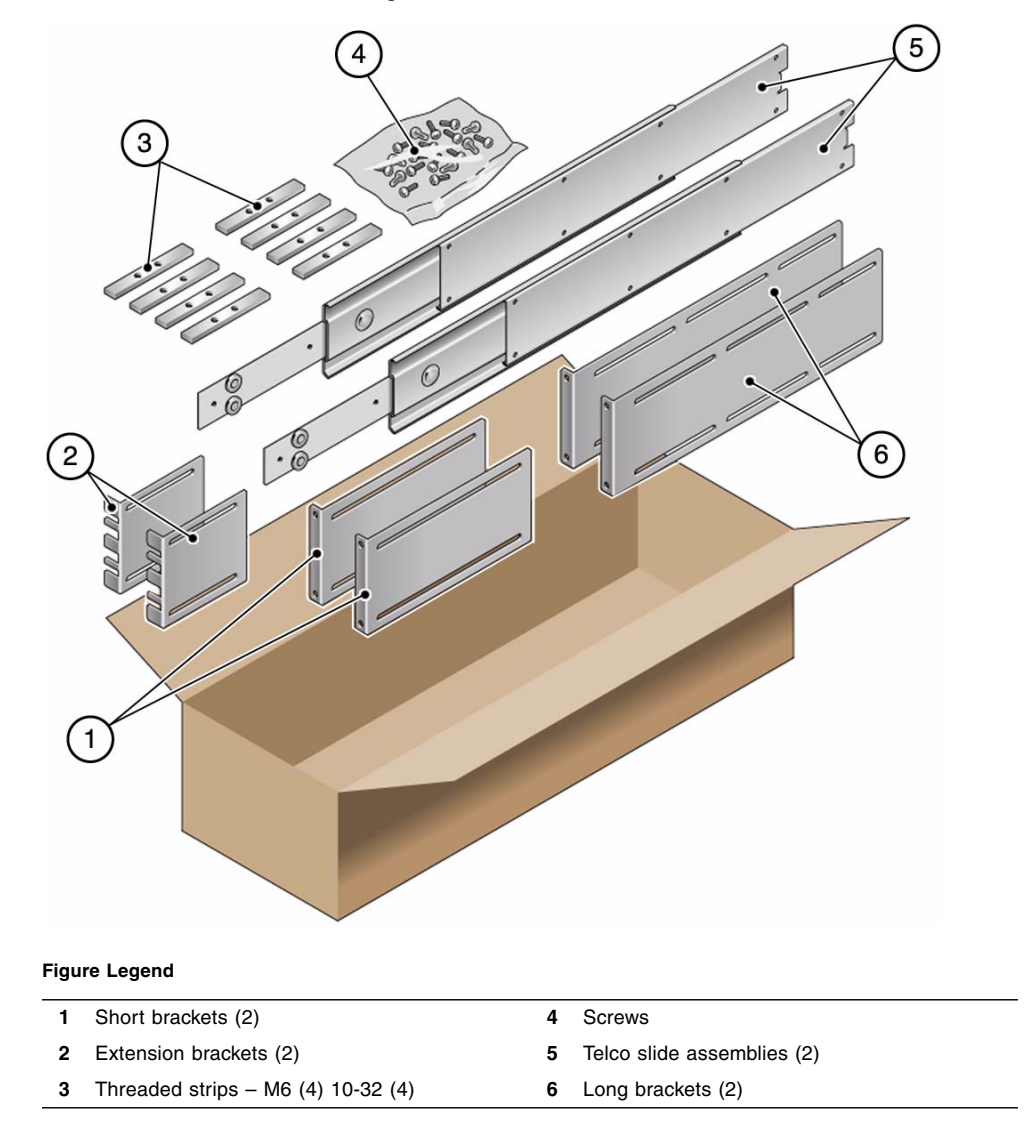

| <b>Number</b> | <b>Description</b>                                         | <b>Where Used</b>                                  |
|---------------|------------------------------------------------------------|----------------------------------------------------|
| 10            | $M4 \times 0.5$ mm $\times$ 5 mm Phillips panhead screws   | 8 for glides, 2 extra                              |
| 10            | M6 brass collar screws                                     | 4 for short brackets, 4 for long brackets, 2 extra |
| 8             | M5 panhead screws, nuts, plain washers and<br>star washers | 8 for slides                                       |
| 10            | $M5 \times 12.7$ mm screws                                 | 10 for rack, if appropriate                        |
| 12            | $M6 \times 13$ mm screws                                   | 10 for rack, if appropriate                        |
| 9             | M6 square clip nuts                                        | 9 for rack, if appropriate                         |
| 10            | 10–32 collar screws 4 short, 4 long, 2 extra               | 8 for racks with 10 to 32 holes, if appropriate    |
| 12            | $10-32 \times 0.5$ in. combo head screws                   | 12 for rack, if appropriate                        |
| 12            | 12-24 $\times$ 0.5 in. combo head screws                   | 12 for rack, if appropriate                        |

**TABLE:** 19-Inch, 4-Post Sliding Rail Mount Screw Kit Contents

### **Related Information**

- ["Stabilize the Rack for Installation" on page 24](#page-35-0)
- ["Install the Server Using the 19-Inch, 4-Post Sliding Rail Mount Rack Kit" on](#page-45-0) [page 34](#page-45-0)

## <span id="page-45-0"></span>▼ Install the Server Using the 19-Inch, 4-Post Sliding Rail Mount Rack Kit

**Note –** The front-to-back rail spacing must be at least 392 mm (15.43 in.) and not more than 863.6 mm (34 in.) from the outside face of the front rail to the outside face of the back rail.

**1. Get the hardmount brackets and M5** x **4.5 mm flathead Phillips screws from the standard rack kit.**

These hardmount brackets and screws are shipped with the standard server ship kit, not as part of the sliding rail 19-inch, 4-post rackmount ship kit.

**2. Use four of the supplied M5** x **4.5 mm flathead Phillips screws to secure each of the hardmount brackets to the sides of the server.**

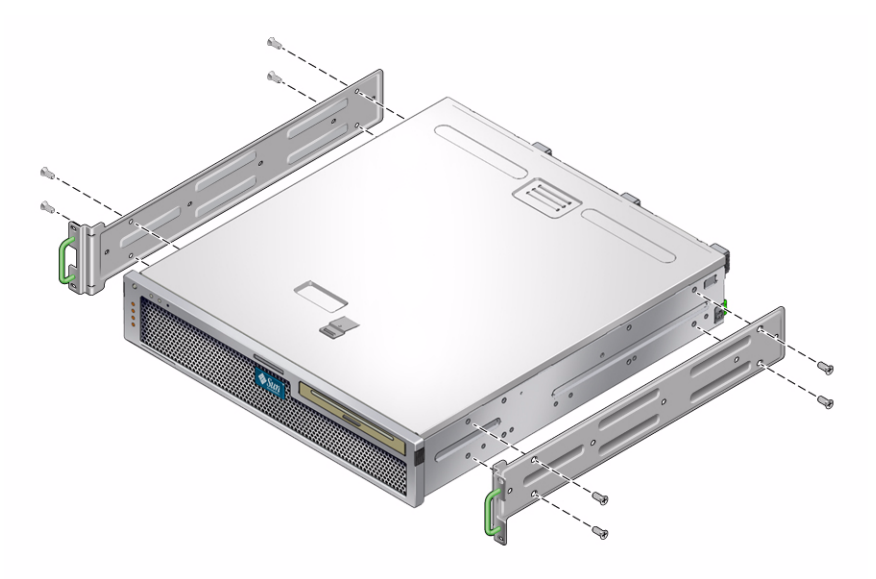

- **3. Get the telco slide assemblies from the rack kit.**
- **4. Press in the button on each slide and pull the glide completely out of the slide.**

### **FIGURE:** Dismantling the Slide

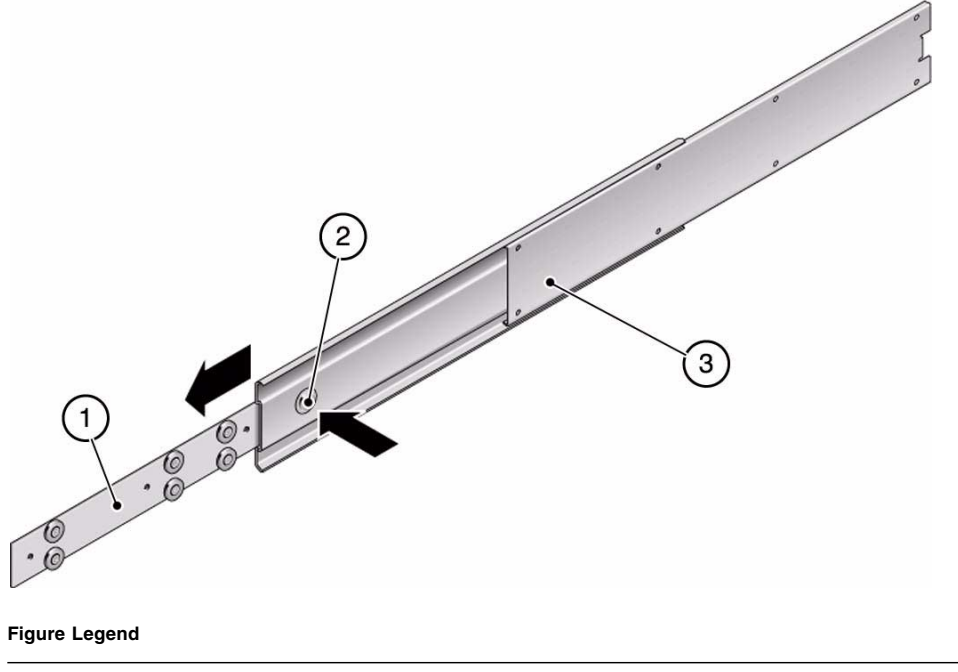

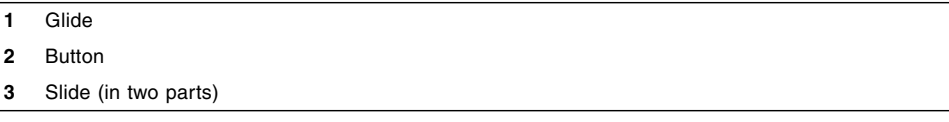

**5. Using eight of the M4** x **0.5** x **5 mm panhead Phillips screws from the rackmount kit (four for each side), screw each glide to the side of the server chassis.**

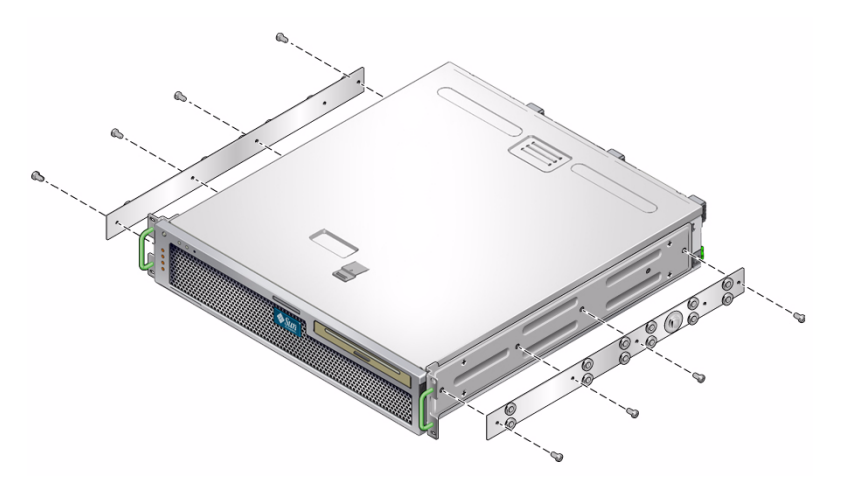

- **6. Get the short brackets and long brackets from the rackmount kit.**
- **7. Lift each short bracket to the desired position at the** *front* **of the rack and attach a short bracket to each of the front rack uprights.**

Use two of the brass M6 collar screws and M6 cage nuts (if required), and one threaded strip, to secure each bracket.

**8. Lift each long bracket to the desired position at the** *rear* **of the rack and attach a long bracket to each of the rear rack uprights.**

To secure each bracket, use two of the brass M6 collar screws and M6 cage nuts (if required) and one threaded strip, exactly as you did for the front rack uprights in the previous step.

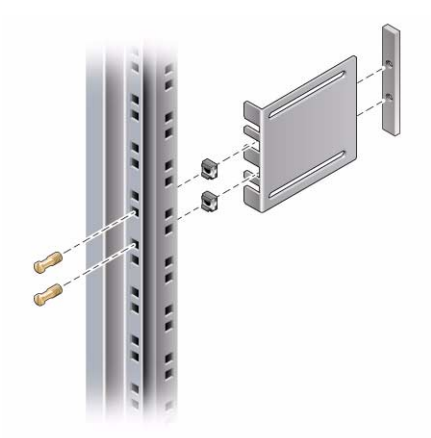

**Note –** If your rack has 10–32 holes, use the 10–32 collar screws and 10–32 threaded strips.

- **9. Extend a slide to line up the access holes with the front screw holes.**
- **10. Secure the slide onto the short and long brackets at the front and rear of the rack.**

Use the M5 panhead screws from the inside. Use the M5 nuts, plain washers, and star washers from the outside. Use extension brackets instead of the long brackets if the dimension is greater than 665 mm.

**FIGURE:** Securing the Slide to the Brackets

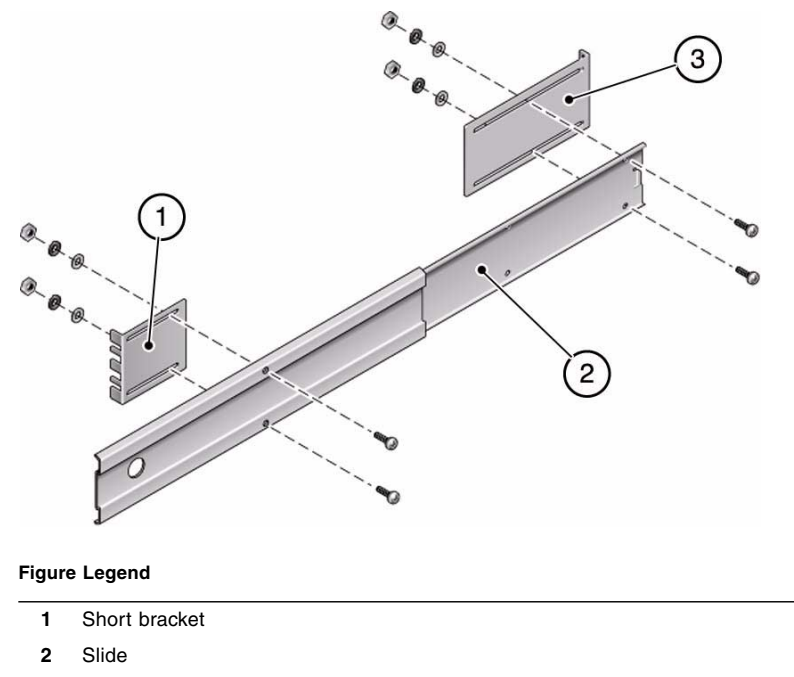

- **3** Long bracket
- **11. Repeat** Step 9 **and** Step 10 **for the slide on the other side of the rack.**
- **12. Push the slides completely into the assembly on each side of the rack and release the stop catches.**

**13. Align the glides attached to the server with the slide assemblies in the rack.**

You might find that there is too much or too little room between the two slides mounted in the rack. Consequently, the glides attached to the server might not align correctly with the slides in the rack. If either situation occurs, loosen the M6 collar screws and cage nuts on the long and short brackets (Step 7 and Step 8), move the brackets inward or outward to the appropriate points, then tighten them again.

**14. Push in the slide buttons and slide the server all the way into the rack enclosure.**

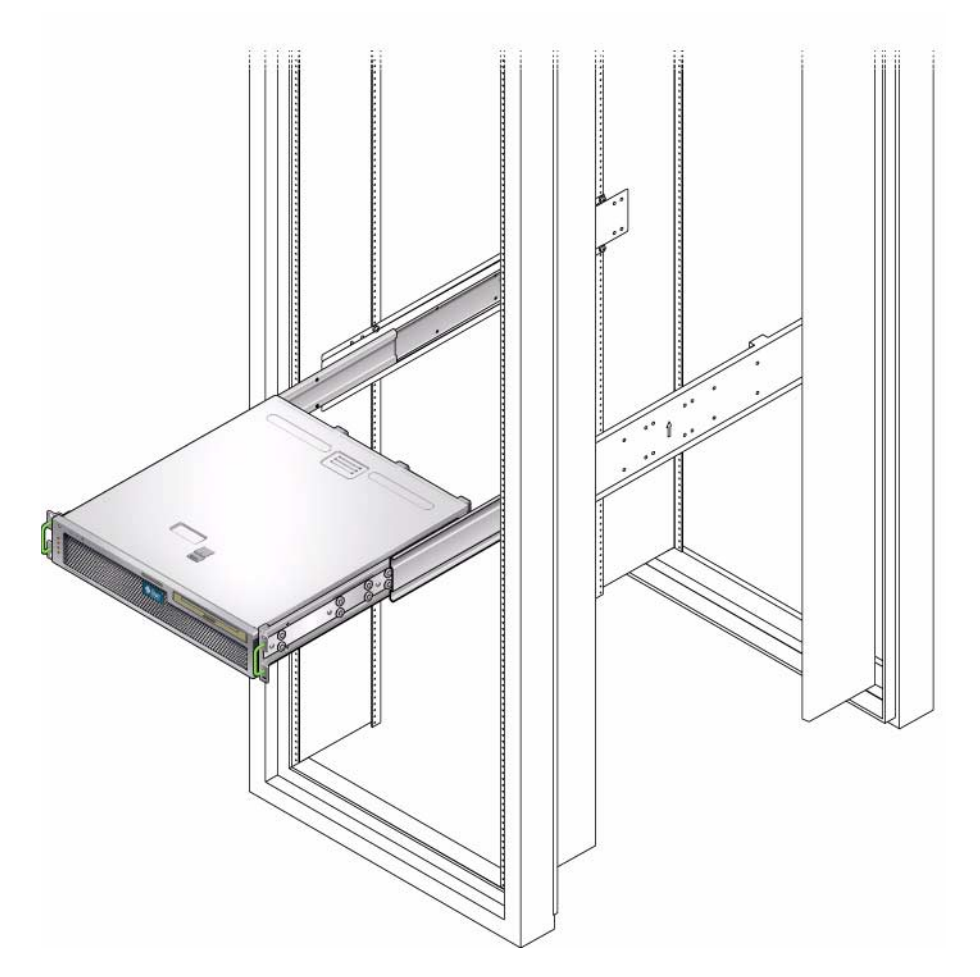

**15. Using two screws per side, secure the front of the hardmount brackets that are attached to the sides of the server to the front of the rack.**

The size of the screws varies, depending on your particular rack.

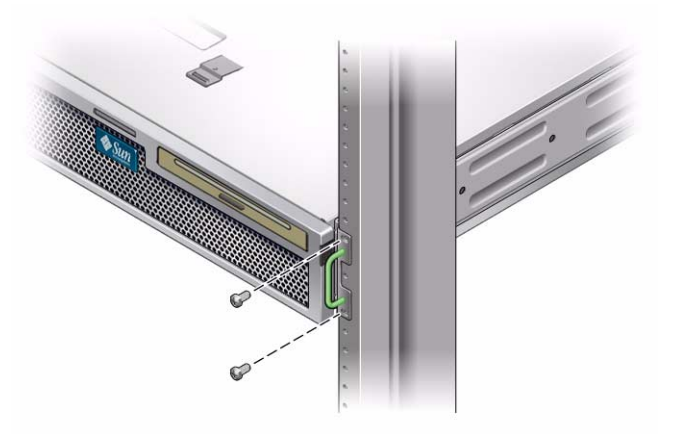

### **Related Information**

- ["Stabilize the Rack for Installation" on page 24](#page-35-0)
- ["19-Inch, 4-Post Sliding Rail Mount Rack Kit" on page 32](#page-43-0)

# <span id="page-50-0"></span>Hardmounting the Server in a 600-mm, 4-Post Rack

These topics contain information about using an optional rack kit to mount the server in 19-inch, 600-mm deep racks.

- ["600-mm, 4-Post Hardmount Rack Kit" on page 40](#page-51-0)
- ["Install the Server Using the 600-mm, 4-Post Hardmount Rack Kit" on page 41](#page-52-0)

### **Related Information**

■ ["Stabilize the Rack for Installation" on page 24](#page-35-0)

# <span id="page-51-0"></span>600-mm, 4-Post Hardmount Rack Kit

**FIGURE:** 600-mm, 4-Post Hardmount Kit Contents

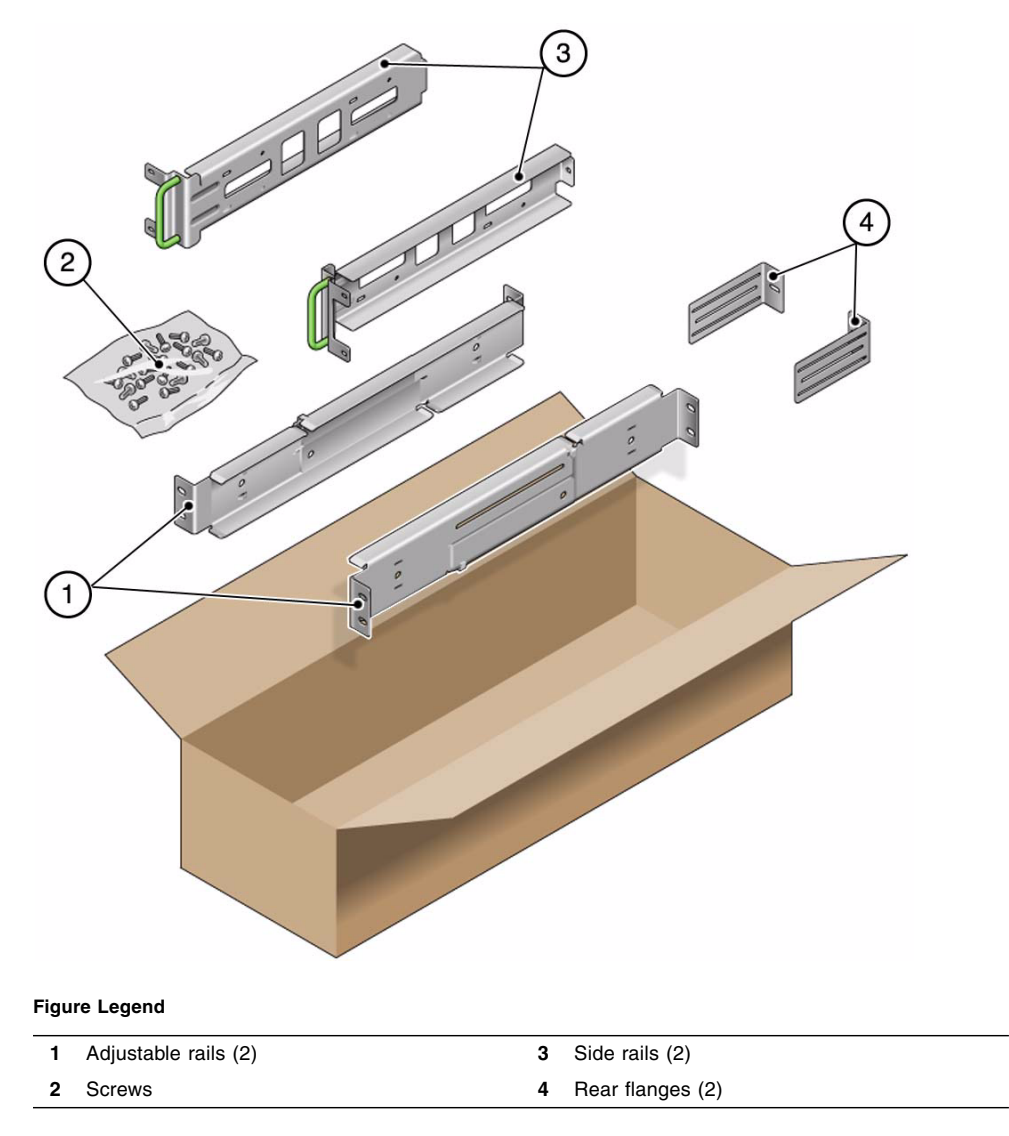

| <b>Number</b> | <b>Description</b>                       | <b>Where Used</b>                    |
|---------------|------------------------------------------|--------------------------------------|
| 12            | $M5 \times 7$ SEM screws                 | 8 for side rails, 4 for rear flanges |
| 10            | $M5 \times 12.7$ mm screws               | 10 for rack, if appropriate          |
| 10            | $M6 \times 13$ mm screws                 | 10 for rack, if appropriate          |
| 9             | M6 square clip nuts                      | 9 for rack, if appropriate           |
| 12            | $10-32 \times 0.5$ in. combo head screws | 12 for rack, if appropriate          |
| 12            | 12-24 $\times$ 0.5 in. combo head screws | 12 for rack, if appropriate          |

**TABLE:** 600-mm, 4-Post Hardmount Screw Kit Contents

### **Related Information**

- ["Stabilize the Rack for Installation" on page 24](#page-35-0)
- ["Install the Server Using the 600-mm, 4-Post Hardmount Rack Kit" on page 41](#page-52-0)

## <span id="page-52-0"></span>▼ Install the Server Using the 600-mm, 4-Post Hardmount Rack Kit

**Note –** The front-to-back rail spacing must be at least 392 mm (15.43 in.) and not more than 504 mm (19.84 in.) from the outside face of the front rail to the outside face of the back rail.

**1. Get the adjustable rails from the rack kit.**

**2. Loosen the two screws at the middle of each adjustable rail so that you can extend the adjustable rail.**

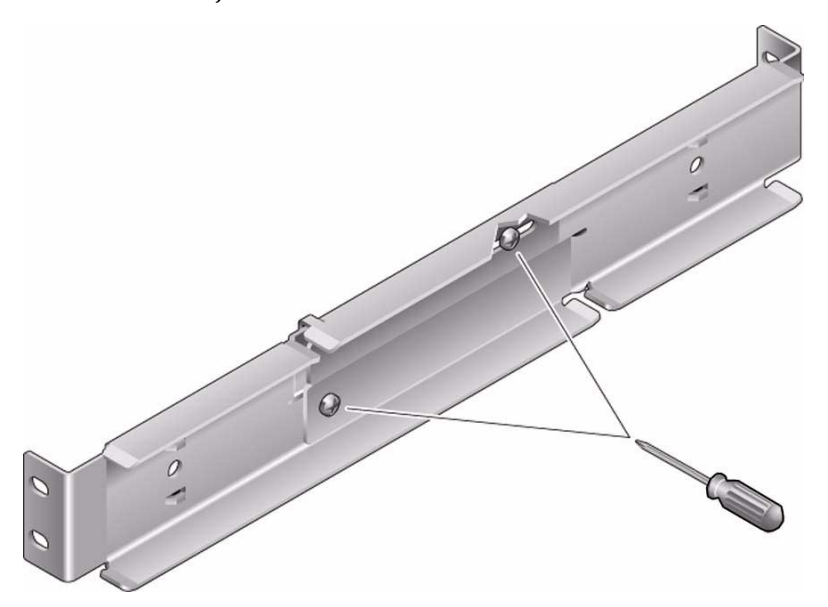

**3. Lift one of the adjustable rails to the desired location in the rack. Using two screws, secure the front of the rail in the rack.**

The size of the screws varies, depending on your particular rack.

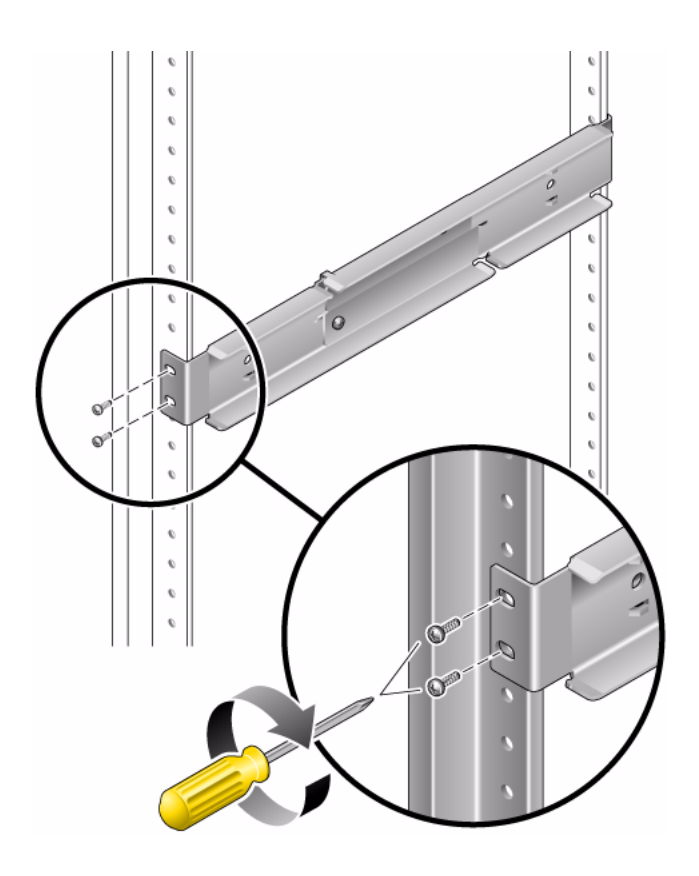

### **4. At the rear of the rack, use two screws to secure the rear of the adjustable rails to the rack.**

The size of the screws varies, depending on your particular rack.

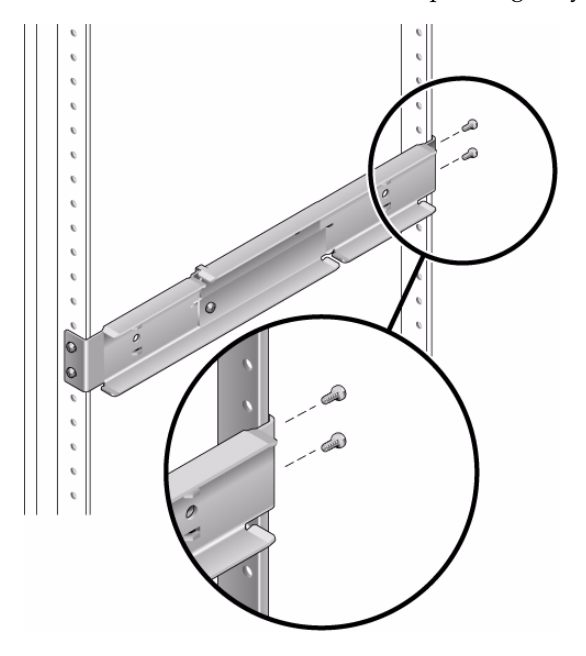

- **5. Tighten the two screws at the middle of each adjustable rail.**
- **6. Repeat** Step 3 **through** Step 5 **to mount the other adjustable rail into the rack.**
- **7. Get the rear flanges from the rack kit.**
- **8. Using one M5** x **7 SEM screw for each rear flange, loosely install the rear flange onto the rear of each of the adjustable rails.**

Do not completely secure the rear flanges to the adjustable rails. You will use these flanges to set the rack depth for the server in a later step.

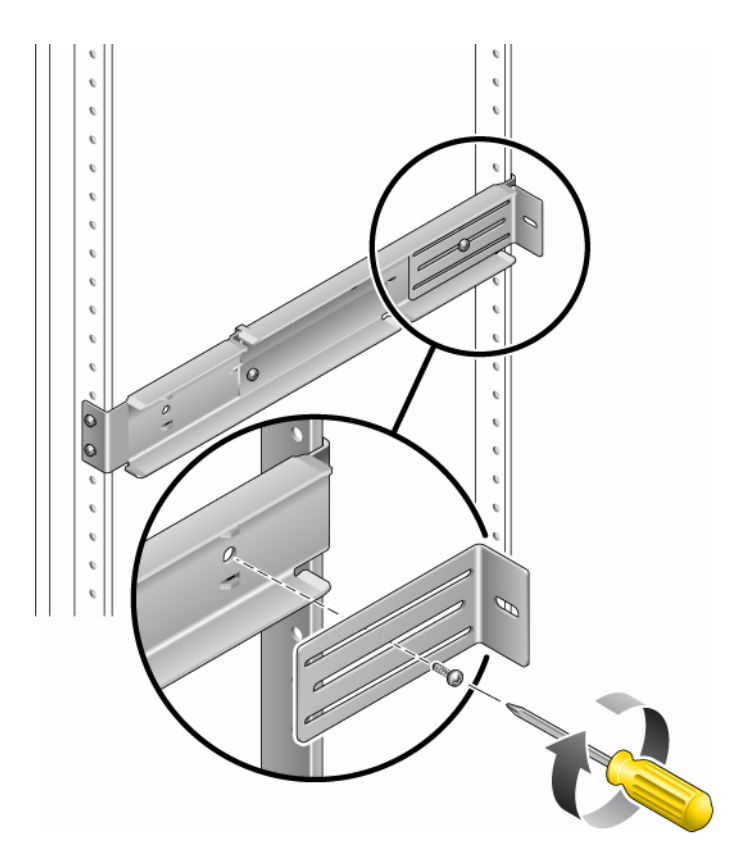

**9. Get the side rails from the rack kit.**

### **10. Using eight of the M5** x **7 SEM screws (four for each side rail), secure the side rails to the sides of the server.**

The side rails can accommodate rack rail setbacks (the distance from the front of the rack to the rack rail) of 50 mm, 75 mm, or 100 mm, depending on the type of rack you are installing the server into.

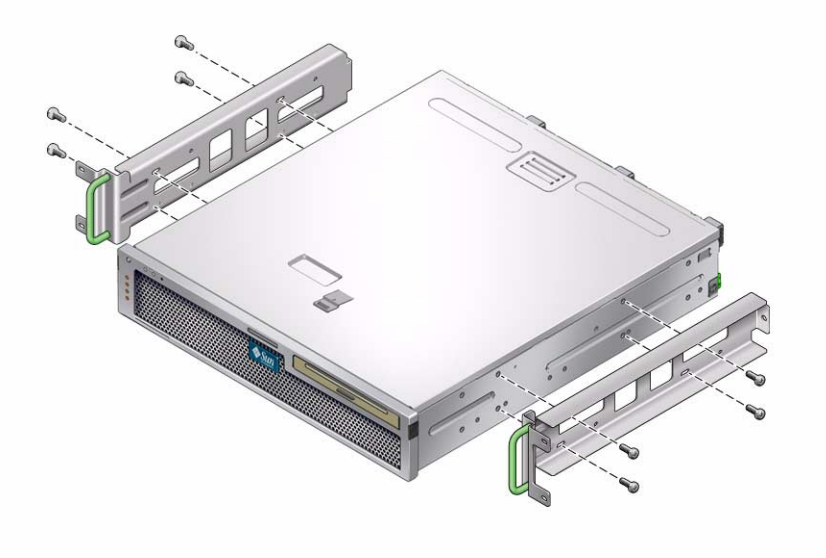

**11. Lift the server into the rack and slide the server onto the adjustable rails.**

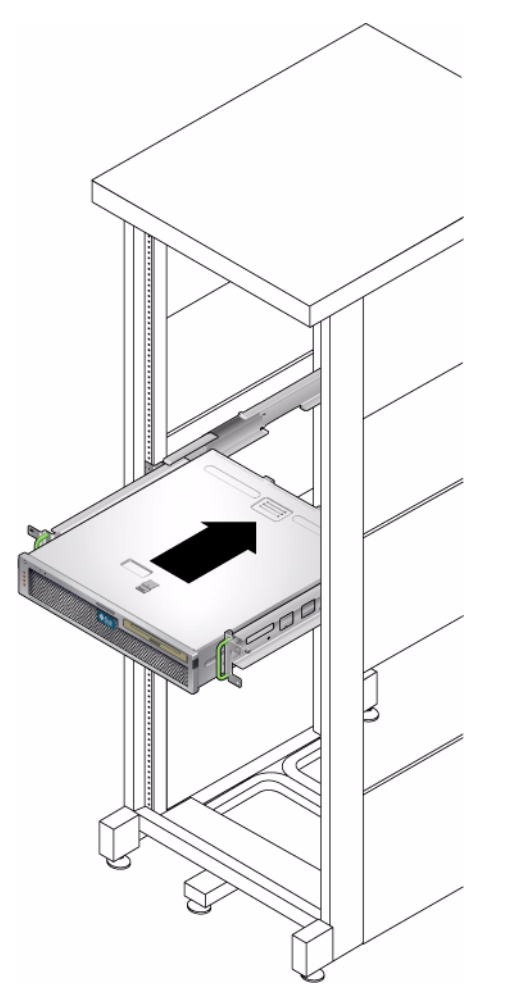

**12. Push the server to the desired depth in the rack, then go to the rear of the server and push the rear flanges flush against the back of the server.**

If the rack is especially shallow, you can flip the rear flanges around so that they rest flush against the rear of the server.

- **13. Lift the server out of the rack.**
- **14. Set the rear flanges to the desired depth in the rack, then tighten the single M5** x **7 SEM screw on each of the flanges to secure them to the adjustable rails.**
- **15. Lift the server into the rack and slide it onto the adjustable rails.**

**16. Push the server backward until it rests flush against the rear flanges, then use one M5** x **7 SEM screw for each rear flange to secure the rear of the server to the rear flanges.**

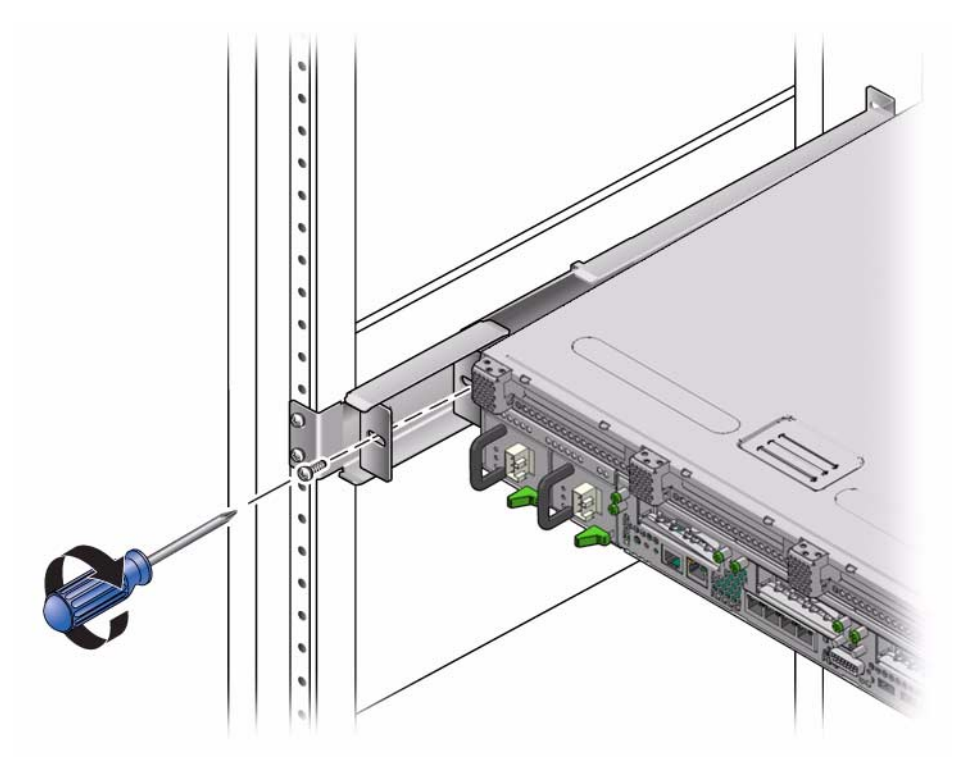

**17. At the front of the rack, use two screws per side to secure the side rails that are attached to the server to the front of the rack.**

The size of the screws varies, depending on your particular rack.

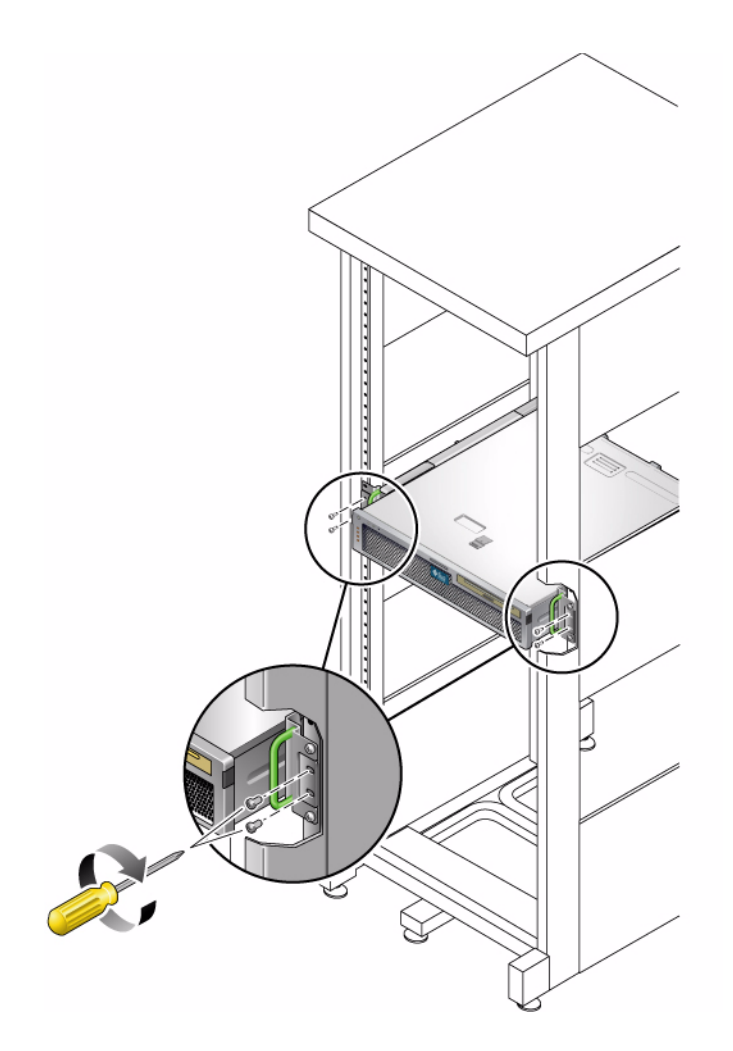

### **Related Information**

- ["Stabilize the Rack for Installation" on page 24](#page-35-0)
- ["600-mm, 4-Post Hardmount Rack Kit" on page 40](#page-51-0)

# <span id="page-62-0"></span>Mounting the Server Into a 2-Post Rack

The server ships with a 19-inch, 4-post hardmount rack kit, but you can order optional rackmount kits for 2-post racks.

**Note –** References to *left* and *right* are from your viewpoint as you face either the front or rear of the equipment.

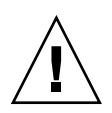

**Caution** – The server is heavy. Two people are required to lift and mount the server into a rack enclosure when following the procedures in this chapter.

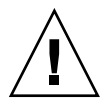

**Caution –** You *must* install the server into a rack following these instructions. If you deviate from these instructions when installing the server, your installation will not be supported.

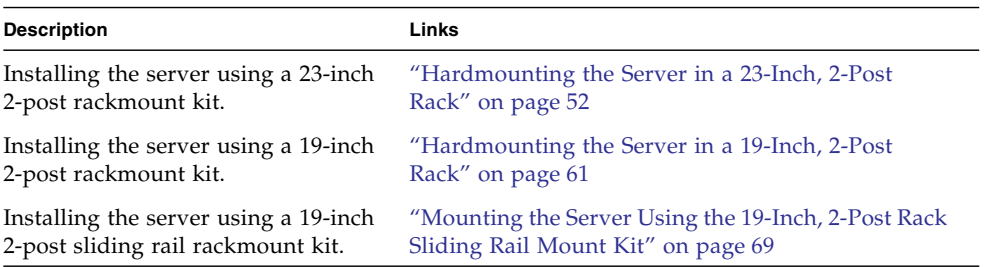

### **Related Information**

- ["Mounting the Server Into a 4-Post Rack" on page 25](#page-36-0)
- ["Preparing for the Installation" on page 17](#page-28-0)

# <span id="page-63-0"></span>Hardmounting the Server in a 23-Inch, 2-Post Rack

These topics contain information about using an optional rack kit to install the server into a 23-inch (584.2-mm) wide 2-post ETSI rack.

- ["23-Inch, 2-Post Hardmount Rack Kit" on page 53](#page-64-0)
- ["Install the Server Using the 23-Inch, 2-Post Hardmount Rack Kit" on page 55](#page-66-0)

### **Related Information**

■ ["Stabilize the Rack for Installation" on page 24](#page-35-0)

## <span id="page-64-0"></span>23-Inch, 2-Post Hardmount Rack Kit

### **FIGURE:** 23-Inch, 2-Post Hardmount Rack Kit Contents 4 3  $\mathbf{r}$

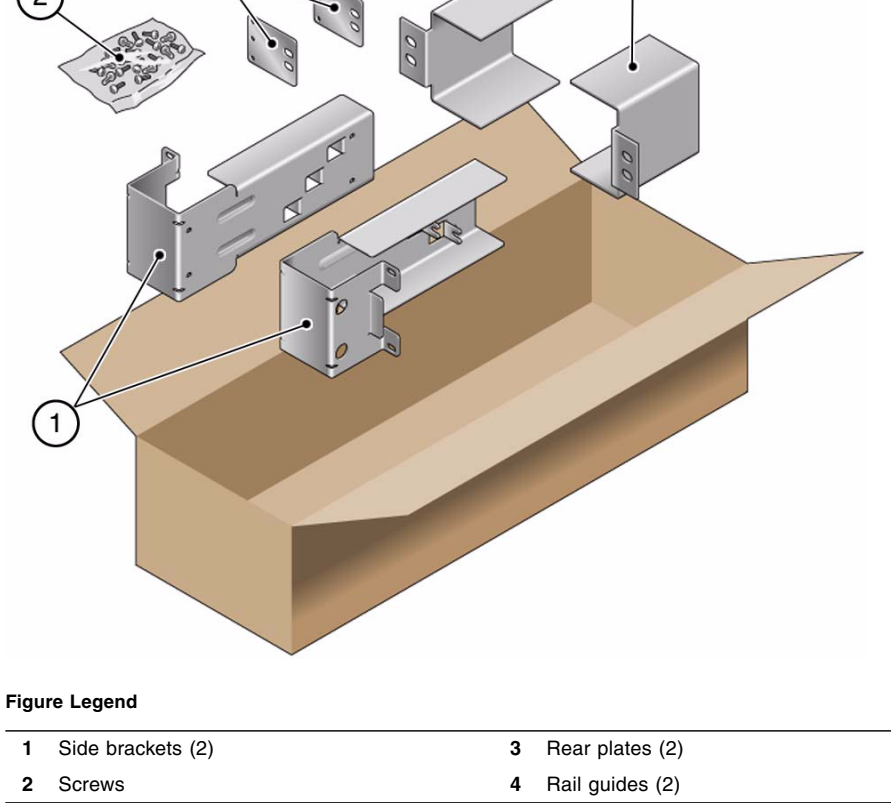

| <b>Number</b> | <b>Description</b>                       | <b>Where Used</b>                      |
|---------------|------------------------------------------|----------------------------------------|
| 10            | M <sub>5</sub> x 7 SEM screws            | 8 for side brackets, 2 for rear plates |
| 10            | $M5 \times 12.7$ mm screws               | 10 for rack, if appropriate            |
| 10            | $M6 \times 13$ mm screws                 | 10 for rack, if appropriate            |
| 9             | M6 square clip nuts                      | 9 for rack, if appropriate             |
| 12            | $10-32 \times 0.5$ in. combo head screws | 12 for rack, if appropriate            |
| 12            | $12-24 \times 0.5$ in. combo head screws | 12 for rack, if appropriate            |

**TABLE:** 23-Inch, 2-Post Rackmount Screw Kit Contents

### **Related Information**

- ["Stabilize the Rack for Installation" on page 24](#page-35-0)
- ["Install the Server Using the 23-Inch, 2-Post Hardmount Rack Kit" on page 55](#page-66-0)

## <span id="page-66-0"></span>▼ Install the Server Using the 23-Inch, 2-Post Hardmount Rack Kit

**Note –** The 23-inch, 2-post rackmount kit supports rack web thicknesses (the width of the rack post) of 76.20 mm (3 in.), 101.6 mm (4 in.), and 127 mm (5 in.).

**1. Using eight of the M5 x 7 SEM screws (four for each side bracket), secure the side brackets to the sides of the server.**

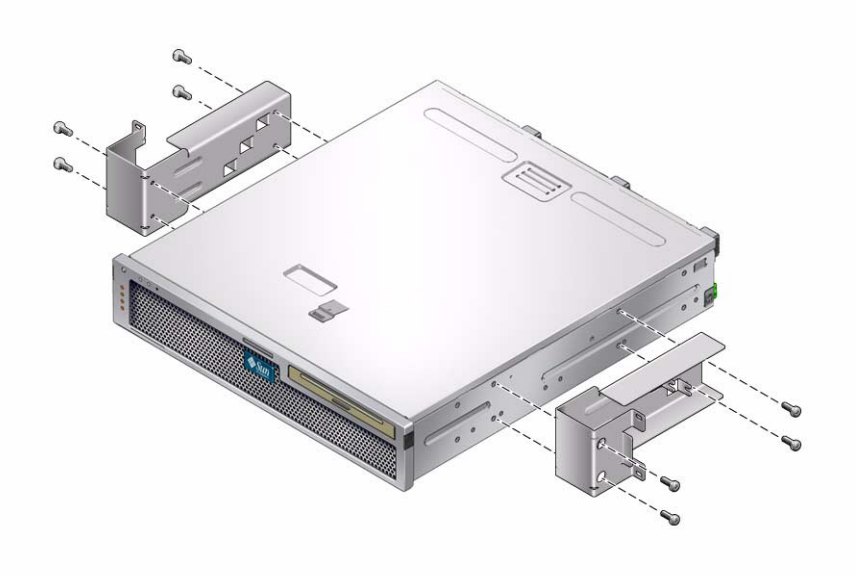

**2. Lift the rail guides to the desired height in the rack and, using two screws each, secure both rail guides to the rack.**

The size of the screws varies, depending on your particular rack.

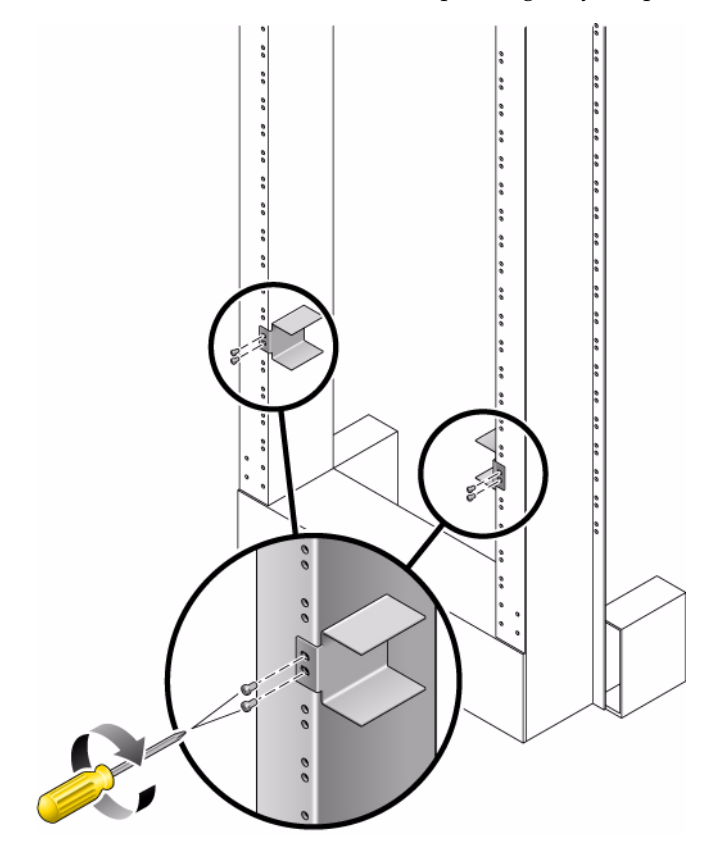

**3. Lift the server into the rack, and slide the server onto the rail guides.**

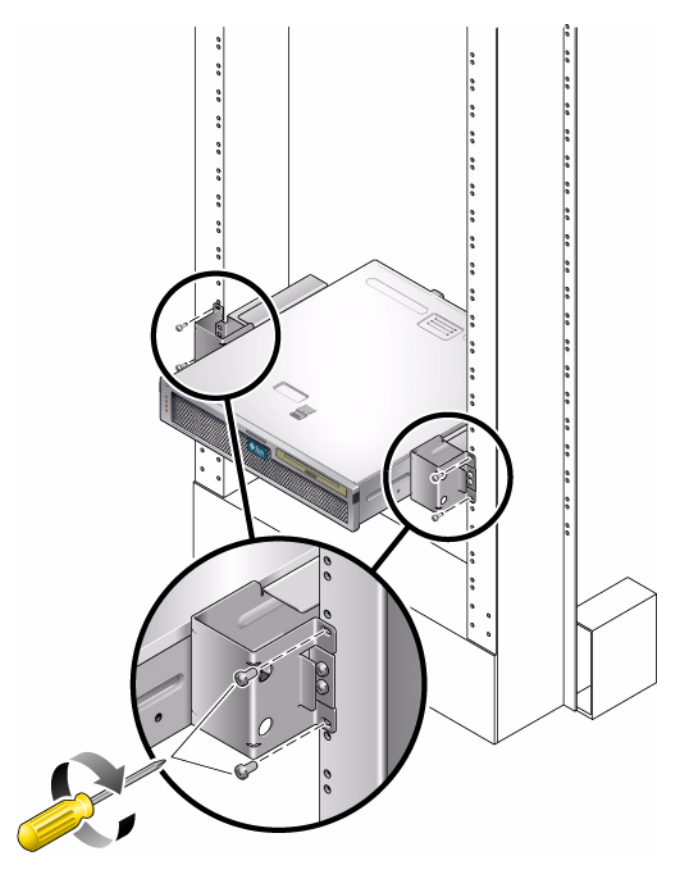

**4. Using two screws on each side, secure each side bracket on the server to the front of the rack.**

The size of the screws varies, depending on your particular rack.

**5. (Optional) If your environment contains especially high vibrations, use the rear plates to further secure the server to the rack.**

The rear plates attach to the rear of the post and to one of the three eyelets on each side bracket, depending on the thickness of the post.

**a. Using one M5 x 7 SEM screw for each rear plate, loosely install the screw in one of the three positions on the rear plate.**

The position varies depending on the thickness of the rail in the rack. For example, the following figure shows where you would install the screw for the middle rack position on the rear plate.

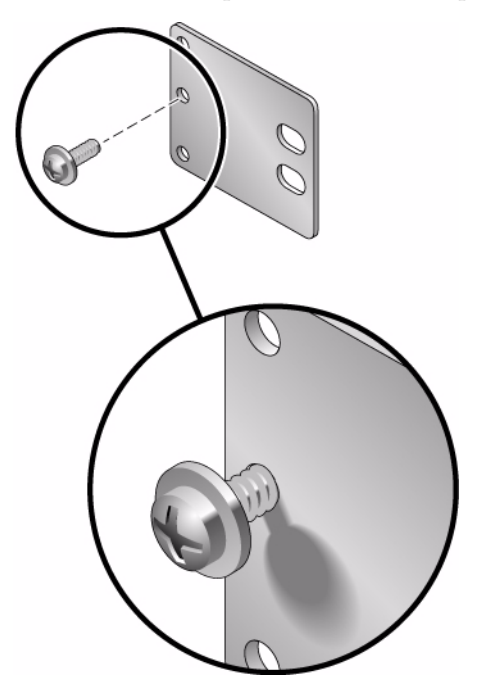

### **b. Slide the rear plate in so that the screw slides into position into one of the eyelets.**

The screw head should be facing the rear of the server. The other side of the rear plate should be in front of the rack post.

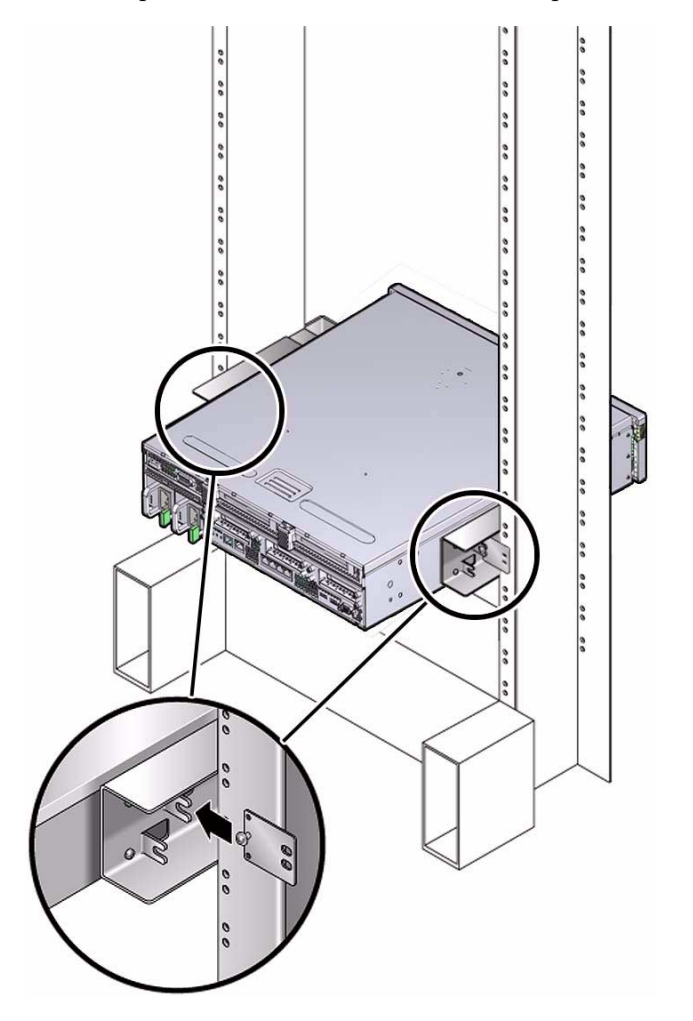

**c. Tighten the screw to secure the rear plate to the eyelet on the side bracket.**

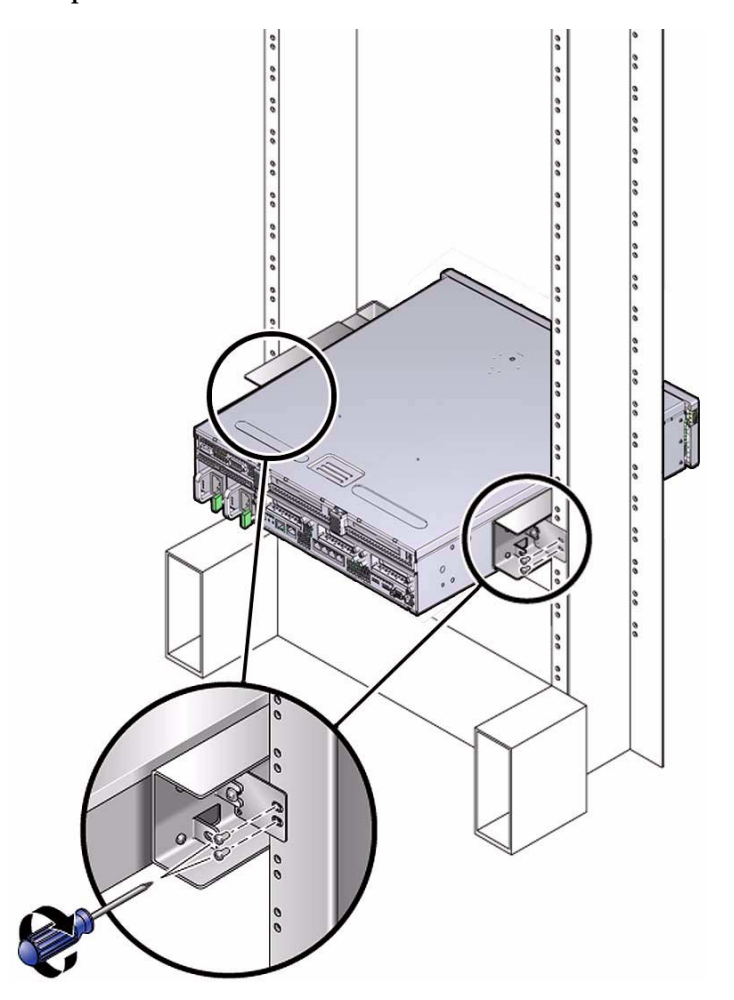

**d. Using two screws, secure the other side of the rear plate to the back of the post.**

The size of the screws varies, depending on your rack.

**e. Repeat** Step a **through** Step d **to secure the rear plate on the other post.**

### **Related Information**

- ["Stabilize the Rack for Installation" on page 24](#page-35-0)
- ["23-Inch, 2-Post Hardmount Rack Kit" on page 53](#page-64-0)
# Hardmounting the Server in a 19-Inch, 2-Post Rack

These topics contain information about using an optional rack kit to install the server into a 19-inch wide, 2-post rack.

- ["19-Inch, 2-Post Hardmount Rack Kit" on page 62](#page-73-0)
- ["Install the Server Using the 19-Inch, 2-Post Hardmount Rack Kit" on page 64](#page-75-0)

#### **Related Information**

■ ["Stabilize the Rack for Installation" on page 24](#page-35-0)

## <span id="page-73-0"></span>19-Inch, 2-Post Hardmount Rack Kit

**FIGURE:** 19-Inch, 2-Post Hardmount Rack Kit Contents

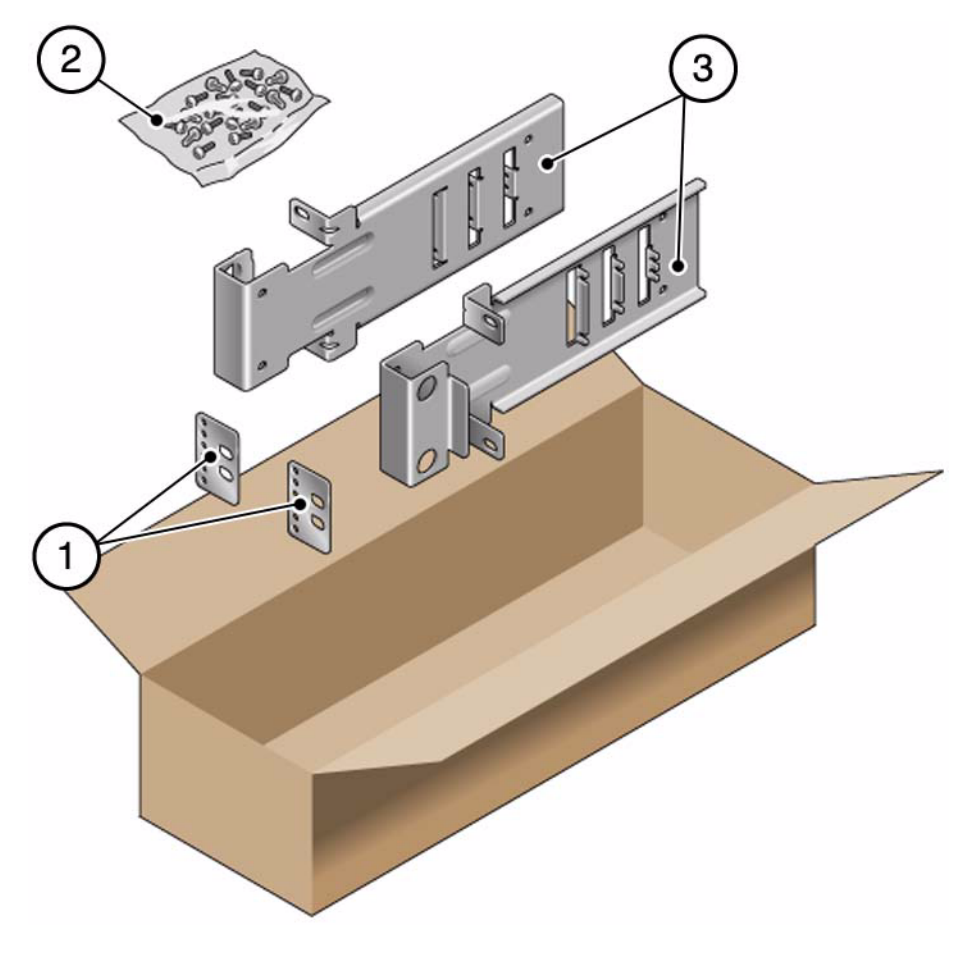

#### **Figure Legend**

- **1** Rear plates (2)
- **2** Screws
- **3** Side brackets (2)

| <b>Number</b> | <b>Description</b>                       | <b>Where Used</b>            |
|---------------|------------------------------------------|------------------------------|
| 10            | $M5 \times 7$ SEM screws                 | 8 for side brackets, 2 extra |
| 6             | M <sub>3</sub> x 8 SEM screws            | 4 for rear plates, 2 extra   |
| 10            | $M5 \times 12.7$ mm screws               | 10 for rack, if appropriate  |
| 10            | $M6 \times 13$ mm screws                 | 10 for rack, if appropriate  |
| 9             | M6 square clip nuts                      | 9 for rack, if appropriate   |
| 12            | $10-32 \times 0.5$ in. combo head screws | 12 for rack, if appropriate  |
| 12            | $12-24 \times 0.5$ in. combo head screws | 12 for rack, if appropriate  |

**TABLE:** 19-Inch, 2-Post Hardmount Rack Screw Kit Contents

- ["Stabilize the Rack for Installation" on page 24](#page-35-0)
- ["Install the Server Using the 19-Inch, 2-Post Hardmount Rack Kit" on page 64](#page-75-0)

## <span id="page-75-0"></span>▼ Install the Server Using the 19-Inch, 2-Post Hardmount Rack Kit

**Note –** The 19-inch, 2-post rackmount kit supports rack web thicknesses (the width of the rack post) of 76.20 mm (3 in.), 101.6 mm (4 in.), and 127 mm (5 in.).

**1. Using four of the M5 x 7 SEM screws for each side bracket, secure the side brackets to the sides of the server.**

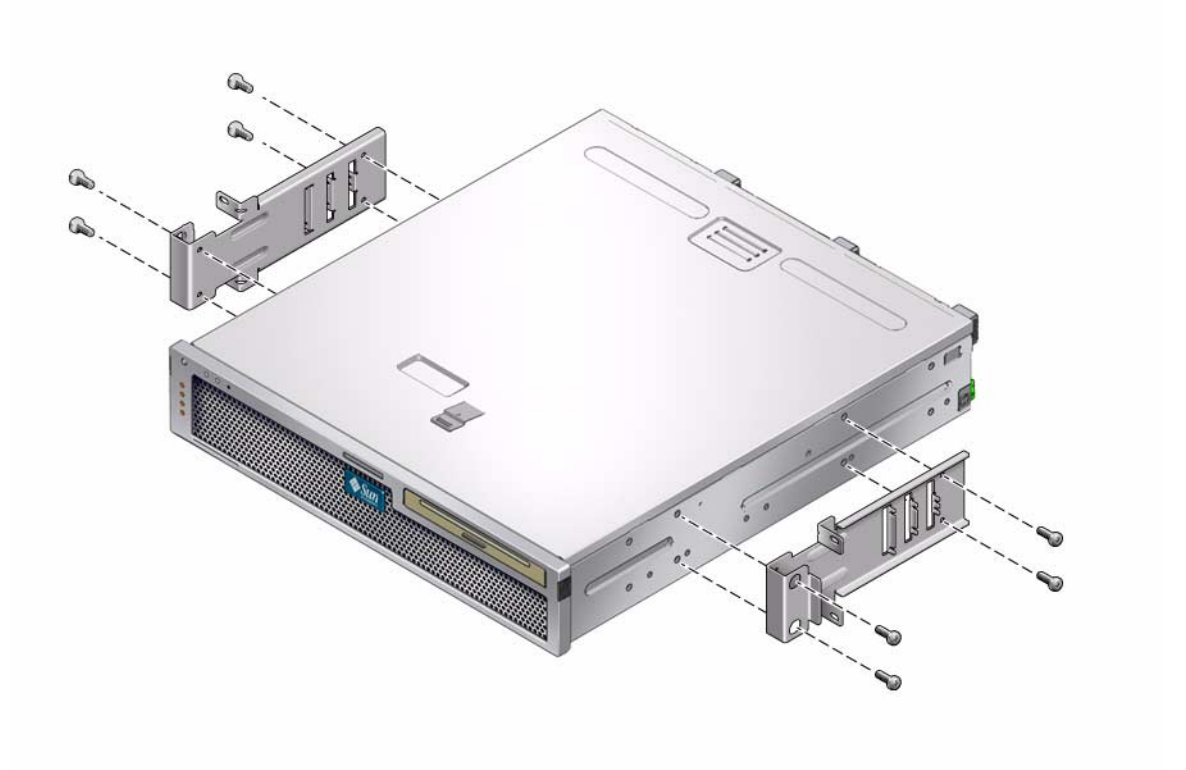

**2. Lift the server into the rack.**

**3. Using two screws for each bracket, secure the front of the server to the front of the rack.**

The size of the screws varies, depending on your rack.

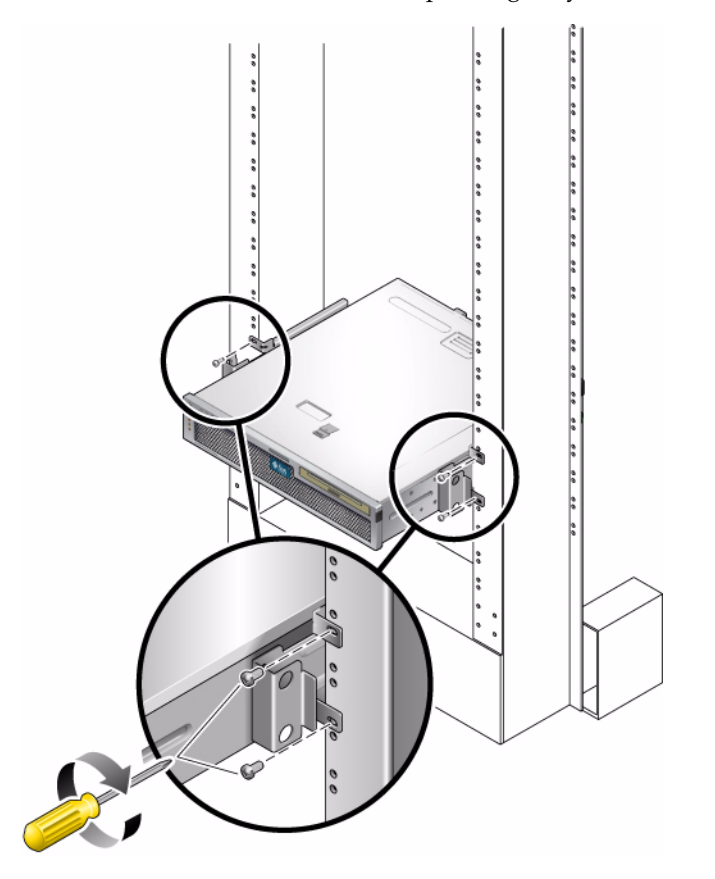

**4. (Optional) If your environment contains especially high vibrations, use the rear plates to further secure the server to the rack.**

The rear plates attach to the rear of the post and to one of the three sets of eyelets on each side bracket, depending on the thickness of the post.

#### **a. Using two of the M3** x **8 SEM screws for each rear plate, loosely install the screws in one of the six positions on the rear plate.**

The position varies depending on the thickness of the rail in the rack. For example, the following figure shows where you would install the screws for the optimum rack position on the rear plate.

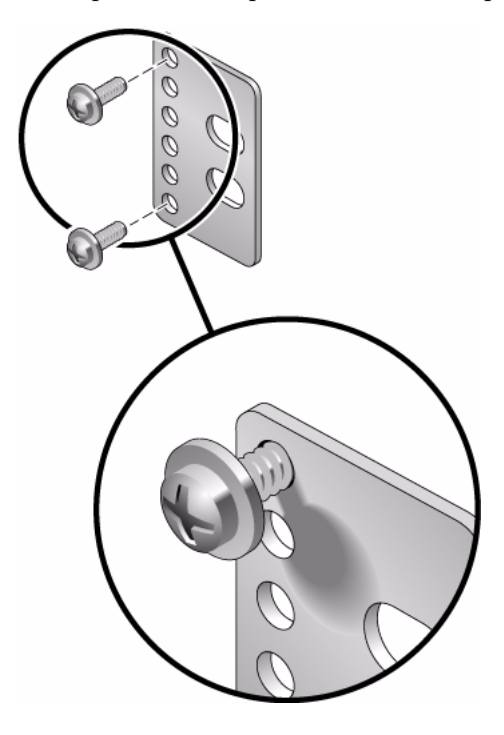

#### **b. Slide the rear plate in so that the screws slide into position into one set of the eyelets.**

The screw heads should be facing the rear of the server. The other side of the rear plate should be in front of the rack post.

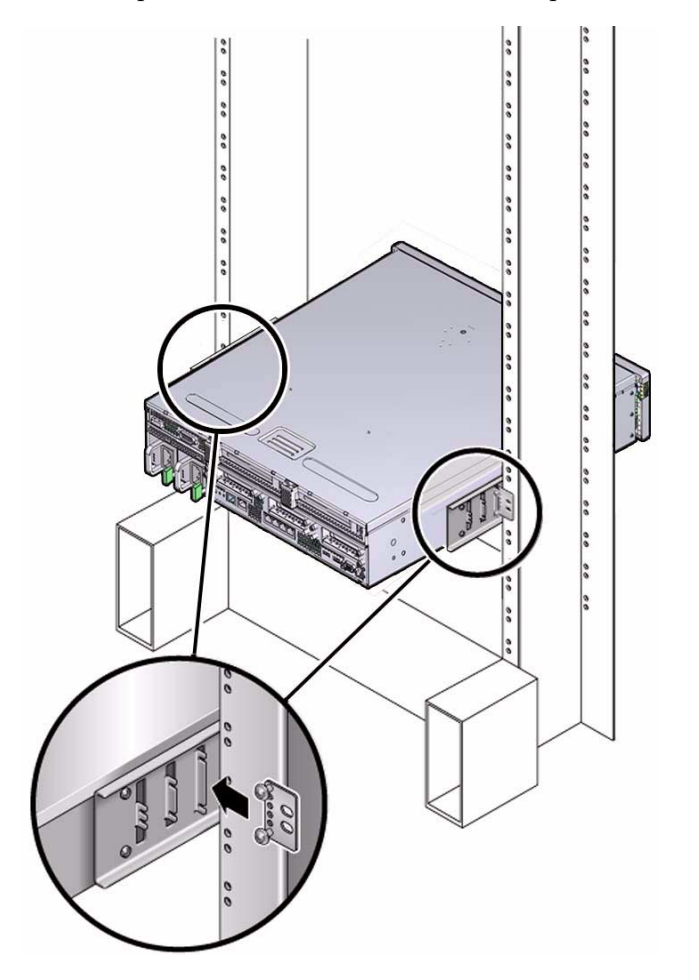

**c. Tighten the screws to secure the rear plate to the set of eyelets on the side bracket.**

**d. Using two screws, secure the other side of the rear plate to the back of the post.**

The size of the screws varies, depending on your rack.

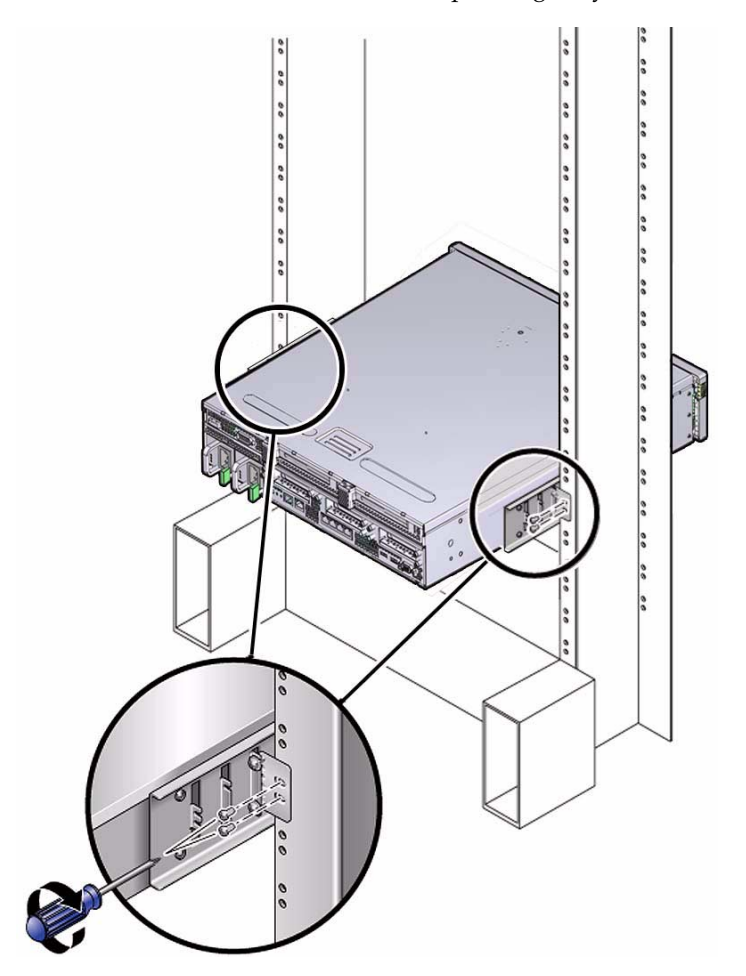

**e. Repeat** Step a **through** Step d **to secure the rear plate on the other post.**

- ["Stabilize the Rack for Installation" on page 24](#page-35-0)
- ["19-Inch, 2-Post Hardmount Rack Kit" on page 62](#page-73-0)

# Mounting the Server Using the 19-Inch, 2-Post Rack Sliding Rail Mount Kit

After installing the server using this optional 19-inch 2-post sliding rail mount rack kit, you can extend the server out of the rack for servicing.

- ["19-Inch, 2-Post Sliding Rail Mount Kit" on page 70](#page-81-0)
- ["Install a Server Using the 19-Inch, 2-Post Sliding Rail Mount Kit" on page 71](#page-82-0)

#### **Related Information**

■ ["Stabilize the Rack for Installation" on page 24](#page-35-0)

## <span id="page-81-0"></span>19-Inch, 2-Post Sliding Rail Mount Kit

**FIGURE:** 19-Inch, 2-Post Sliding Rail Mount Kit Contents

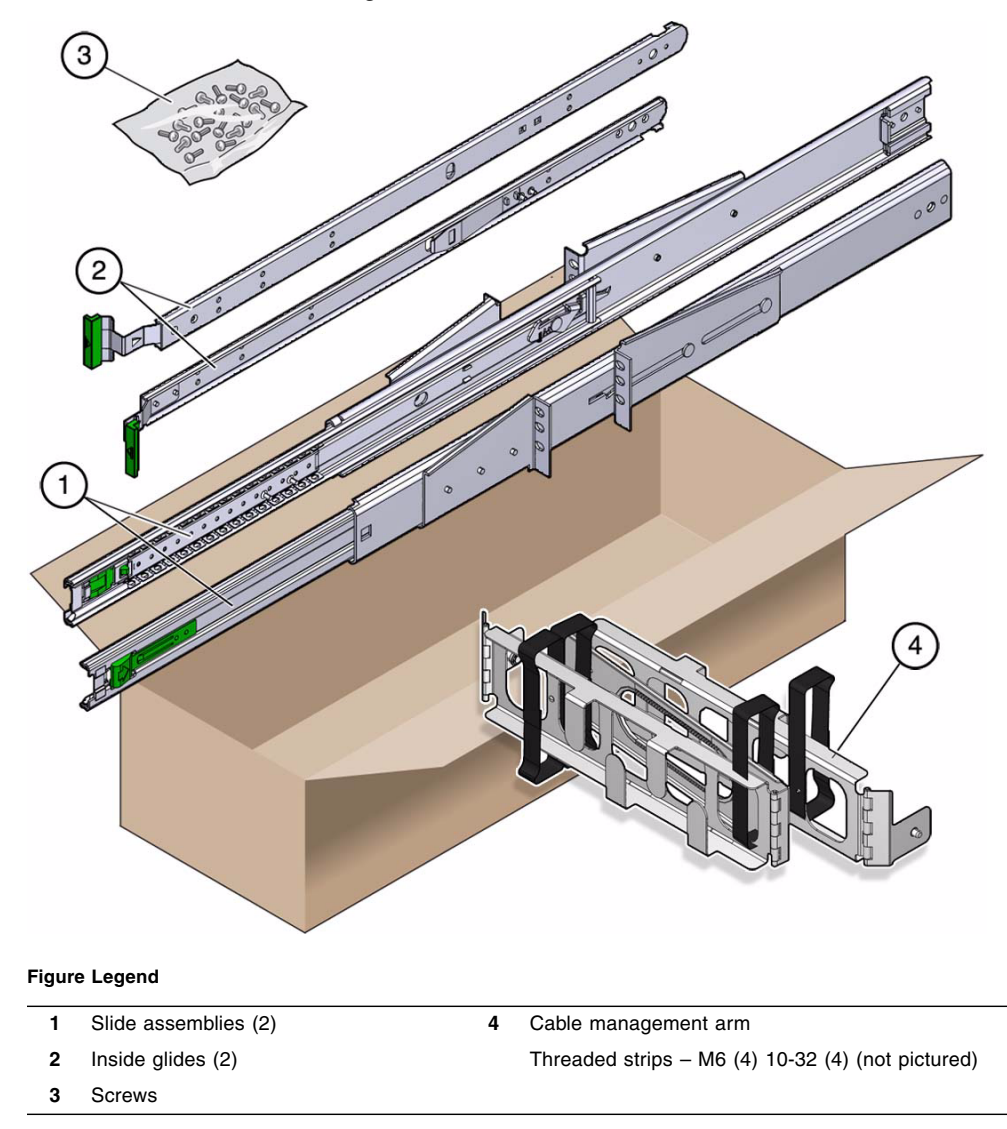

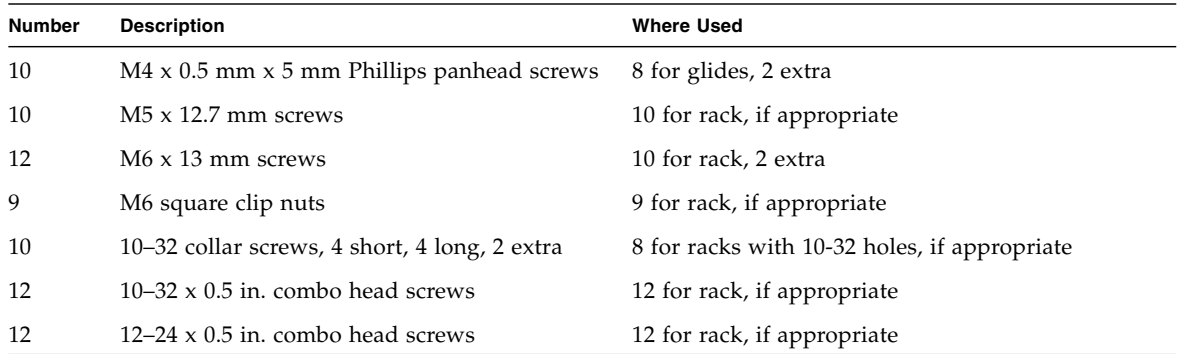

#### **Related Information**

- ["Stabilize the Rack for Installation" on page 24](#page-35-0)
- ["Install a Server Using the 19-Inch, 2-Post Sliding Rail Mount Kit" on page 71](#page-82-0)

### <span id="page-82-0"></span>▼ Install a Server Using the 19-Inch, 2-Post Sliding Rail Mount Kit

**Note –** The 19-inch, 2-post sliding rail mount kit supports rack web thicknesses (the width of the rack post) of 76.20 mm (3 in.), 101.6 mm (4 in.), and 127 mm (5 in.).

**Note –** The front-to-back rail spacing must be at least 392 mm (15.43 in.) and not more than 863.6 mm (34 in.) from the outside face of the front rail to the outside face of the back rail.

**1. Retrieve the slide assemblies from the rack kit.**

**2. Press in the green button on each slide assembly and pull the right side and left side inner glides completely out of the slides.**

**FIGURE:** Removing Glides from the Slides

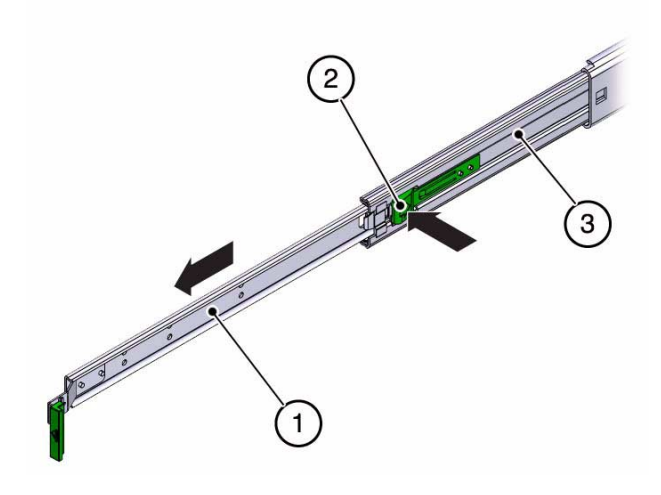

**Figure Legend**

- **1** Glide
- **2** Button
- **3** Slide (in two parts)

**3. Using eight of the M4 x 0.5 x 5 mm Phillips panhead screws from the rackmount kit (four for each side), attach each glide to the side of the server chassis.**

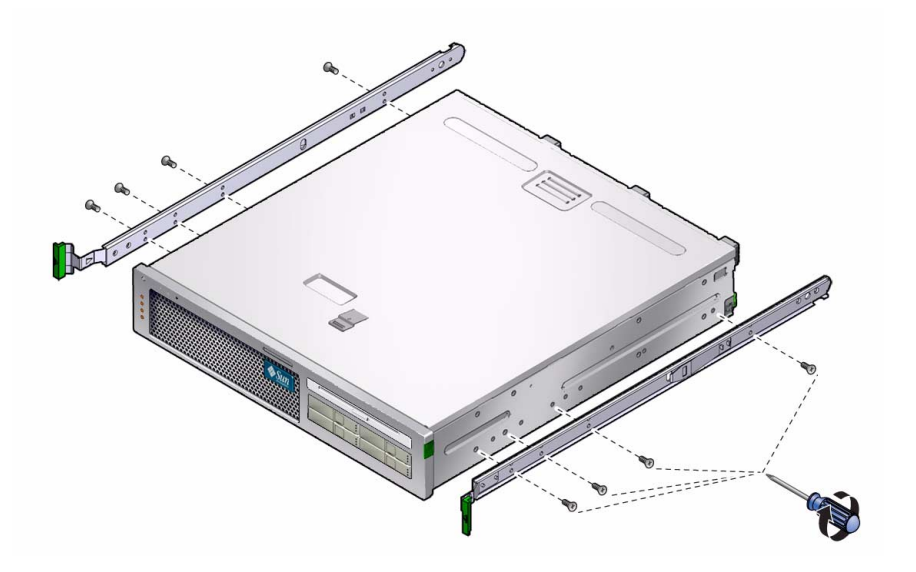

**4. Get the rack brackets (front and rear) from the rackmount kit.**

**5. Lift each front bracket to the desired position at the** *front* **of the rack, and attach a front bracket to each of the front rack posts.**

To secure each bracket, use two of the M5 x 12.7 mm screws or two of the M6 x 13 mm screws. Tighten the screws enough to secure the brackets, but leave them loose enough for adjustment later.

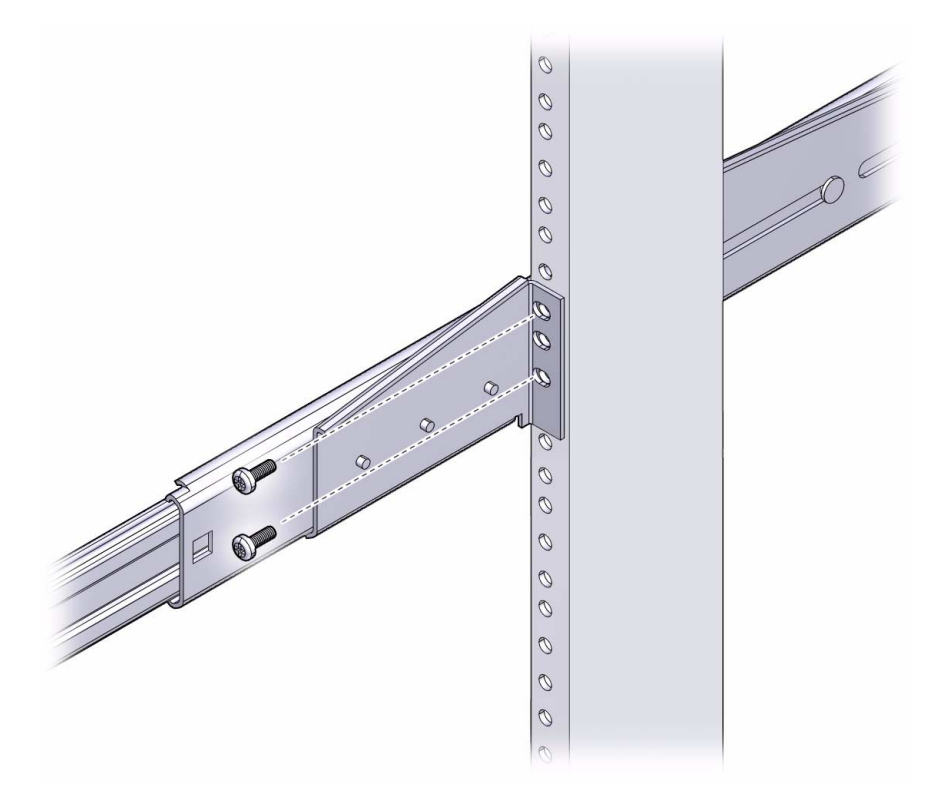

#### **6. Lift each rear bracket to the desired position at the** *rear* **of the rack, and attach a rear bracket to each of the rear rack posts.**

To secure each bracket, use two of the M5  $\times$  12.7 mm screws or two of the M6  $\times$  13 mm screws, as you did in Step 5. Tighten the screws enough to secure the brackets, but leave them loose enough for adjustment later.

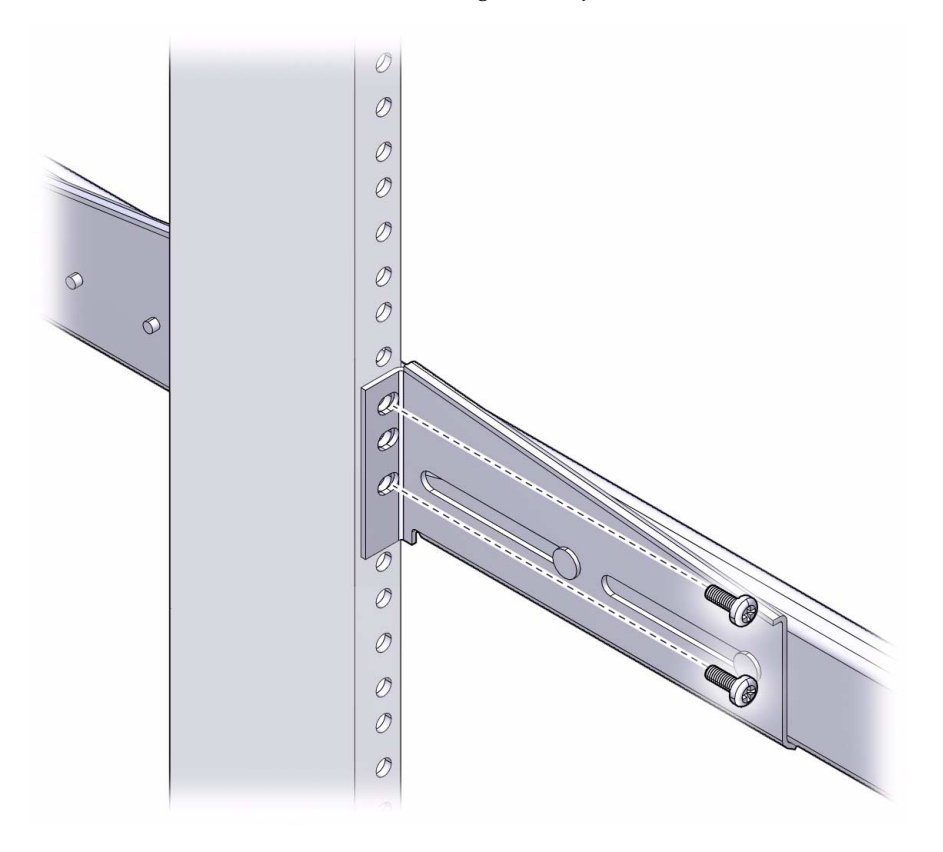

**Note –** If your rack has 10–32 holes, use the 10–32 collar screws and 10–32 threaded strips.

**7. Align the glides attached to the server with the slide assemblies in the rack.**

You might find that there is too much or too little room between the two slides mounted in the rack, consequently the glides attached to the server might not align correctly with the slides in the rack. If either situation occurs, loosen the screws on the front and back brackets (Step 5 and Step 6), move the brackets inward or outward to the appropriate points, then tighten the brackets again.

**8. Push in the slide buttons and slide the server all the way into the rack enclosure.**

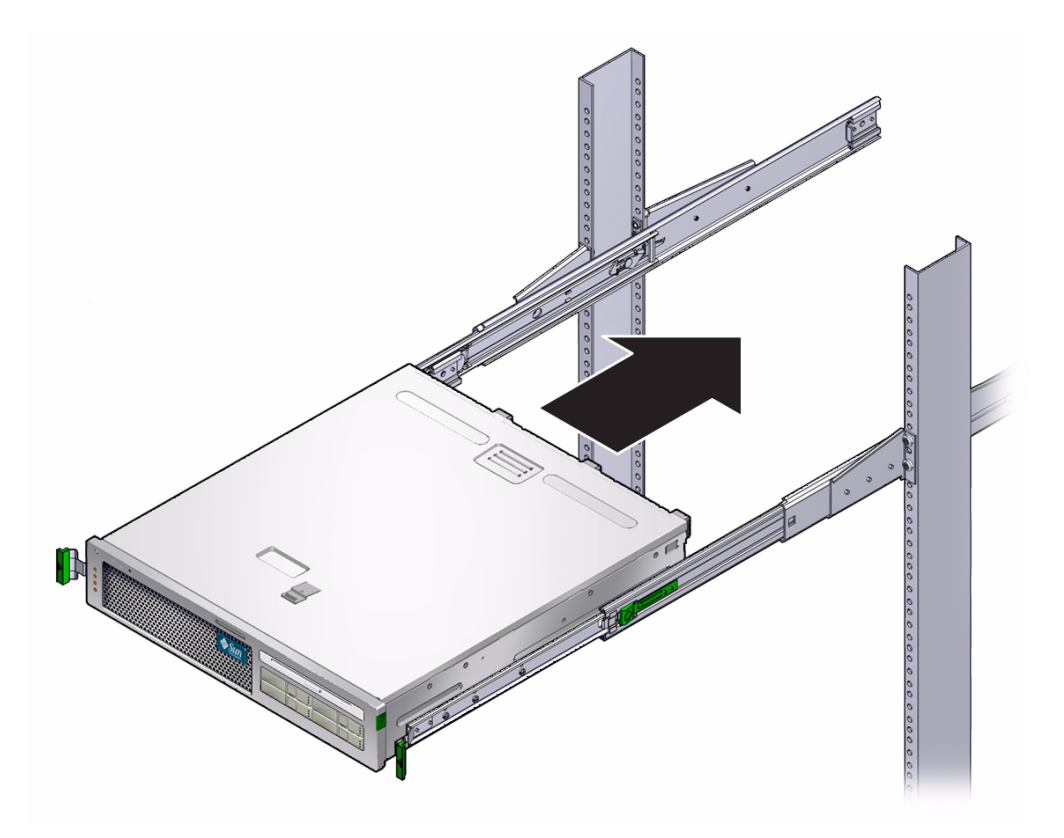

**9. Fully tighten the screws on the front brackets.**

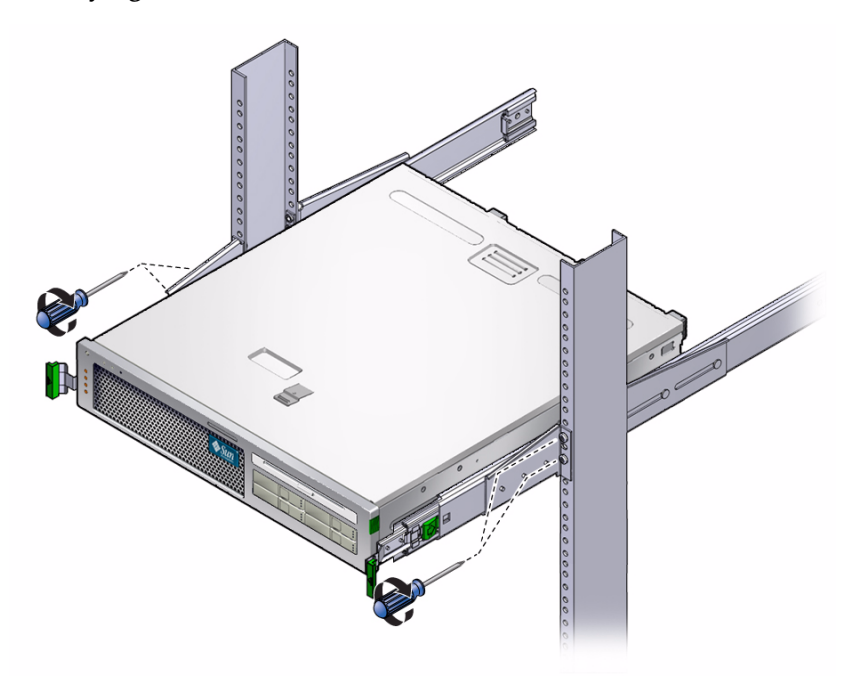

**10. Fully tighten the screws on the rear brackets.**

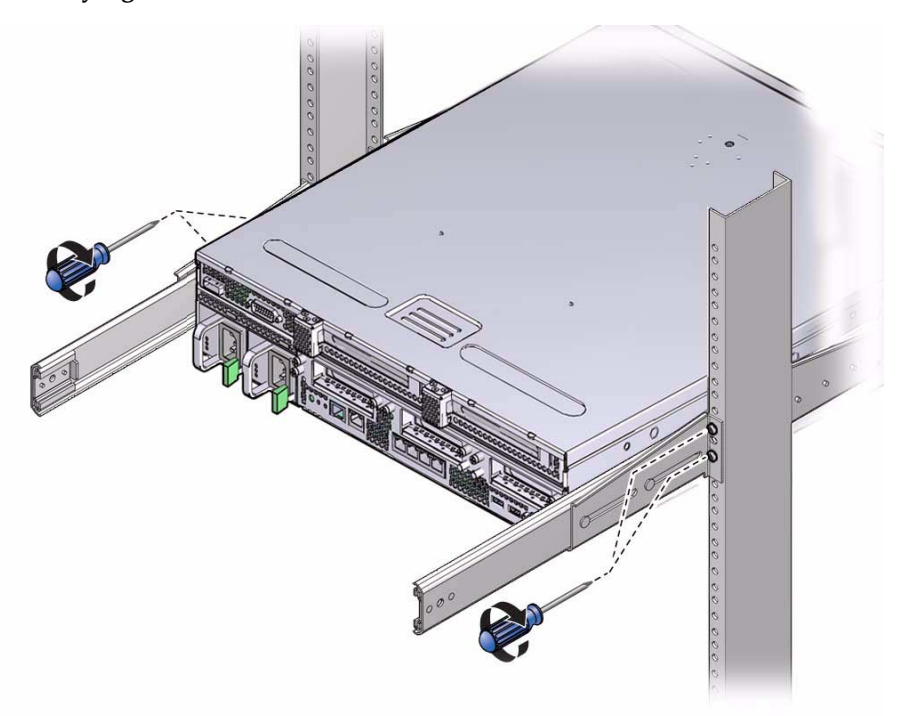

#### **11. Attach the CMA to the right rail (note labels on the rails and the CMA) on the right side.**

There are labels on both the rails and the CMA. The CMA side that has an arrow attaches to the right inner glide. The other side of the CMA attaches to the outer member.

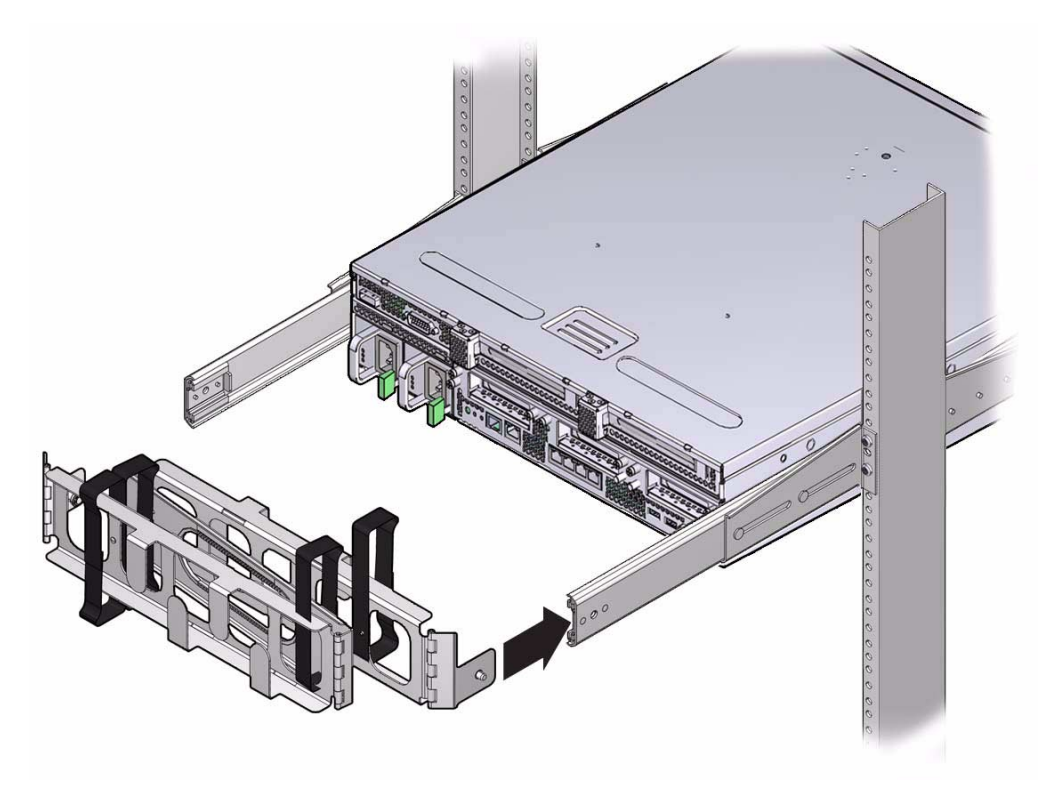

#### **12. Attach the CMA to the left rail.**

There are labels on both the rails and the CMA. The CMA side that has an arrow attaches to the left inner glide. The other side of the CMA attaches to the outer member.

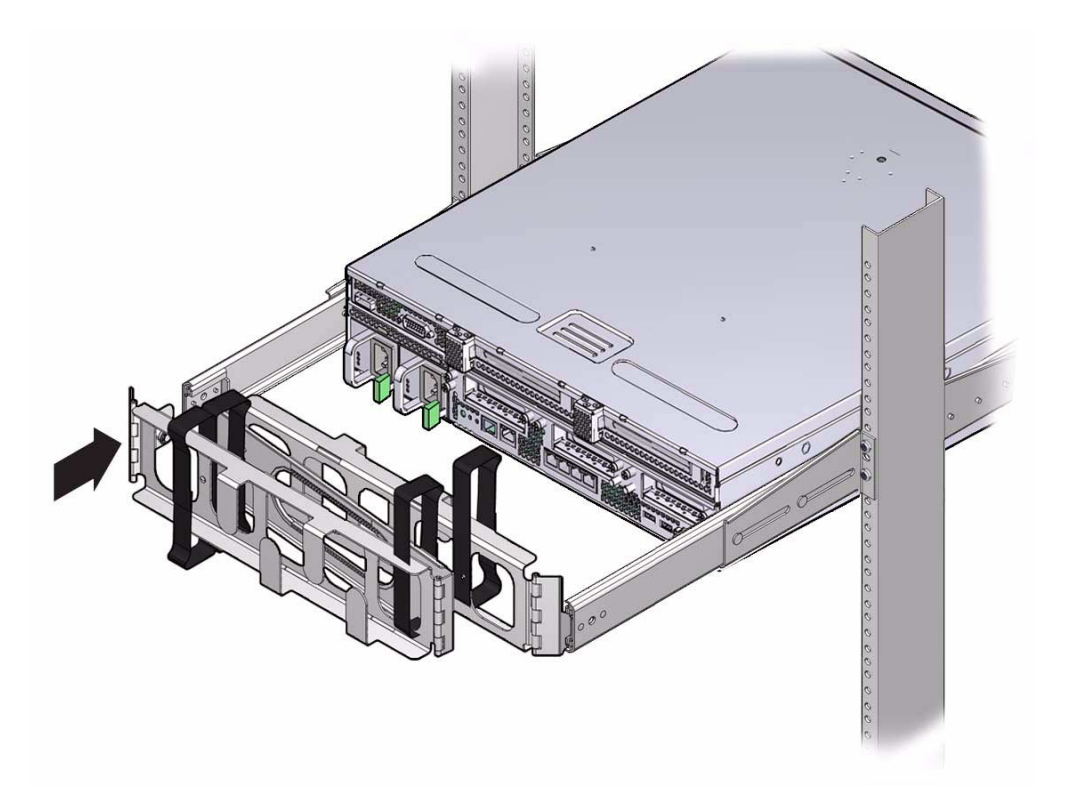

- ["Stabilize the Rack for Installation" on page 24](#page-35-0)
- ["19-Inch, 2-Post Sliding Rail Mount Kit" on page 70](#page-81-0)

# Cabling the Server

These topics describe how to connect the cables to the server.

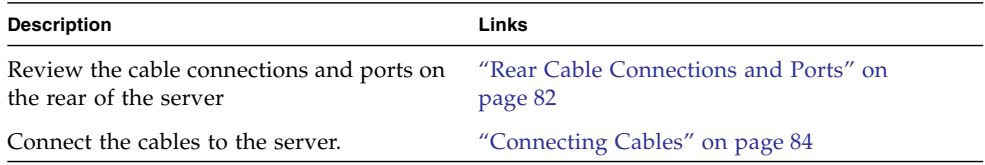

### **Related Information**

■ ["Identifying Chassis Components" on page 8](#page-19-0)

# Rear Cable Connections and Ports

<span id="page-93-0"></span>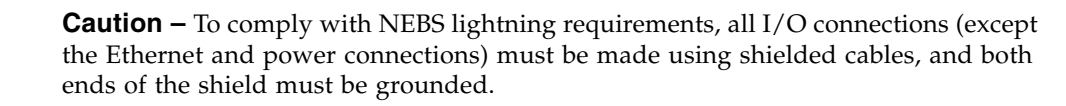

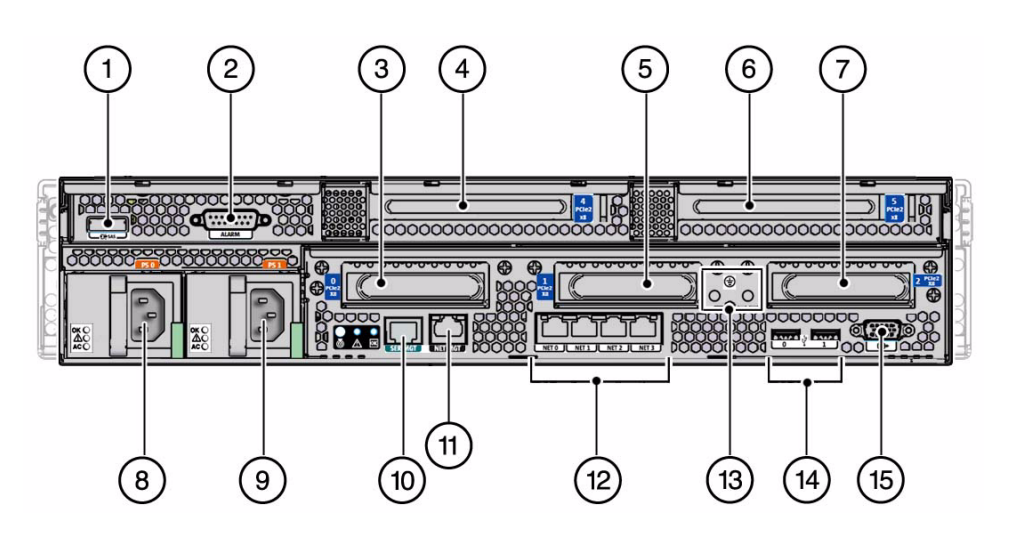

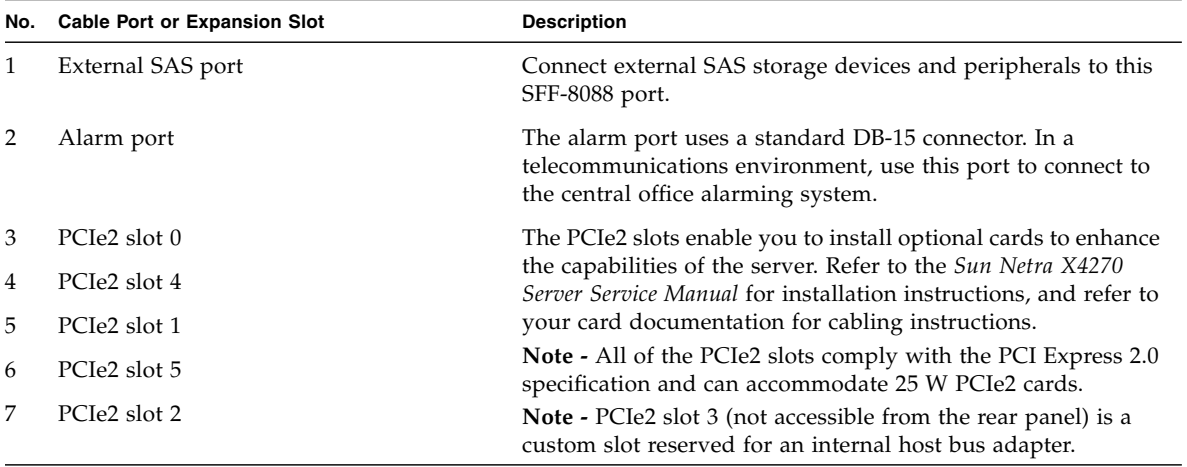

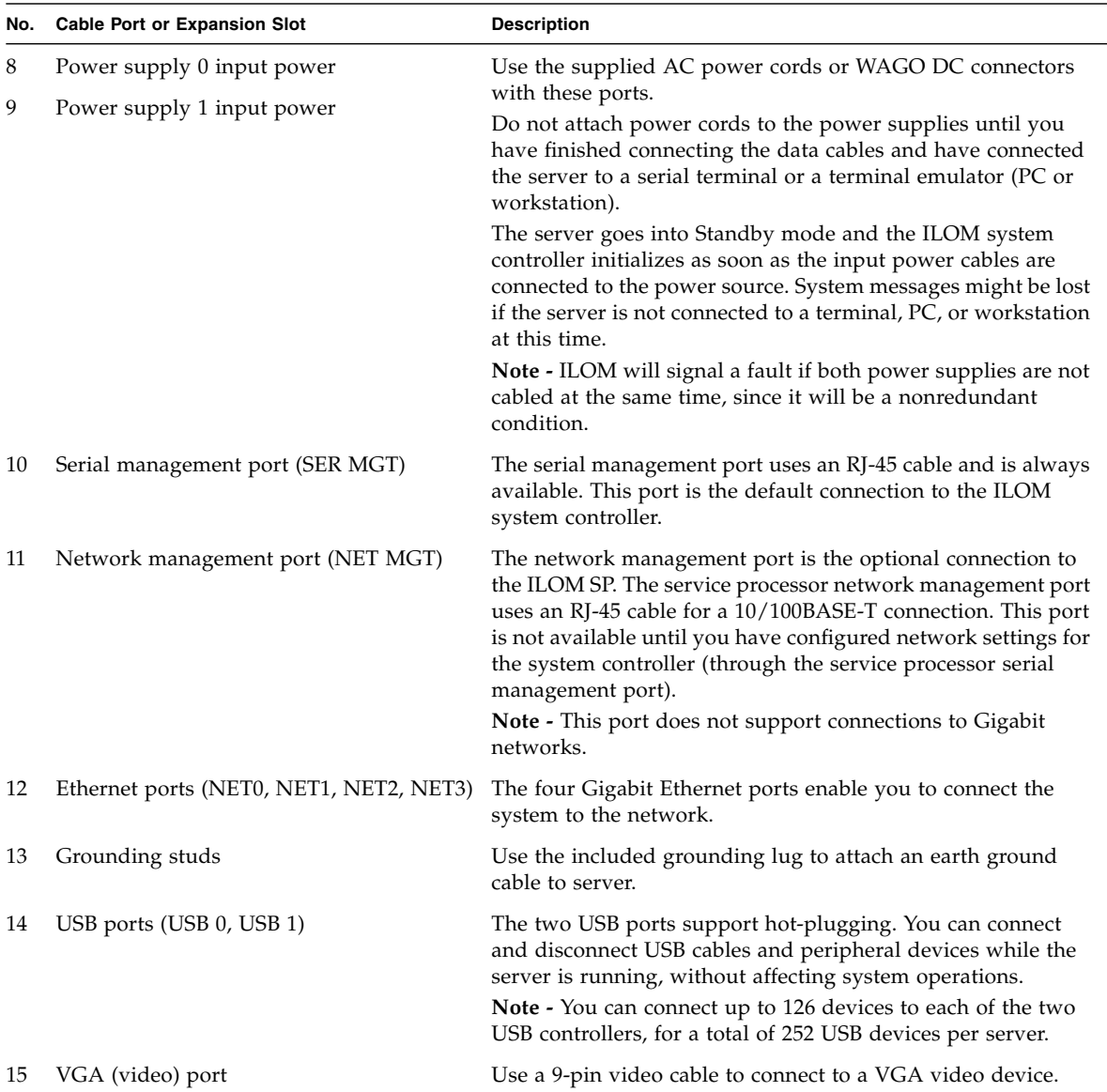

- ["Connecting Cables" on page 84](#page-95-0)
- ["Assembling and Installing DC Power Cords" on page 93](#page-104-0)
- ["Powering On the Server" on page 107](#page-118-0)

# <span id="page-95-0"></span>Connecting Cables

Before powering on the server, you must make the following cable connections to the server. The server also has an alarm port, an external SAS port, a VGA video port, and USB ports available for connections to optional devices (see ["Rear Cable](#page-93-0) [Connections and Ports" on page 82](#page-93-0)).

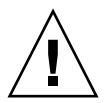

**Caution –** In order to comply with NEBS lightning requirements, all I/O connections (except the Ethernet and power connections) must be made using shielded cables, and both ends of the shield must be grounded.

**Note –** When you are finished connecting the cables to the server, follow the instructions that came with your rack to secure and manage the cables.

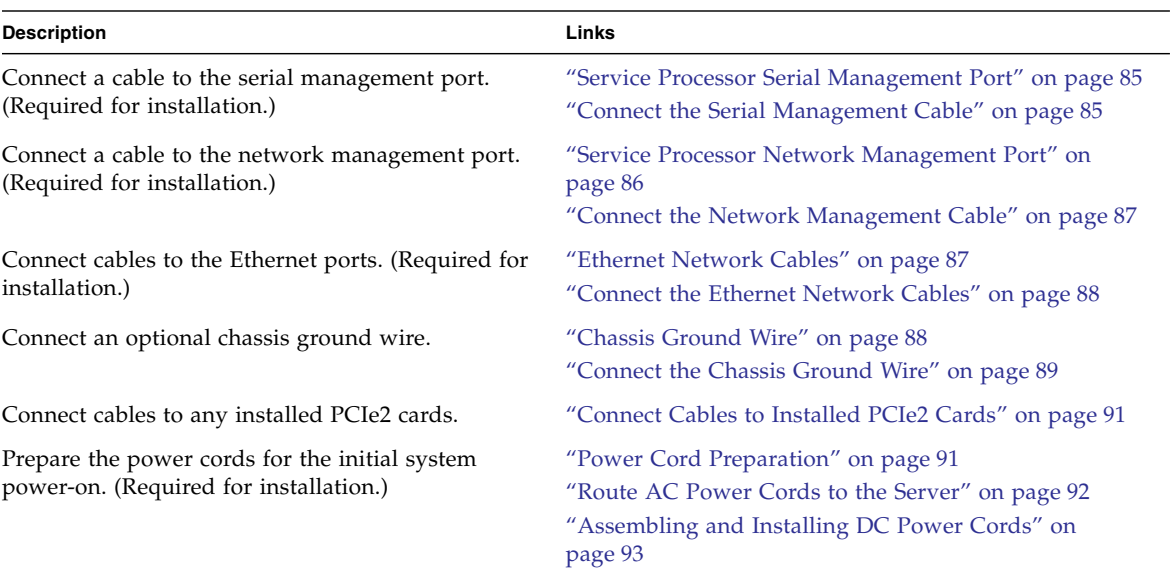

- ["Rear Panel LEDs" on page 15](#page-26-0)
- ["Rear Cable Connections and Ports" on page 82](#page-93-0)

## <span id="page-96-0"></span>Service Processor Serial Management Port

The service processor serial management port (labeled SER MGT) is located on the rear panel. The SER MGT port provides the default connection between the service processor and a terminal or a computer. When initially configuring the server, you will use a serial connection to the SER MGT port. After the initial configuration, you can manage the server using the ILOM firmware.

**Note –** Use the service processor serial management port *only* for server management. This port is the default connection between the service processor and a terminal or a computer.

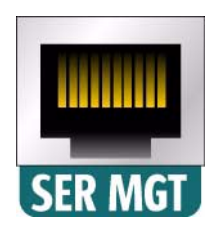

Use this port to set up the service processor network management port, as detailed in ["Connecting to the ILOM SP for the First Time" on page 110.](#page-121-0)

### **Related Information**

- ["Connect the Serial Management Cable" on page 85](#page-96-1)
- ["Connecting to the ILOM SP for the First Time" on page 110](#page-121-0)
- ["Determining the ILOM SP IP Address" on page 113](#page-124-0)
- ILOM 3.0 documentation

## <span id="page-96-1"></span>▼ Connect the Serial Management Cable

**Note –** To comply with NEBS Lightning requirements, you must use a shielded twisted-pair cable for the connection between the SER MGT port and the terminal device. Both ends of the shield must be grounded.

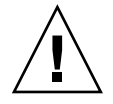

**Caution –** Do not attach a modem to this port.

● **Connect a Category 5 (or better) shielded twisted-pair cable from the RJ-45 SER MGT port to the terminal device.**

#### **Related Information**

- ["Rear Cable Connections and Ports" on page 82](#page-93-0)
- ["Service Processor Serial Management Port" on page 85](#page-96-0)
- ["Connect the Power Cords to the Server" on page 107](#page-118-1)
- ["Connecting to the ILOM SP for the First Time" on page 110](#page-121-0)
- ["Configure the Preinstalled Solaris OS" on page 124](#page-135-0)

### <span id="page-97-0"></span>Service Processor Network Management Port

The service processor network management port (labeled NET MGT) is located just to the right of the serial management (SER MGT) port on the rear panel. After the initial server configuration, you can connect to the service processor over an Ethernet network using this NET MGT port.

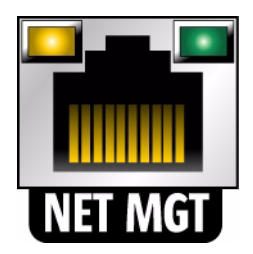

If your network uses a DHCP server to assign IP addresses, the DHCP server will assign an IP address to this NET MGT port. With this IP address, you can connect to the service processor using an SSH connection. If your network does not use DHCP, this NET MGT port will not be accessible until you configure the network settings through the SER MGT port. For instructions, see ["Connecting to the ILOM SP for the](#page-121-0) [First Time" on page 110.](#page-121-0)

You might need to modify the IP Address settings for your network. For instructions, see ["Modifying the ILOM SP IP Address" on page 116.](#page-127-0)

### **Related Information**

- ["Connect the Network Management Cable" on page 87](#page-97-1)
- ["Modifying the ILOM SP IP Address" on page 116](#page-127-0)

## <span id="page-97-1"></span>▼ Connect the Network Management Cable

Because the network management port connects to an Ethernet network, you do not need to use a shielded twisted-pair cable for this connection.

● **Connect a Category 5 (or better) cable from the RJ-45 NET MGT port to your network switch or hub.**

#### **Related Information**

- ["Rear Panel LEDs" on page 15](#page-26-0)
- ["Rear Cable Connections and Ports" on page 82](#page-93-0)
- ["Service Processor Network Management Port" on page 86](#page-97-0)
- ["Modifying the ILOM SP IP Address" on page 116](#page-127-0)

### <span id="page-98-0"></span>Ethernet Network Cables

The server has four RJ-45 Gigabit Ethernet network connectors, marked NET0, NET1, NET2, and NET3. Use these ports to connect the server to the network.

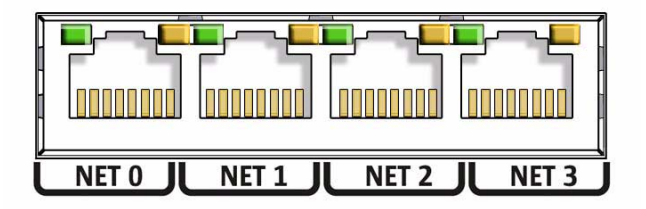

The LEDs located above each NET port are Link/Activity (left) and Speed (right) indicators for each port. The following table lists the Ethernet transfer rates and the Speed LED color.

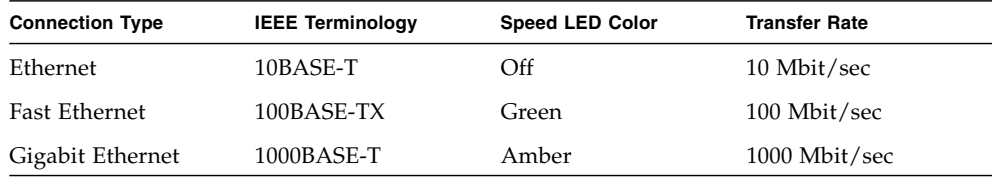

- ["Rear Panel LEDs" on page 15](#page-26-0)
- ["Rear Cable Connections and Ports" on page 82](#page-93-0)
- ["Connect the Ethernet Network Cables" on page 88](#page-99-1)

## <span id="page-99-1"></span>▼ Connect the Ethernet Network Cables

You do not need to use a shielded twisted-pair cable for these Ethernet network connections.

- **1. Connect a Category 5 (or better) cable from your network switch or hub to Ethernet Port 0 (NET0) on the rear of the chassis.**
- **2. Connect Category 5 (or better) cables from your network switch or hub to the remaining Ethernet ports (NET1, NET2, NET3), as needed.**

#### **Related Information**

- ["Rear Cable Connections and Ports" on page 82](#page-93-0)
- ["Ethernet Network Cables" on page 87](#page-98-0)
- ["Solaris OS Configuration Parameters" on page 127](#page-138-0)

### <span id="page-99-0"></span>Chassis Ground Wire

For additional grounding, optionally attach a chassis ground wire to the grounding studs located at the rear of the server. The advantages of attaching a chassis ground wire include:

- The chassis ground remains connected if the power cords are removed for a service procedure.
- A chassis ground wire connected to a grounded rack or a nearby ground location helps to short out ground loop currents resulting from a distant power system ground.
- This additional grounding point will allow current leakage to dissipate more efficiently.

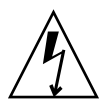

**Caution –** For DC-powered systems, you *must* attach a chassis ground wire to the chassis if the center pins of your DC power input cables are not connected to earth ground.

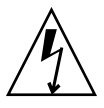

**Caution** – The server power cords and the chassis ground wire must reference a common earth ground. Otherwise, you can introduce large ground loop currents that can degrade the performance of the equipment.

### **Related Information**

■ ["Electrical Specifications" on page 19](#page-30-0)

- ["Connect the Chassis Ground Wire" on page 89](#page-100-0)
- ["DC Power Source, Power Connection, and Chassis Ground Requirements" on](#page-105-0) [page 94](#page-105-0)
- ["Overcurrent Protection Requirements" on page 96](#page-107-0)
- ["Connect the DC Input Power Cords to the Server" on page 104](#page-115-0)
- ["Powering On the Server" on page 107](#page-118-0)

## <span id="page-100-0"></span>▼ Connect the Chassis Ground Wire

The server shipping kit contains a grounding lug to use when connecting a chassis grounding wire to the rear of the server. You must supply the grounding wire.

- **1. For DC-powered servers, see the** ["DC Power Source, Power Connection, and](#page-105-0) [Chassis Ground Requirements" on page 94](#page-105-0) **for the site requirements for this task.**
- **2. Retrieve the grounding lug and two M5 nuts from the shipping kit.**
- **3. Insert the grounding wire into the receptacle of the grounding lug and use a crimping tool to crimp the receptacle around the wire.**
- **4. Go to the back of the server and locate the two grounding studs.**
- **5. Position and align the grounding lug on the two grounding studs at the rear of the chassis.**

#### **FIGURE:** Securing the DC Grounding Cable

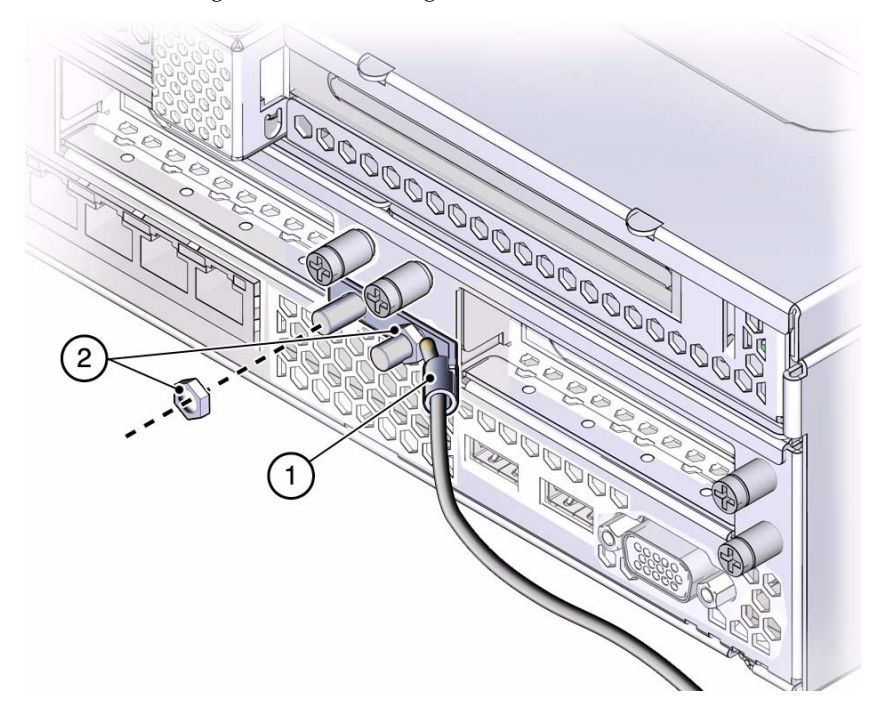

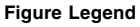

```
1 M5 nuts
```
- **2** Earth ground cable secured in the grounding lug
- **6. Secure the grounding lug to the grounding studs using the two M5 nuts.**
- **7. Secure the other end of the grounding wire to the earth ground in the building.**

You can secure the grounding wire to a proper grounding point on the rack, as long as the rack is properly grounded to the earth ground in the building.

- ["Rear Cable Connections and Ports" on page 82](#page-93-0)
- ["Chassis Ground Wire" on page 88](#page-99-0)
- ["DC Power Source, Power Connection, and Chassis Ground Requirements" on](#page-105-0) [page 94](#page-105-0)
- ["Connect the DC Input Power Cords to the Server" on page 104](#page-115-0)
- ["Connect the Power Cords to the Server" on page 107](#page-118-1)

### <span id="page-102-0"></span>▼ Connect Cables to Installed PCIe2 Cards

If you have installed optional PCIe2 cards prior to installing the server, connect the appropriate cables to these cards.

**Note –** To comply with NEBS Lightning requirements, you must use shielded cables when connecting cables to PCIe2 card ports. Both ends of the shield must be grounded.

● **Connect cables to the PCIe2 cards as needed.**

Refer to the PCIe2 card documentation for specific instructions on connecting cables to these cards.

#### **Related Information**

- ["Rear Cable Connections and Ports" on page 82](#page-93-0)
- *Sun Netra X4270 Server Service Manual*
- The PCIe2 card documentation

### <span id="page-102-1"></span>Power Cord Preparation

Powering on the system for the first time requires special preparation. For example, if you have not prepared a display before connecting the power cable, you will miss seeing the system messages.

Depending on your server, attach either AC or DC power cords.

- If your server is powered by AC power supplies, proceed to the ["Route AC Power](#page-103-0) [Cords to the Server" on page 92](#page-103-0) for instructions on routing the AC power cords to the server.
- If your server is powered by DC power supplies, see ["Assembling and Installing](#page-104-0) [DC Power Cords" on page 93](#page-104-0) for instructions for your server.

- ["Power Supply Redundancy" on page 7](#page-18-0)
- ["Electrical Specifications" on page 19](#page-30-0)

## <span id="page-103-0"></span>▼ Route AC Power Cords to the Server

**1. Route the AC power cords from the AC power source (for example, a power distribution unit) to the rear of the server.**

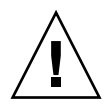

**Caution –** Do not attach the AC power cords to the server power supplies yet. The server goes into Standby mode and the service processor initializes as soon as the AC power cord is connected to the power source.

**2. Go to** ["Connect the Power Cords to the Server" on page 107](#page-118-1) **for instructions on connecting the server to AC power.**

- ["Rear Panel LEDs" on page 15](#page-26-0)
- ["Assembling and Installing DC Power Cords" on page 93](#page-104-0)
- ["Connect the Power Cords to the Server" on page 107](#page-118-1)

# <span id="page-104-0"></span>Assembling and Installing DC Power Cords

These topics provide the power requirements for the DC-powered version of the server, as well as instructions on how to assemble and connect DC power cords to the server.

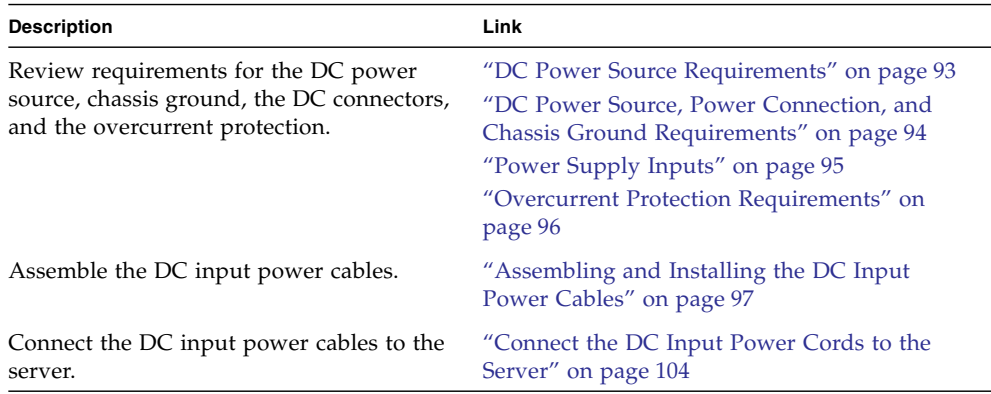

#### **Related Information**

- ["Electrical Specifications" on page 19](#page-30-0)
- "Route AC Power Cords to the Server" on page 92

## <span id="page-104-1"></span>DC Power Source Requirements

The following table lists the DC power source requirements for each power supply and for the entire server.

#### **Note –** One side of the DC power source must be reliably connected to earth ground.

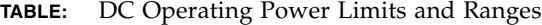

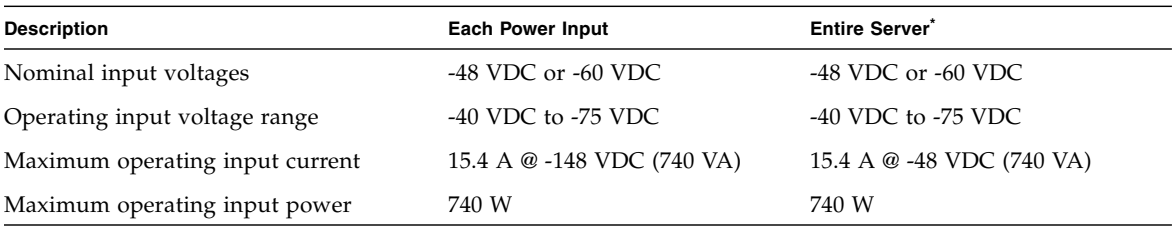

\* The entire server input power and current will be equally divided between the two inputs when both inputs are active and both power supplies are operating.

**Note –** The values in the chart above are the power supply specifications.

#### **Related Information**

- ["Electrical Specifications" on page 19](#page-30-0)
- ["Power Supply Voltage Information" on page 20](#page-31-0)
- ["DC Power Source, Power Connection, and Chassis Ground Requirements" on](#page-105-1) [page 94](#page-105-1)

## <span id="page-105-1"></span><span id="page-105-0"></span>DC Power Source, Power Connection, and Chassis Ground Requirements

The server power source and connections must meet the following requirements:

- Suitable conductor material: Use copper conductors only.
- Power supply connections through the input connector: 12 AWG (between the server and the source). There are three conductors:
	- -48V or -60V (negative terminal, might be marked with a minus (-) symbol).
	- Chassis ground connection (optional if chassis ground wire is connected).
	- $\Box$  -48V or -60V Return (positive terminal, might be marked with a plus (+) symbol).
- System chassis ground 12 AWG conductor (optional if power supply grounds are connected).
- Cable insulation rating: Minimum of 75°C (167°F). (Low smoke fume (LSF), flame retardant insulation might be required in some installations.)
- Use Wago Type 721-103/037-000 mating connectors for proper connection to the product DC inputs. Connectors are included in the server's shipping kit.
- Branch circuit cable insulation color: According to applicable national electrical codes.
- Grounding cable insulation color: Green/yellow.
- DC power source must meet TNV-2 requirements as defined by UL 60950-1 and IEC 60950-1.

**Note –** The DC version of the server must be installed in a restricted-access location. According to the intent of the U.S. National Electrical Code, a restricted-access location is an area intended for qualified or trained personnel only and has access controlled by a locking mechanism, such as a key lock or an access card system.

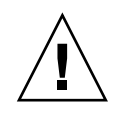

**Caution –** You must restrict the connection of the server to the DC power source to minimize the possibility that transient energy will appear on the main input to the equipment. The DC battery power source must be in the same premises as the server. The server cannot be in one building with the power source in another building.

#### **Related Information**

■ ["Overcurrent Protection Requirements" on page 96](#page-107-1)

# <span id="page-106-0"></span>Power Supply Inputs

The total input power for the system is divided equally among the power supplies in operation. Reversing the positive and negative inputs to the power supplies of a DC input system will not cause damage. However, the power supplies with reversed input will not operate.

The inputs to a power supply are isolated from the system chassis and the other power supply inputs. The AC or DC power inputs might be at different voltages within the acceptable range and might have different offset voltages relative to the system chassis.

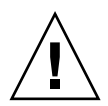

**Caution –** Safety agency requirements prohibit the Oracle Corporation from changing a product from AC input to DC input or from DC input to AC input after the product has been removed from the agency approved manufacturing site.

#### **Related Information**

- ["Electrical Specifications" on page 19](#page-30-0)
- ["DC Power Source Requirements" on page 93](#page-104-1)
- ["DC Power Source, Power Connection, and Chassis Ground Requirements" on](#page-105-1) [page 94](#page-105-1)
- ["Overcurrent Protection Requirements" on page 96](#page-107-1)

## <span id="page-107-1"></span><span id="page-107-0"></span>Overcurrent Protection Requirements

This product does not provide branch circuit overcurrent protection as defined by the United States National Electrical Code (U.S. NEC). To comply with the U.S. NEC, you must install this product on branch circuits that have overcurrent protection as defined by Article 240 of the U.S. NEC.

- Product power inputs with a current ratings of 16 A or less must have a branch circuit, or a supplementary overcurrent protection device, rated at no more than 20 A.
- Product power inputs with current ratings of more than 16 A must have a branch circuit, or a supplementary overcurrent protection device, rated at no more than 160% of the product input current rating.
- Other national and/or local electrical codes might apply to the installation of this product.

As a general guideline, overcurrent protection devices should be rated at a minimum of 125% of the product input current rating in order to provide reliable power under high temperature and transient voltage disturbance conditions. However, you must consider the characteristics of the protection device and the applicable electrical codes when selecting the rating of a protection device for the product installation.

**Note –** Overcurrent protection devices must meet applicable national and local electrical safety codes and be approved for the intended application.
#### **Related Information**

■ ["Assembling and Installing the DC Input Power Cables" on page 97](#page-108-0)

# <span id="page-108-0"></span>Assembling and Installing the DC Input Power Cables

These topics explain how to assemble and install DC input power cables.

- ["Assemble the DC Input Power Cable" on page 97](#page-108-1)
- ["Install the Strain Relief Housings" on page 102](#page-113-0)
- ["Connect the DC Input Power Cords to the Server" on page 104](#page-115-0)

#### **Related Information**

■ "Route AC Power Cords to the Server" on page 92

### <span id="page-108-1"></span>▼ Assemble the DC Input Power Cable

Assemble one DC input power cable for each DC power input to your server.

**1. Verify that the following conditions have been satisfied.**

The customer is responsible for satisfying these requirements.

- Install a DC power source that meets the server's input power specifications.
- Secure DC power cables that meet the server's power cabling specifications.
- Attach the DC input plug to the DC input power cables. The input plug is provided in the server's shipping kit.
- **2. If the power cables are already connected to a DC power source, de-energize the cables by removing fuses, opening circuit breakers, or turning off the DC source.**

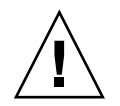

**Caution** – Do not proceed with these instructions until you are sure that there is no voltage present on the DC power cables.

**3. Identify the parts that you will use to assemble the DC input power cables.**

For each cable, you need the items shown in the following illustration. These items are included in the shipping kit that came with your server.

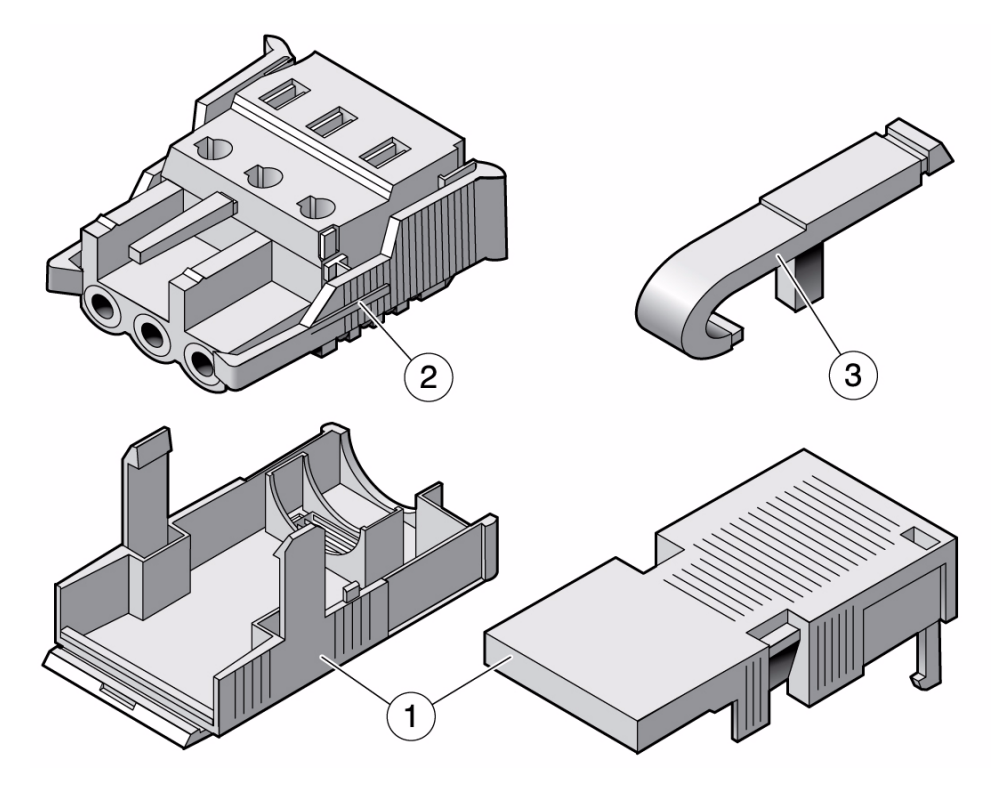

#### **Figure Legend**

- **1** Strain relief housing
- **2** DC input plug
- **3** Cage clamp operating lever
- **4. Locate the three wires coming from the DC power source that will be used in the connection to your unit:**
	- -48V or -60V (negative terminal)
	- Chassis ground
	- -48V or -60V Return (positive terminal)

**Note –** Depending on the DC power source, the -48V or -60V (negative terminal) might be marked with a minus (-) symbol. The -48V or -60V Return (positive terminal) might be marked with a positive (+) symbol.

#### **5. Strip 5/16 in. (8 mm) of insulation from each of the wires coming from the DC power source.**

Do not strip more than 5/16 in. (8 mm) from each wire. Doing so leaves uninsulated wire exposed from the DC connector after the assembly is complete.

**FIGURE:** Stripping the Insulation From the Wire

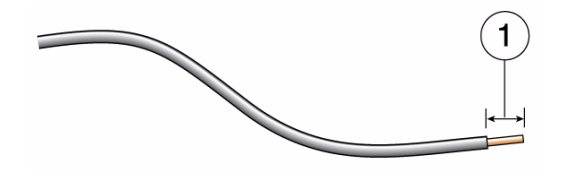

#### **Figure Legend**

**1** 5/16 in. (8 mm) maximum

- **6. Open the cage clamp for this section of the DC input plug by taking one of the following actions:**
	- Insert the tip of the cage clamp operating lever into the rectangular hole directly above the hole in the DC input plug where you want to insert the first wire. Press down on the cage clamp operating lever.
	- Insert a small slotted screwdriver into the rectangular hole directly above the hole in the DC input plug where you want to insert the first wire, and push in to open the cage clamp.

**FIGURE:** Opening the DC Input Plug Cage Clamp Using the Cage Clamp Operating Lever

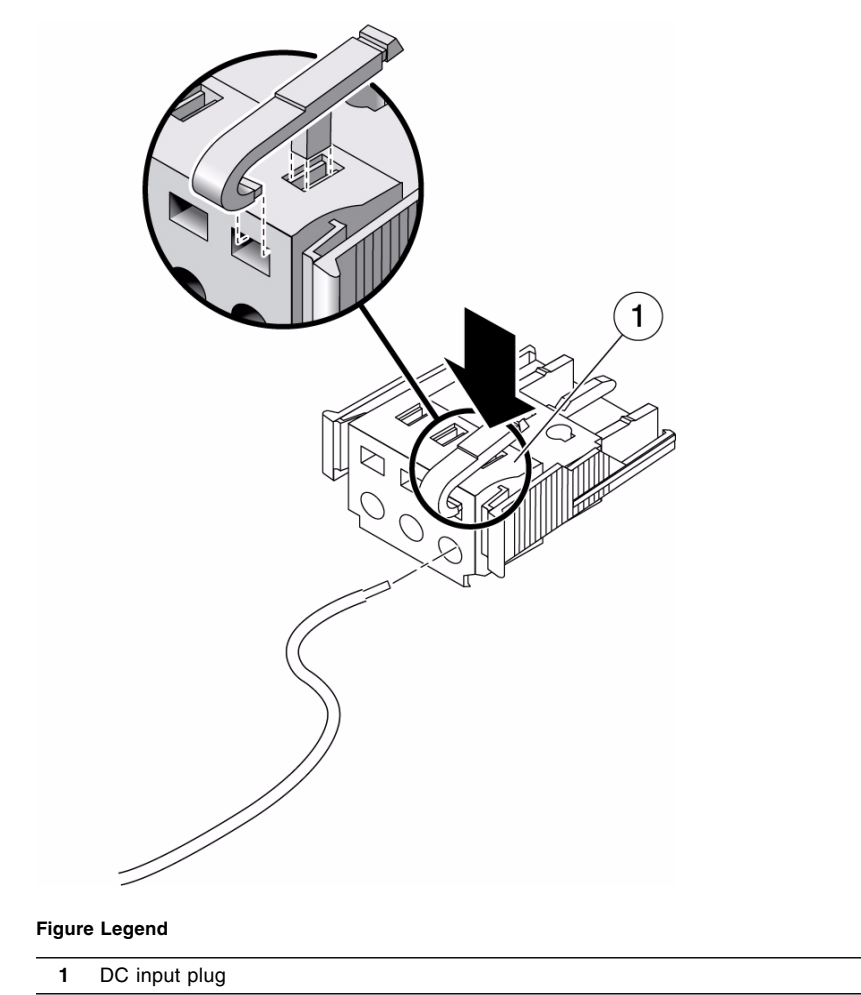

#### **FIGURE:** Opening the Cage Clamp Using a Screwdriver

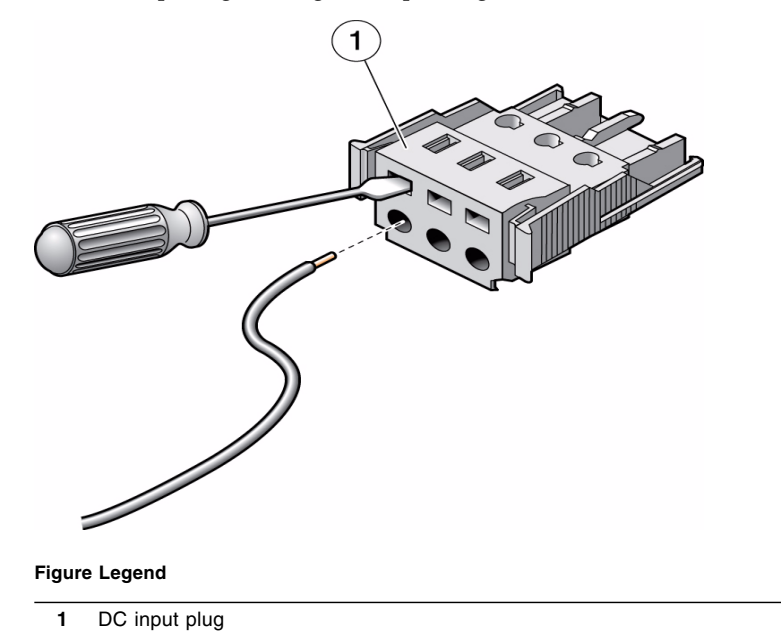

**7. Feed the exposed section of the appropriate wire into the round hole in the DC input plug.**

**FIGURE:** Connector Wiring Assignments

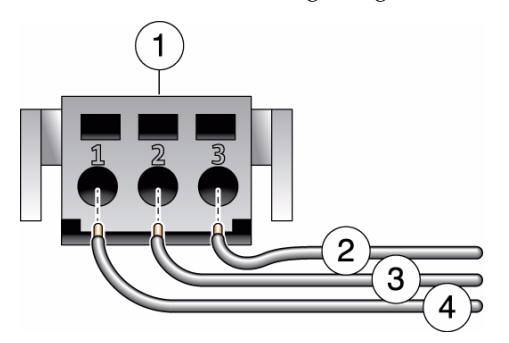

**Figure Legend**

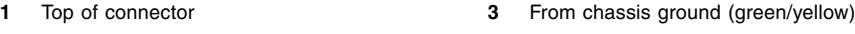

- **2** From -48V or -60V Return **4** From -48V or -60V
- 

**Note –** If you need to remove a wire from the DC input plug, insert the cage clamp operating lever or a small screwdriver and pull the wire from the DC input plug.

- **8. Release the lever or remove the tool to secure the wire into the connector.**
- **9. Repeat the procedures for the other two wires to complete the assembly of the DC input power cable.**
- **10. Repeat this procedure to create as many DC input power cables as you need for your unit.**

#### **Related Information**

■ ["Install the Strain Relief Housings" on page 102](#page-113-0)

### <span id="page-113-0"></span>▼ Install the Strain Relief Housings

**1. Insert the bottom portion of the strain relief housing into the notch on the DC input plug until it snaps into place.**

Ensure that the strain relief housing snaps into place on the DC input plug. You cannot complete the assembly correctly if the strain relief housing is not snapped into place.

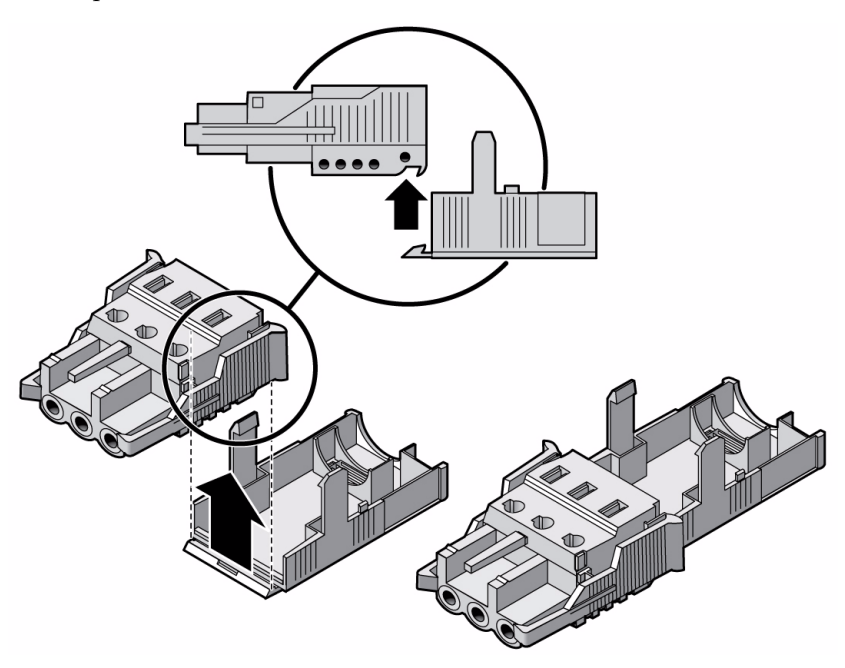

**2. Route the three wires coming from the DC power source through the opening at the bottom end of the strain relief housing.**

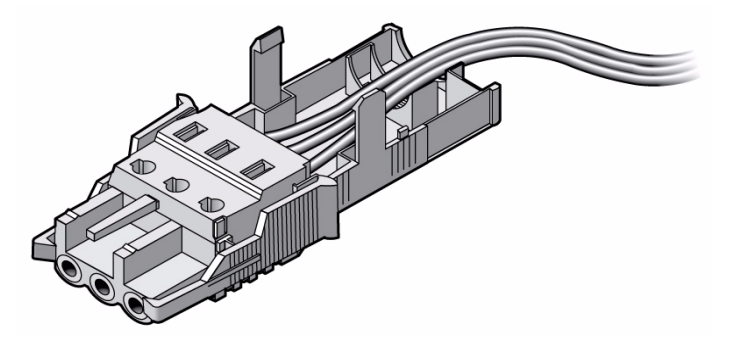

**3. Insert a tie wrap into the bottom portion of the strain relief housing.**

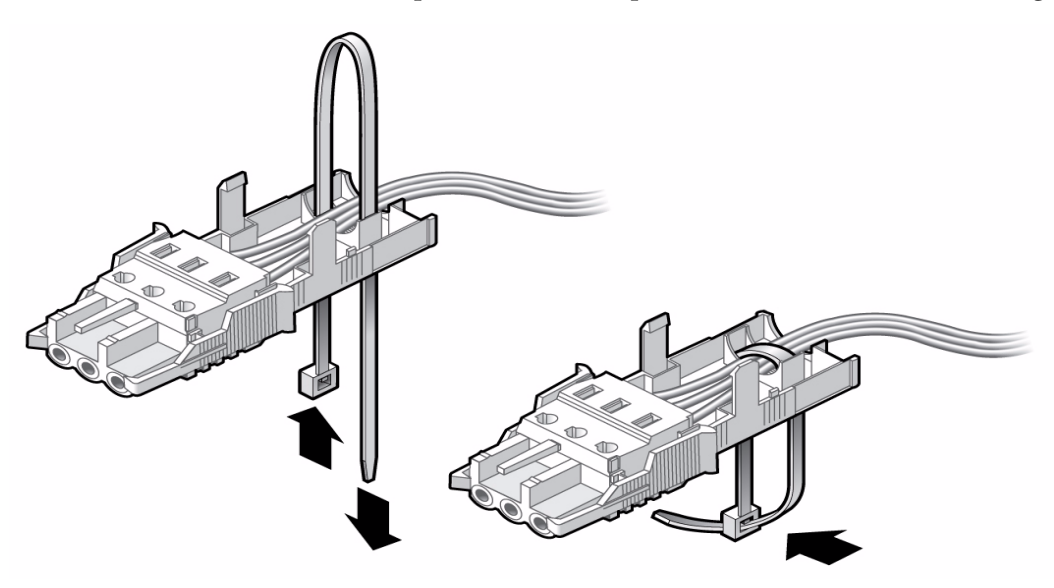

- **4. Loop the tie wrap over the wires and back out of the strain relief housing, and tightening the tie wrap to secure the wires to the strain relief housing.**
- **5. Lower the top portion of the strain relief housing so that the three prongs on the top portion insert into the openings in the DC input plug.**

Push the top and bottom portions of the strain relief housing together until they snap into place.

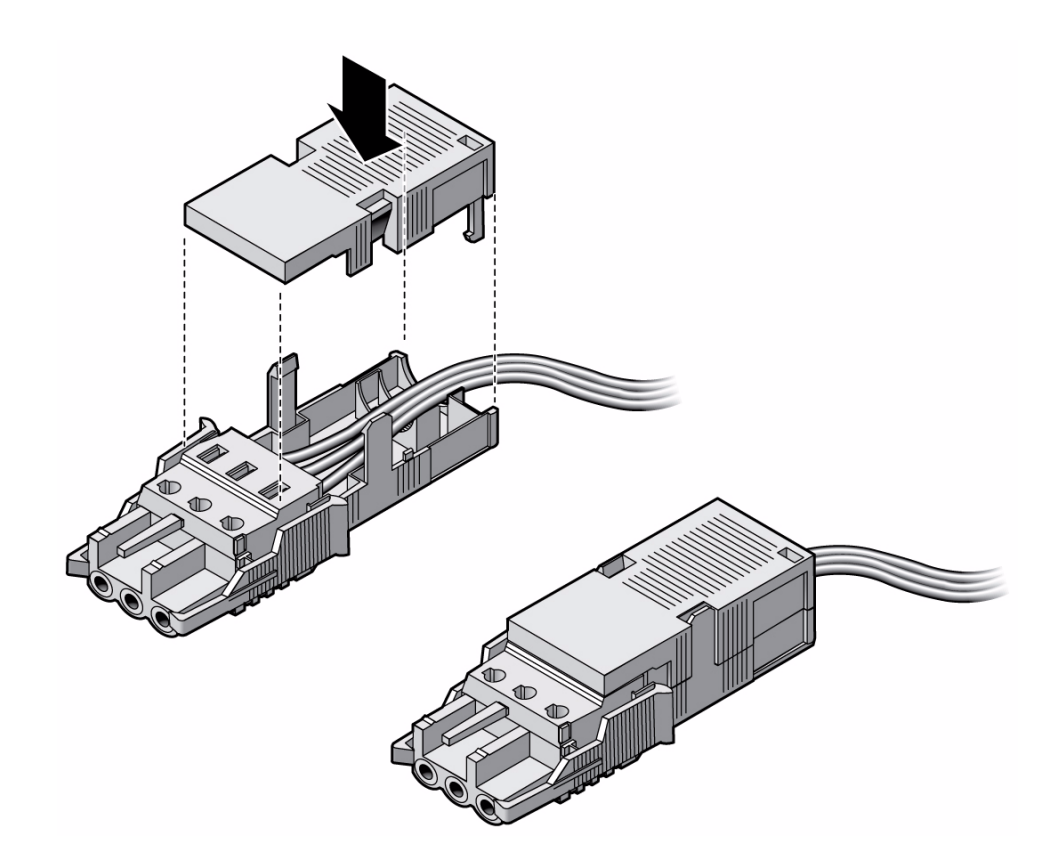

#### **Related Information**

■ ["Connect the DC Input Power Cords to the Server" on page 104](#page-115-0)

# <span id="page-115-1"></span><span id="page-115-0"></span>▼ Connect the DC Input Power Cords to the Server

**1. Ensure that the input cables are de-energized with no DC power present.**

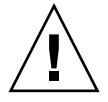

**Caution** – Do not proceed with these instructions until you are sure that there is no voltage present on the DC power cables.

**2. Route and secure the power cables in the rack and secure the cables with nylon tie wraps.**

#### **3. Connect the chassis ground wire to the facility earth ground and ensure that this connection has proper bonding.**

For instructions, see ["Connect the Chassis Ground Wire" on page 89](#page-100-0).

**Note –** Attaching a chassis ground wire is optional if grounds are included in the DC power input cables. However, even if grounds are included in the DC power input cables, attaching a chassis ground wire point will allow current leakage to dissipate more efficiently.

- **4. Connect the -48V or -60V return and the -48V or -60V wires to the circuit breaker or fuse panel if they are not already connected.**
- **5. Connect the power wiring to the server by plugging each power cable into the server power supply units.**
- **6. When you are ready to power on the server, energize the input cables and verify that the green DC input LED is lighted on each power supply.**

Follow the booting procedure described in ["Powering On the Server" on page 107.](#page-118-0)

- ["Rear Panel LEDs" on page 15](#page-26-0)
- ["Rear Cable Connections and Ports" on page 82](#page-93-0)
- ["Connect the Chassis Ground Wire" on page 89](#page-100-0)
- ["DC Power Source Requirements" on page 93](#page-104-0)
- ["Connect the Power Cords to the Server" on page 107](#page-118-1)

# <span id="page-118-0"></span>Powering On the Server

These topics include instructions for powering on the server for the first time.

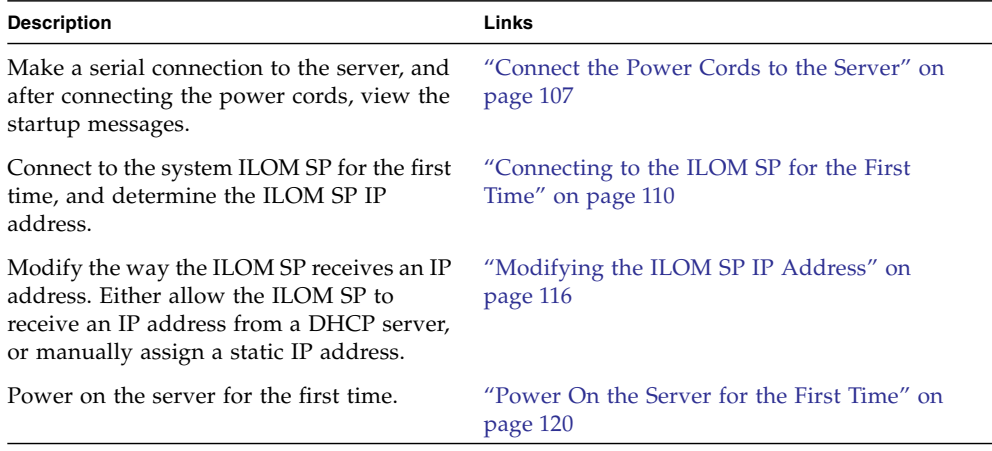

#### **Related Information**

- "Route AC Power Cords to the Server" on page 92
- ["Connect the DC Input Power Cords to the Server" on page 104](#page-115-1)

<span id="page-118-2"></span>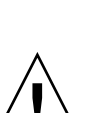

<span id="page-118-1"></span>▼ Connect the Power Cords to the Server

**Caution –** The server goes into Standby mode and the ILOM SP initializes as soon as the power cables are connected to the power source.

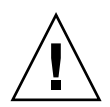

**Caution** – Do not operate the server unless all fans, component heatsinks, air baffles, and the top cover are installed. Severe damage to server components can occur if the server is operated without adequate cooling mechanisms.

The SP runs on the 3.3V standby voltage. As soon as power is connected to the system, the SP powers on, runs diagnostics, and initializes the ILOM firmware.

**Note –** If you do not connect a serial terminal or a terminal emulator, you will not see the system messages.

**1. Connect a terminal or a terminal emulator (PC or workstation) to the SP serial management port.**

See ["Service Processor Serial Management Port" on page 85](#page-96-0) for the location of the port. Configure the terminal or terminal emulator with these settings:

- 9600 baud
- 8 bits
- No parity
- 1 Stop bit
- No handshake

**Note –** If you power on the server for the first time and you do not have a terminal or terminal emulator (PC or workstation) connected to the SP serial management port, you will not see system messages. After connecting to the server with a terminal or terminal emulator, log in to the ILOM CLI to get to the SP console.

- **2. Power on the terminal or terminal emulator.**
- **3. Connect the AC or DC power cables to both power supplies.**

Watch the terminal for system messages.

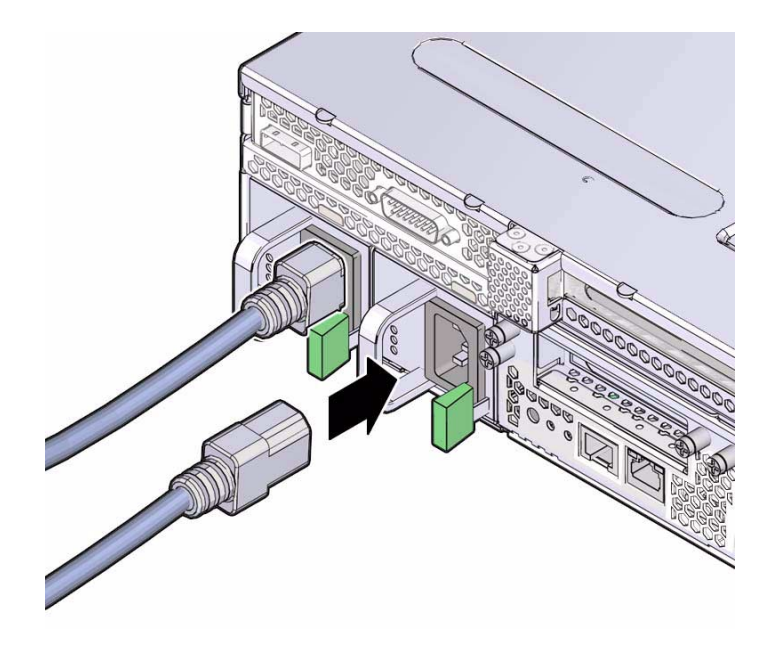

**Note –** If you have already connected the DC power cords to the server, turn the circuit breakers on the DC power source to supply power to the server.

After the SP boots, the SP login prompt is displayed on the serial console.

**4. Go to the** ["Connecting to the ILOM SP for the First Time" on page 110](#page-121-0) **and connect to the ILOM SP.**

- ["Electrical Specifications" on page 19](#page-30-0)
- ["Power Supply Voltage Information" on page 20](#page-31-0)
- ["Rear Cable Connections and Ports" on page 82](#page-93-0)
- ["Assembling and Installing DC Power Cords" on page 93](#page-104-1)
- ["Connecting to the ILOM SP for the First Time" on page 110](#page-121-0)
- ["Power On the Server for the First Time" on page 120](#page-131-0)

# <span id="page-121-1"></span><span id="page-121-0"></span>Connecting to the ILOM SP for the First Time

The topics describe how to connect to the ILOM SP for initial setup and configuration. These topics also provide an overview of the SP interfaces and connections.

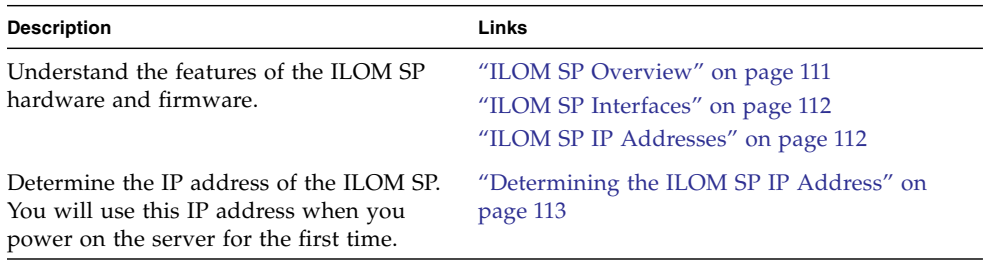

- ["Connect the Power Cords to the Server" on page 107](#page-118-2)
- ["Modifying the ILOM SP IP Address" on page 116](#page-127-0)
- ["Using the Serial Connection to Change the SP IP Address" on page 116](#page-127-1)
- ["Power On the Server for the First Time" on page 120](#page-131-0)

### ILOM SP Overview

The ILOM SP consists of the following hardware and software components.

<span id="page-122-0"></span>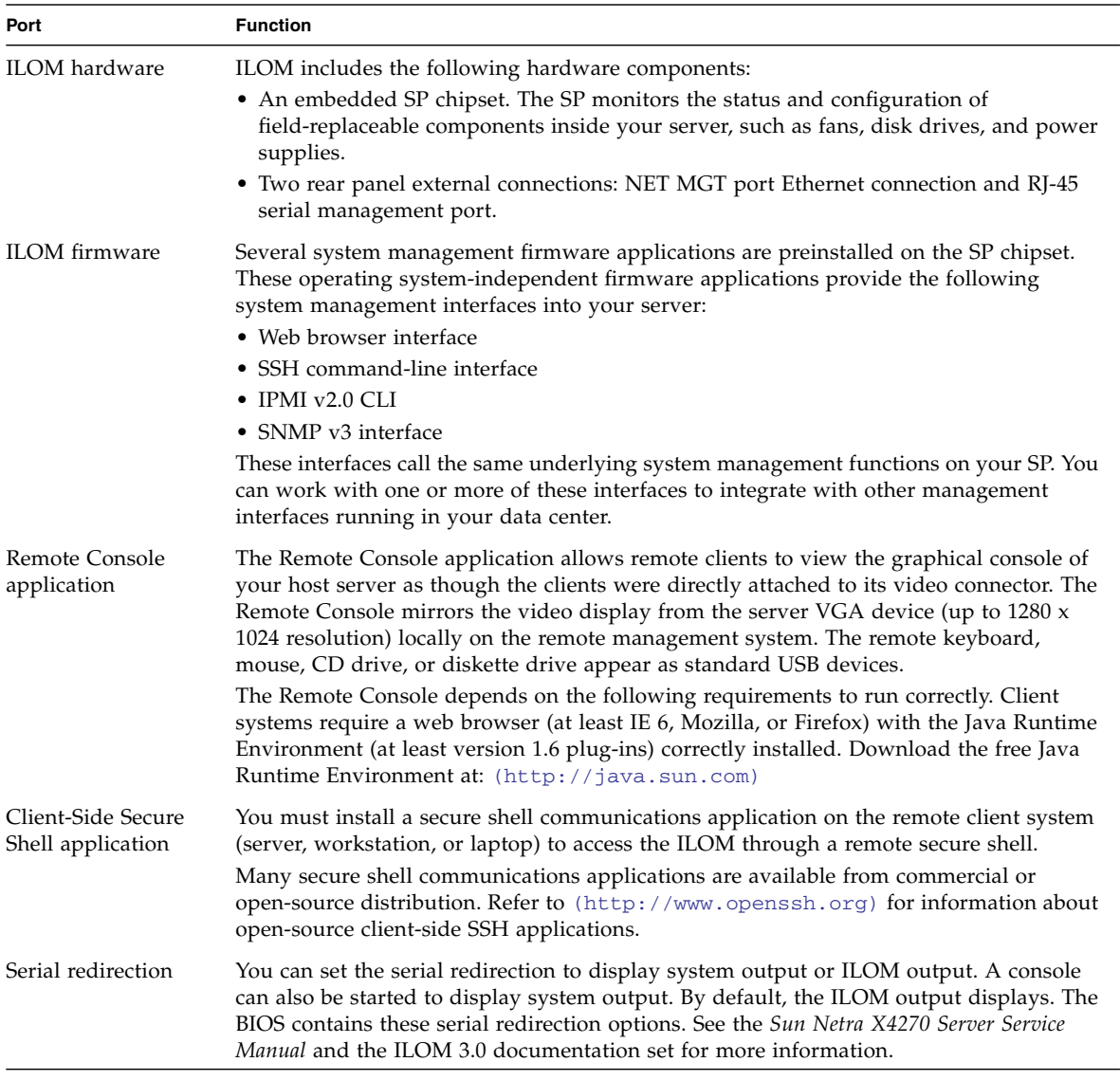

**Note –** The factory has configured the SP hardware and firmware on your server with the most common settings used in the field. You might not need to change these defaults.

See the ILOM 3.0 documentation set for detailed information.

#### **Related Information**

- ["ILOM SP Interfaces" on page 112](#page-123-0)
- ["ILOM SP IP Addresses" on page 112](#page-123-1)
- ILOM 3.0 documentation

### <span id="page-123-0"></span>ILOM SP Interfaces

After you configure the IP address to comply with your network IP scheme, you can access the ILOM SP web browser interface using a supported Internet web browser. You can also connect to the ILOM SP through SSH.

Choose from one of several ILOM SP interfaces to support system management on your server. After you have determined the IP address of the SP, you can access SP firmware applications through the following ILOM SP interfaces:

- Serial port CLI
- SSH CLI
- Ethernet-based web browser

#### **Related Information**

- ["ILOM SP Overview" on page 111](#page-122-0)
- ["ILOM SP IP Addresses" on page 112](#page-123-1)
- ILOM 3.0 documentation

### <span id="page-123-1"></span>ILOM SP IP Addresses

If your network uses a DHCP server to assign IP addresses, the DHCP server will assign an IP address to the ILOM SP by default. In order for the ILOM SP to receive an IP address from the DHCP server:

■ You must connect the SP to your network through the NET MGT port.

■ DHCP services (for example, a DHCP server) must be present in your network infrastructure.

If a DHCP server cannot be reached after 3 DHCP requests, the ILOM SP is assigned a static IP address based on the network management port MAC address. This static IP address is always in the format 192.168.*xxx*.*xxx*.

#### **Related Information**

- ["ILOM SP Overview" on page 111](#page-122-0)
- ["Rear Cable Connections and Ports" on page 82](#page-93-0)
- ["Determining the ILOM SP IP Address" on page 113](#page-124-0)
- ["Modifying the ILOM SP IP Address" on page 116](#page-127-0)

### <span id="page-124-0"></span>Determining the ILOM SP IP Address

Before connecting to the ILOM SP, you need to determine its IP address. Choose one of the following methods to determine the IP address of the ILOM SP:

- ["View the SP IP Address Using BIOS" on page 113](#page-124-1)
- ["View the SP IP Address Using ILOM" on page 114](#page-125-0)

#### **Related Information**

- ["ILOM SP IP Addresses" on page 112](#page-123-1)
- ["Modifying the ILOM SP IP Address" on page 116](#page-127-0)

### <span id="page-124-1"></span>▼ View the SP IP Address Using BIOS

You can perform this task either through a serial connection or by connecting a VGA monitor and a USB keyboard to the system. For instructions on viewing the output on a VGA monitor, see ["\(Optional\) Redirect the Console Output to the Video Port"](#page-140-0) [on page 129](#page-140-0).

- **1. Power on the server (or restart the server if it is running).**
- **2. Press the F2 key during the POST operation to access the BIOS Setup menu.**
- **3. Navigate to the Advanced tab, using the left and right keyboard arrow keys.**
- **4. Using the up and down arrow keys, select IPMI Configuration and then select LAN Configuration.**
- **5. View the SP IP address on LAN Configuration page.**

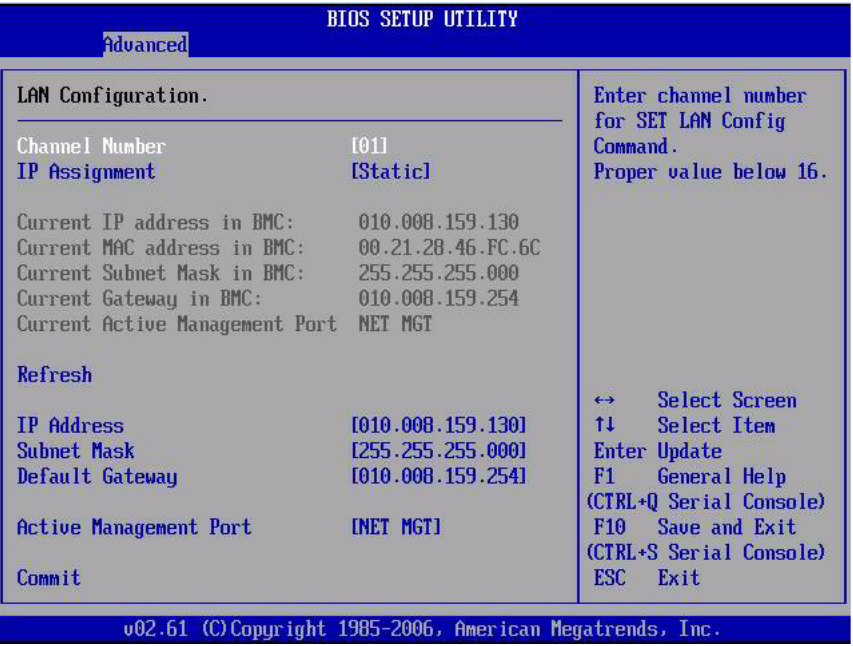

**Tip –** If the IP address is in the form of 192.168.*xxx*.*xxx*, the DHCP server might not have assigned an address and the SP might use a static address.

#### **6. Press the Escape key to exit the BIOS Setup menu and restart your system.**

#### **Related Information**

- ["ILOM SP IP Addresses" on page 112](#page-123-1)
- ["\(Optional\) Redirect the Console Output to the Video Port" on page 129](#page-140-0)
- ["View the SP IP Address Using ILOM" on page 114](#page-125-0)
- <span id="page-125-0"></span>▼ View the SP IP Address Using ILOM
	- **1. Connect a terminal (or PC running terminal emulation software) to the server serial port.**
	- **2. Ensure that the server hardware is installed and cables are inserted.**

Ensure that the power is in Standby mode and the green LED is blinking. See ["Cabling the Server" on page 81](#page-92-0).

**3. Verify that your terminal, laptop, PC, or terminal server is operational.**

- **4. Configure the terminal device or the terminal emulation software running on a laptop or PC to the following settings:**
	- 8N1: eight data bits, no parity, one stop bit
	- 9600 baud
	- Disable hardware flow control (CTS/RTS)
	- Disable software flow control (XON/XOFF)
- **5. Connect a null serial modem cable from the RJ-45 serial port on the server back panel to a terminal device (if not connected already).**

See ["Connect the Serial Management Cable" on page 85](#page-96-1) for instructions.

**6. Press Enter on the terminal device to establish a connection between the terminal device and the ILOM SP.**

**Note –** If you connect to the serial port on the ILOM before it has been powered on or during its power-on sequence, SP boot messages might be displayed.

The ILOM displays a login prompt, after a short wait.

login:

**7. Type the default user name** root**, and then type the default password** changeme **to log in to the ILOM SP.**

The ILOM displays a default command prompt (->) indicating that you have successfully logged in.

**8. Type the command** show /SP/network **to display the current SP IP address.**

The IP information displays, as shown in the following sample:

```
/SP/network
  Targets:
Properties:
        MACaddress = 00:1B:24:BE:4A:52IPAddress = 110.7.100.4
        Netmask = 255.255.255.0
        Gateway = 110.7.100.254
        DNS = 0.0.0.0IPSource = static
        Hostname = SUNSP001B24BE4A52
Target Commands:
        show
        set
```
**9. Record the IP address assigned to the ILOM.**

#### **Related Information**

- ["ILOM SP IP Addresses" on page 112](#page-123-1)
- ["Modifying the ILOM SP IP Address" on page 116](#page-127-0)
- ["Power On the Server for the First Time" on page 120](#page-131-0)
- ILOM 3.0 documentation

# <span id="page-127-0"></span>Modifying the ILOM SP IP Address

Choose one of the following methods to change the current IP address of the ILOM SP:

- ["Using the Serial Connection to Change the SP IP Address" on page 116](#page-127-1)
- ["Change a Static IP Address Using the SP ILOM Web Browser Interface" on](#page-130-0) [page 119](#page-130-0)

#### **Related Information**

- ["ILOM SP IP Addresses" on page 112](#page-123-1)
- ["Determining the ILOM SP IP Address" on page 113](#page-124-0)

### <span id="page-127-1"></span>Using the Serial Connection to Change the SP IP Address

The following examples show how to change the current IP address of the ILOM SP using a serial connection.

- ["Change the SP DHCP IP Address to a Static IP Address Using the Serial](#page-128-0) [Connection" on page 117](#page-128-0)
- ["Change the SP Static IP Address to a DHCP IP Address Using the Serial](#page-129-0) [Connection" on page 118](#page-129-0)

- ["ILOM SP IP Addresses" on page 112](#page-123-1)
- ["Determining the ILOM SP IP Address" on page 113](#page-124-0)

### <span id="page-128-0"></span>▼ Change the SP DHCP IP Address to a Static IP Address Using the Serial Connection

- **1. Connect a terminal (or a PC running terminal emulation software) to the server serial port.**
- **2. Ensure that the server hardware is installed and cables are inserted.**
- **3. Verify that your terminal, laptop, PC, or terminal server is operational.**
- **4. Configure the terminal device or the terminal emulation software running on a laptop or PC to the following settings:**
	- 8N1: eight data bits, no parity, one stop bit
	- 9600 baud
	- Disable hardware flow control (CTS/RTS)
	- Disable software flow control (XON/XOFF)
- **5. Connect a null serial modem cable from the server's back panel RJ-45 serial port to a terminal device (if not connected already).**

See ["Connect the Serial Management Cable" on page 85](#page-96-1) for instructions.

**6. Press Enter on the terminal device to establish a connection between the terminal device and the ILOM SP.**

The following login prompt displays:

SUNSP-*xxxxx* login:

**7. Type the default user name** root**, and then type the default password (**changeme**) to log in to the ILOM SP.**

The ILOM SP displays the default command prompt, indicating that you have successfully logged in:

->

**8. Type the following command to determine the SP IP address:**

**show /SP/network**

- **9. To assign a static IP ADDRESS, type the following commands in this order:**
	- **set /SP/network pendingipdiscovery=static**
	- **set /SP/network pendingipaddress=***xxx.xxx.xxx.xxx*
	- **set /SP/network pendingipnetmask=***xxx.xxx.xxx.xxx*
	- **set /SP/network pendingipgateway=***xxx.xxx.xxx.xxx*
	- **set /SP/network commitpending=true**

Replace *xxx.xxx.xxx.xxx* with the IP addresses of the system, netmask, and gateway server.

#### **Related Information**

- ["ILOM SP IP Addresses" on page 112](#page-123-1)
- ["Determining the ILOM SP IP Address" on page 113](#page-124-0)
- ["Change the SP Static IP Address to a DHCP IP Address Using the Serial](#page-129-0) [Connection" on page 118](#page-129-0)
- ["Change a Static IP Address Using the SP ILOM Web Browser Interface" on](#page-130-0) [page 119](#page-130-0)
- ILOM 3.0 documentation
- <span id="page-129-0"></span>▼ Change the SP Static IP Address to a DHCP IP Address Using the Serial Connection
	- **1. Connect a terminal (or a PC running terminal emulation software) to the server serial port.**
	- **2. Ensure that the server hardware is installed and cables are inserted.**
	- **3. Verify that your terminal, laptop, PC, or terminal server is operational.**
	- **4. Configure the terminal device or the terminal emulation software running on a laptop or PC to the following settings:**
		- 8N1: eight data bits, no parity, one stop bit
		- 9600 baud
		- Disable hardware flow control (CTS/RTS)
		- Disable software flow control (XON/XOFF)
	- **5. Connect a null serial modem cable from the server's back panel RJ-45 serial port to a terminal device (if not connected already).**

See ["Connect the Serial Management Cable" on page 85](#page-96-1) for instructions.

**6. Press Enter on the terminal device to establish a connection between the terminal device and the ILOM SP.**

The following login prompt displays:

SUNSP-*xxxxx* login:

**7. Type the default user name** root**, and then type the default password (**changeme**) to log in to the ILOM SP.**

The ILOM SP displays the default command prompt, indicating that you have successfully logged in:

->

**8. Type the following command to change a static address to a DHCP address:**

-> **set /SP/network pendingipdiscovery=dhcp**

Set 'pendingdiscovery' to 'dhcp'

- -> **set /SP/network commitpending=true**
- Set 'commitpending' to 'true'
- **9. Type** show /SP/network **to view the newly assigned DHCP address.** DHCP enabled is shown as IPSource=DHCP.

#### **Related Information**

- ["ILOM SP IP Addresses" on page 112](#page-123-1)
- ["Determining the ILOM SP IP Address" on page 113](#page-124-0)
- ["Change the SP DHCP IP Address to a Static IP Address Using the Serial](#page-128-0) [Connection" on page 117](#page-128-0)
- ["Change a Static IP Address Using the SP ILOM Web Browser Interface" on](#page-130-0) [page 119](#page-130-0)
- ILOM 3.0 documentation

### <span id="page-130-0"></span>▼ Change a Static IP Address Using the SP ILOM Web Browser Interface

**Note –** The SP web browser interface can be accessed *only* if you know the SP IP address. See ["Determining the ILOM SP IP Address" on page 113.](#page-124-0)

- **1. Open a supported web browser such as Internet Explorer, Mozilla, or Firefox.**
- **2. Type the IP address of the SP in the browser address bar.**

For example: **http://***xxx.xxx.xxx.xxx*

where  $xxx = IP$  address numbers

- **3. Accept the certificate when prompted.**
- **4. Type your username (**root**) and password (**changeme**).**
- **5. Select the Configuration tab and then the Network tab.**
- **6. Set configurations, such as IP configuration and DNS, as required.**
- **7. Do one of the following:**
	- If DHCP is required, select the Enable DHCP check box.
- If STATIC is required, clear the Enable DHCP check box, and manually set all IP information.
- **8. If you manually change the IP address, you must manually change the subnet mask, because the subnet mask changes according to the IP address class.**
- **9. Note your settings, click the Save button, and log out.**

If you changed the IP address, you will lose connectivity to the ILOM SP. Reconnect using the newly assigned IP address. Refer to the ILOM 3.0 documentation set for detailed information about using the browser interface.

#### **Related Information**

- ["ILOM SP Interfaces" on page 112](#page-123-0)
- ["Determining the ILOM SP IP Address" on page 113](#page-124-0)
- ["Change the SP DHCP IP Address to a Static IP Address Using the Serial](#page-128-0) [Connection" on page 117](#page-128-0)
- ["Change the SP Static IP Address to a DHCP IP Address Using the Serial](#page-129-0) [Connection" on page 118](#page-129-0)
- ILOM 3.0 documentation

## <span id="page-131-1"></span><span id="page-131-0"></span>▼ Power On the Server for the First Time

**1. Verify that the top cover is on.**

As a safety precaution, the system will power off whenever you remove the top cover.

- **2. Verify that the power cords has been connected and that standby power is on.** In standby power mode, the Power OK LED on the front panel flashes.
- **3. To verify that you are connected to the server through the serial management port, perform the following substeps:**
	- **a. Connect a terminal (or a PC running terminal emulation software) to the server serial port.**
	- **b. Ensure that the server hardware is installed and cables are inserted.**
	- **c. Verify that your terminal, laptop, PC, or terminal server is operational.**
	- **d. Configure the terminal device or the terminal emulation software running on a laptop or PC to the following settings:**
		- 8N1: eight data bits, no parity, one stop bit
- 9600 baud
- Disable hardware flow control (CTS/RTS)
- Disable software flow control (XON/XOFF)
- **e. Connect a null serial modem cable from the server's back panel RJ-45 serial port to a terminal device (if not connected already).**

See ["Connect the Serial Management Cable" on page 85](#page-96-1) for instructions.

**f. Press Enter on the terminal device to establish a connection between the terminal device and the ILOM SP.**

The ILOM prompt  $(-)$  displays.

**g. Use a pencil or other pointed object to press and release the recessed Power button on the server front panel.**

When main power is applied to the server, the Power OK LED next to the Power button lights and remains lit.

**4. To display a screen for installing the preinstalled Solaris OS from the system management port, type at the ILOM prompt:**

```
-> start /SP/console
```
**5. Either configure the preinstalled Solaris OS or install and configure a different OS on the server.**

For more information, see ["Operating System Options" on page 124](#page-135-0).

**Note –** To switch back to the ILOM command-line interface from the serial console, press Esc (.

- ["Connect the Power Cords to the Server" on page 107](#page-118-2)
- ["Determining the ILOM SP IP Address" on page 113](#page-124-0)
- ["Modifying the ILOM SP IP Address" on page 116](#page-127-0)

## <span id="page-134-0"></span>Configuring the Preinstalled Solaris OS

These topics provide the steps for configuring the preinstalled Solaris OS.

**Note –** Unlike with SPARC systems, you will *not* see the output of the preinstalled Solaris image through a monitor when you power on the server. You will see the BIOS POST and other boot information output.

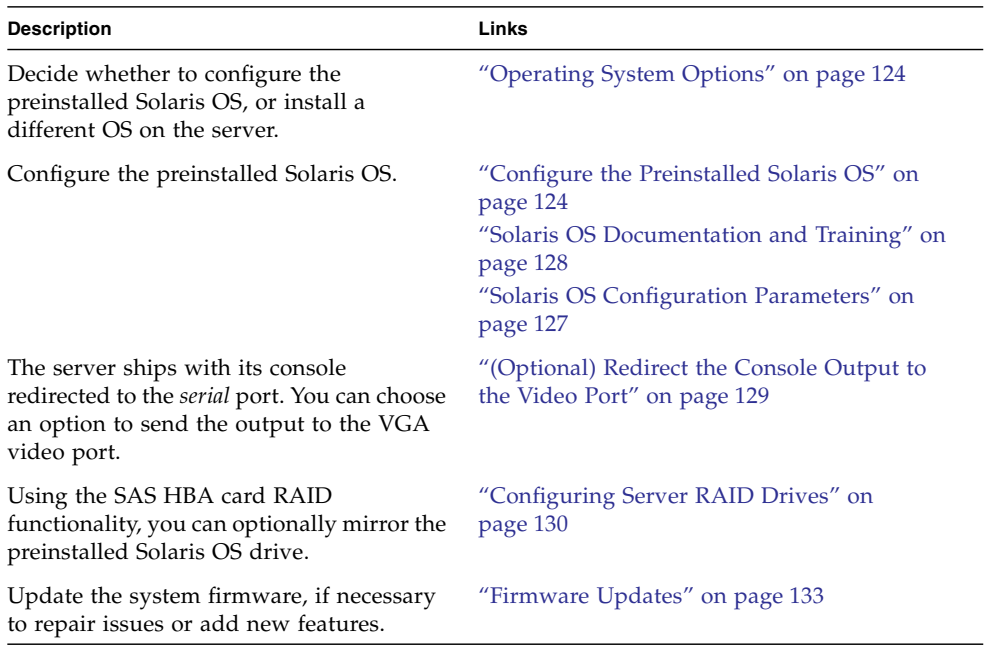

- ["Configuring the Preinstalled Solaris OS" on page 123](#page-134-0)
- ["Troubleshooting" on page 135](#page-146-0)

## <span id="page-135-2"></span><span id="page-135-0"></span>Operating System Options

After configuring the ILOM SP network settings, you can configure the preinstalled Solaris OS or install a different OS like a supported version of the Linux OS or the Windows platform OS.

Use the appropriate reference below, depending on which OS you want to use:

- If you want to use the preinstalled Solaris 10 operating system, see ["Configuring](#page-134-0)" [the Preinstalled Solaris OS" on page 123](#page-134-0).
- If you want to install a supported Linux OS, the Solaris OS, the OpenSolaris OS, or the VMWare virtualization software with the required drivers, refer to the *Sun Netra X4270 Server Operating System Installation Guide*. This document also contains procedures for installing the Solaris operating system from media.

For additional OS considerations specific to this server, refer to the *Sun Netra X4270 Server Product Notes*.

#### **Related Information**

- ["Configure the Preinstalled Solaris OS" on page 124](#page-135-1)
- ["Solaris OS Configuration Parameters" on page 127](#page-138-0)
- ["Solaris OS Documentation and Training" on page 128](#page-139-0)

## <span id="page-135-1"></span>▼ Configure the Preinstalled Solaris OS

After configuring the server ILOM SP, you can configure the preinstalled Solaris OS using the ILOM SP to connect to the system console.

#### **1. Configure an IP address for the ILOM SP.**

For details, see ["Connecting to the ILOM SP for the First Time" on page 110.](#page-121-1)

#### **2. Ensure that main power has been applied to the server.**

For more information, see ["Power On the Server for the First Time" on page 120.](#page-131-1)

#### **3. From the serial console, start a terminal session.**

For example:

■ On a serial console running the Solaris OS:

Type the appropriate command to start a terminal session. For example, you can start a terminal session on a Solaris console by typing:

```
$ tip -9600 /dev/ttya
```
■ **On a client running Windows:**

Open the appropriate program to start a terminal session. For example, you can start a terminal session on a Windows console by selecting:

Start -> Programs -> Accessories -> Communications -> Hyperterminal

■ **On a client running Linux:**

Type the appropriate command to start a terminal session. For example, to start a terminal session on a Linux console, you could launch Minicom.

Minicom is a text-based serial communication program that is included in the Linux distributions. For more information, see the man pages included in the Linux distribution.

**4. Press Enter on the terminal device to establish a connection between the terminal device and the ILOM SP.**

The following login prompt displays:

SUNSP-*xxxxx* login:

**5. Type the default user name** root**, and then type the default password:** changeme **to log in to the ILOM SP.**

The ILOM SP displays the default command prompt, indicating that you have successfully logged in:

->

**6. Verify that the communication properties of the SP are set to the defaults.**

For example:

```
-> show /SP/serial/host
/SP/serial/host
    Targets:
     Properties:
         commitpending = (Cannot show property)
         pendingspeed = 9600
         speed = 9600
     Commands:
       cd
       show
```
**Note –** If the speed is anything other than 9600, change it using this command: -> **set /SP/serial/host pendingspeed=9600 commitpending=true**

#### **7. Power on the system and start the serial console mode.**

```
-> start /SYS
Are you sure you want to start /SYS (y/n)? y
-> start /SP/console
Are you sure you want to start /SP/CONSOLE (y/n)? y
Serial console started. To stop, type #.
. . .
```
Only accounts with Administrator privileges are enabled to configure the SP. Refer to the ILOM 3.0 documentation for more information.

#### **8. Follow the Solaris OS preinstallation on-screen prompts.**

The displayed screens will vary, depending on the method that you chose for assigning network information to the server (DHCP or static IP address).

When configuring the Solaris OS, you will be prompted for configuration parameters. See ["Solaris OS Configuration Parameters" on page 127](#page-138-0) for a list of these parameters.

**Note –** To identify the MAC address for a server or other chassis components, see the Customer Information Sheet (shipped with the component), or inspect the printed MAC address label attached to the server or chassis component.

After you have entered the system configuration information, the server completes the boot process and displays the Solaris login prompt.

#### **9. Log in to the server and explore its capabilities.**

There are many command you can use to verify the functionality of the system. A few of these commands include:

- showrev Displays the host name and system architecture information. Use the -a option with this command to list the installed patches.
- psrinfo Displays information about the number and status of the system processors and cores.
- prtdiag Displays system configuration and diagnostic information.

Refer to the command man pages and the Solaris documentation for more information about these and other Solaris commands.

#### **Related Information**

■ ["Operating System Options" on page 124](#page-135-2)

- ["Solaris OS Configuration Parameters" on page 127](#page-138-0)
- ["Solaris OS Documentation and Training" on page 128](#page-139-0)

## <span id="page-138-0"></span>Solaris OS Configuration Parameters

When configuring the Solaris OS, you will be prompted for the following configuration parameters. For more information about these settings, refer to the Solaris documentation.

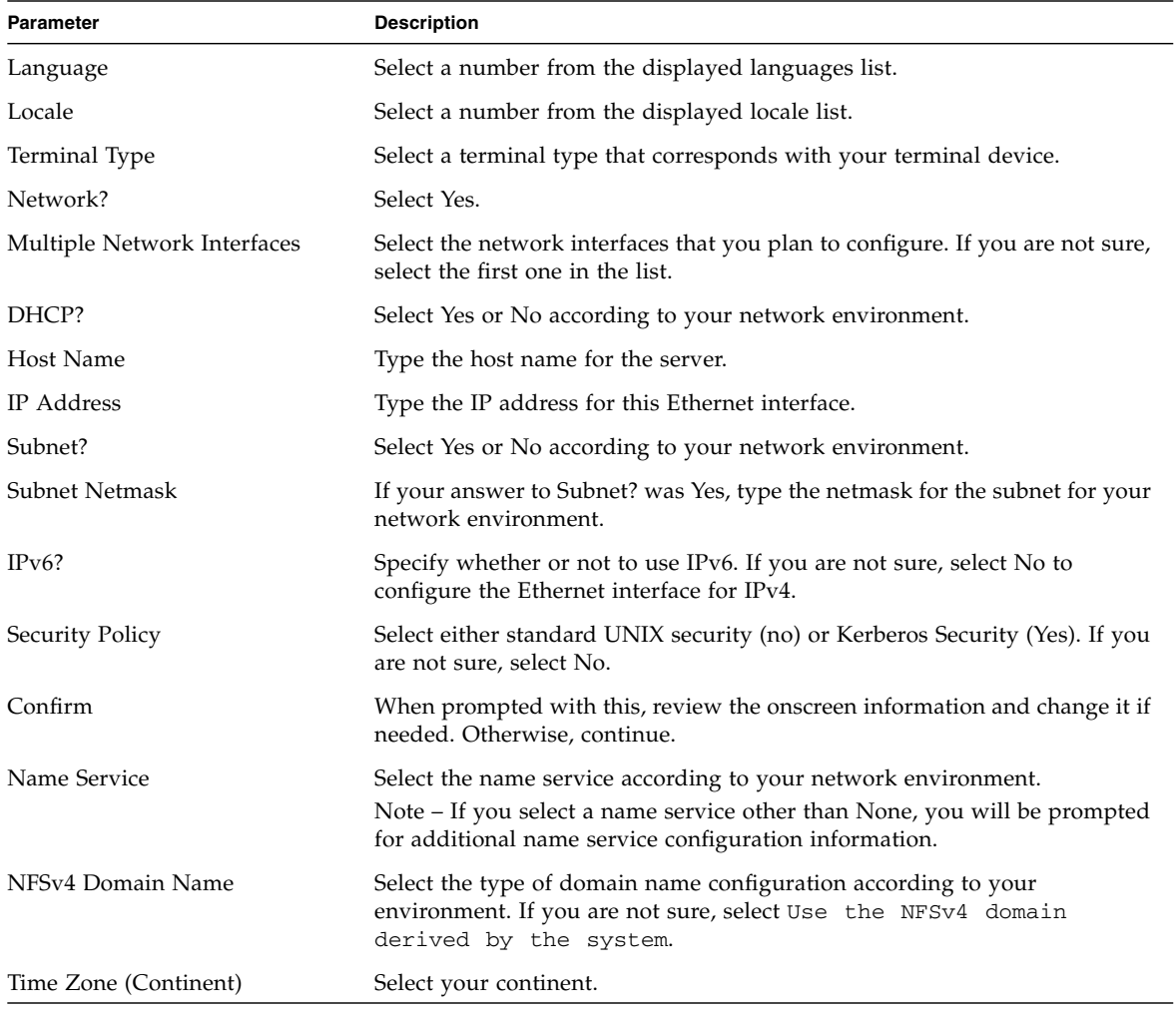

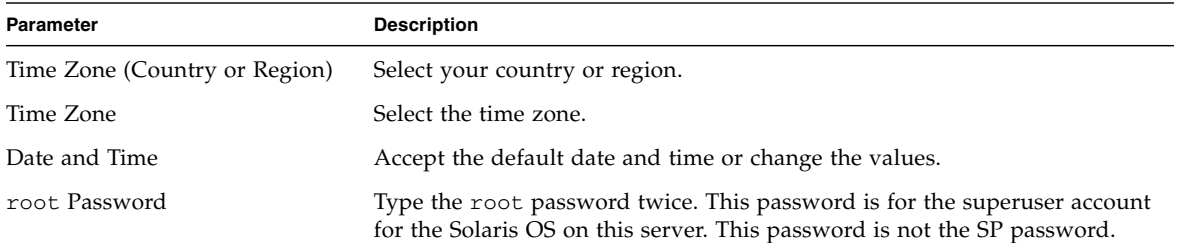

#### **Related Information**

- ["Operating System Options" on page 124](#page-135-2)
- ["Configure the Preinstalled Solaris OS" on page 124](#page-135-1)
- ["Solaris OS Documentation and Training" on page 128](#page-139-0)

# <span id="page-139-0"></span>Solaris OS Documentation and Training

This topic provides pointers to information about the Solaris OS.

■ Solaris OS User Documentation

You can access the various collections of the Solaris OS user documentation at:

(http://docs.sun.com/)

■ Solaris OS Training

These courses provides flexible training options that accommodate your personal schedule and learning style. For Solaris Training and Certification options at a glance, go to:

(http://www.sun.com/training)

- ["Operating System Options" on page 124](#page-135-2)
- ["Configure the Preinstalled Solaris OS" on page 124](#page-135-1)
- ["Solaris OS Configuration Parameters" on page 127](#page-138-0)

# <span id="page-140-1"></span><span id="page-140-0"></span>▼ (Optional) Redirect the Console Output to the Video Port

The server console is automatically directed to the serial port. GRUB, the open source boot loader, is the default boot loader in the Solaris OS for x86-based or x64-based systems. The boot loader is the first software program that runs after you power on a system. For more information about administering the GRUB boot loader, refer to the Solaris documentation.

- **1. Attach a VGA monitor cable to the video port located at the rear of the server.**
- **2. Power on or reboot the system.**
- **3. When the GRUB menu displays on the screen, press any key (except the Return key) to stop the system from booting.**

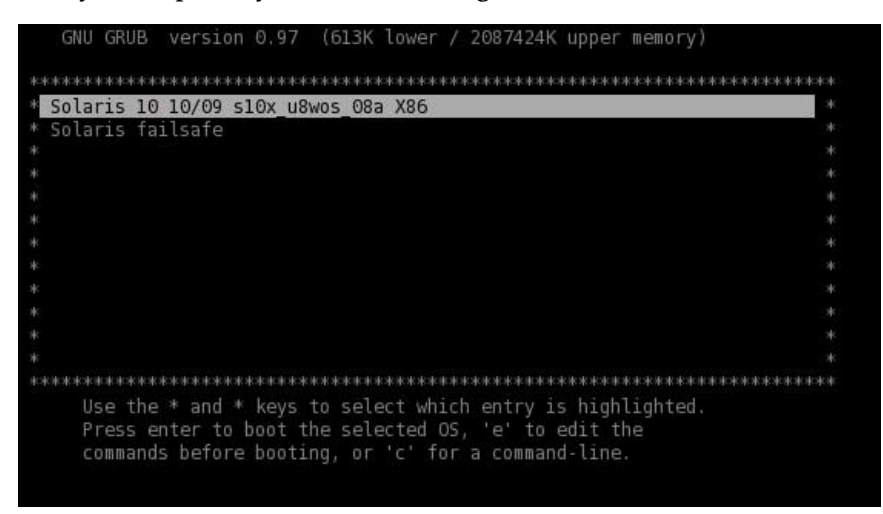

**4. Use the up or down arrow keys to highlight the** Solaris 10 10/09 s10x\_u8a\_X86 **entry and press the e key.**

Pressing the e key allows you to edit this GRUB entry.

**5. Use the up or down arrow keys to select the** kernel/platform/i86pc/multiboot **line and press the e key.**

Pressing the e key enables you to edit this command.

**6. Add** -B console=text **to end of the** kernel/platform/i86pc/multiboot **line and press the Return key.**

The kernel/platform/i86pc/multiboot -B console=text line will be highlighted.

**7. Press the b key to boot the system.**

The system output will now be displayed on the VGA monitor.

#### **Related Information**

- ["Rear Cable Connections and Ports" on page 82](#page-93-0)
- ["\(Optional\) Redirect the Console Output to the Video Port" on page 129](#page-140-1)

### <span id="page-141-0"></span>Configuring Server RAID Drives

After you configure the Solaris OS, you might need to configure the RAID drives.

**Note –** Configuring RAID for the server is optional. By default, the Solaris preinstalled image is configured in a non-RAID configuration. If anything other than a basic mirror RAID is required, perform a fresh install of the Solaris OS (or other OS) in the desired RAID configuration.

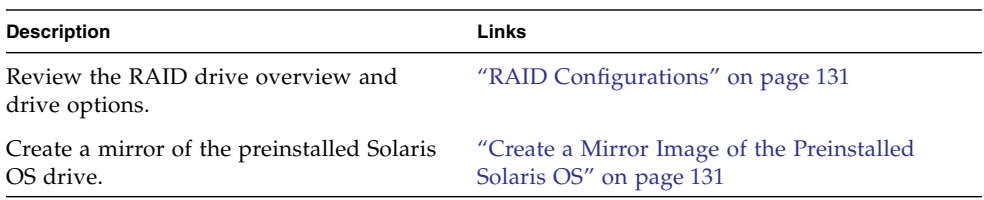

- ["RAID Storage Configuration Support" on page 8](#page-19-0)
- ["Front Panel Controls and LEDs" on page 9](#page-20-0)

### <span id="page-142-0"></span>RAID Configurations

If your system ships with drives, the system will include a Sun StorageTek PCI Express SAS 8-Channel Internal HBA card. You can access RAID configuration through the SAS HBA card BIOS.

The server has the preinstalled OS on drive 0 (labeled 0 on the system). After completing the Solaris OS installation, you have the option to upgrade your single-drive OS to a mirrored RAID solution.

The SAS HBA card also supports RAID 0 (striping) configurations on systems with two or more drives. On systems that contain four drives, the SAS HBA card supports IME arrays (IME requires a minimum of 3 drives).

The internal SAS HBA is connected internally the an external SAS port on the rear panel. By connecting an external storage device like a JBOD, you can setup hardware RAID or software RAID configurations. Refer to the SAS HBA card documentation for further information.

The following table lists the supported RAID configurations.

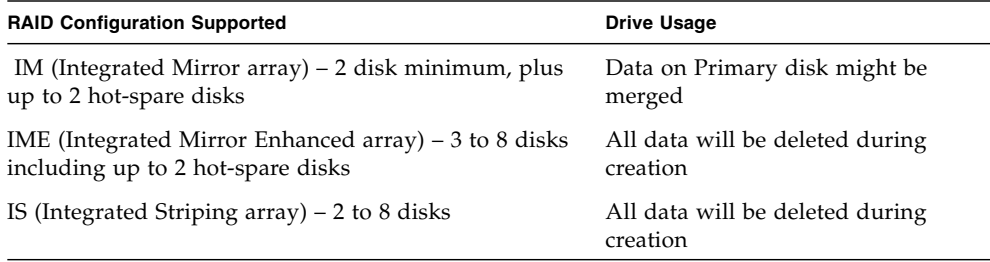

#### **Related Information**

- ["RAID Storage Configuration Support" on page 8](#page-19-0)
- ["Create a Mirror Image of the Preinstalled Solaris OS" on page 131](#page-142-1)
- SAS controller HBA documentation

### <span id="page-142-1"></span>▼ Create a Mirror Image of the Preinstalled Solaris OS

**Note –** The Solaris OS supports hardware RAID and cannot be installed on an existing array if one has been created.

If you choose the preinstalled Solaris OS and want to make the OS part of a RAID set, and if you are using the installed SAS HBA card only, perform the following procedure to update the preinstalled Solaris OS to a mirrored RAID set. As noted in ["RAID Configurations" on page 131](#page-142-0), only IM (Integrated Mirror) allows data on the primary drive to be preserved or merged into an array of drives.

This procedure describes how to create a mirror image of the OS before or after the Solaris installation. When the server has two or more hard disk drives, the Solaris OS is preinstalled on drive 0. You can mirror the Solaris OS to any of the other hard disk drives.

- **1. Power on the server.**
- **2. Press CTRL-C to access the LSI RAID Configuration utility.**
- **3. Select the HBA card, then press Enter.**
- **4. Choose RAID Properties.**
- **5. Create an IM (Integrated Mirror) for the required disk configuration.**
- **6. Select the drives to be used.**

Use the right arrow key to move the cursor to the RAID column, then press the space bar to include disks into the RAID.

- **7. Because drive 0 contains data, select merge or delete:**
	- Choose M to merge data and start a sync operation.
	- Choose D to erase the preinstalled Solaris OS.
- **8. Press C to create the RAID and start the sync operation.**
- **9. Click Exit to save the configuration and close the menu.**
- **10. Press Esc to exit the Configuration utility.**
- **11. Reboot the Solaris OS.**

- ["RAID Storage Configuration Support" on page 8](#page-19-0)
- ["RAID Configurations" on page 131](#page-142-0)
- SAS controller HBA documentation
# Firmware Updates

<span id="page-144-2"></span><span id="page-144-1"></span><span id="page-144-0"></span>Occasionally you might need to update the ILOM SP and BIOS firmware to repair issues or add new features. Each BIOS firmware version is paired and qualified with a specific ILOM SP firmware version. Whenever you update the ILOM SP firmware, you will update the BIOS firmware.

For instructions about updating the ILOM SP firmware, refer to the ILOM 3.0 documentation*.* Follow the firmware download and update instructions for x64-based systems.

### **Related Information**

- *Oracle Integrated Lights Out Manager (ILOM) 3.0 Web Interface Procedure Guide*
- *Oracle Integrated Lights Out Manager (ILOM) 3.0 CLI Procedures Guide*
- ILOM 3.0 documentation

# Troubleshooting

These topics describe how to power the server off and on, provide troubleshooting information, and provide a technical support worksheet.

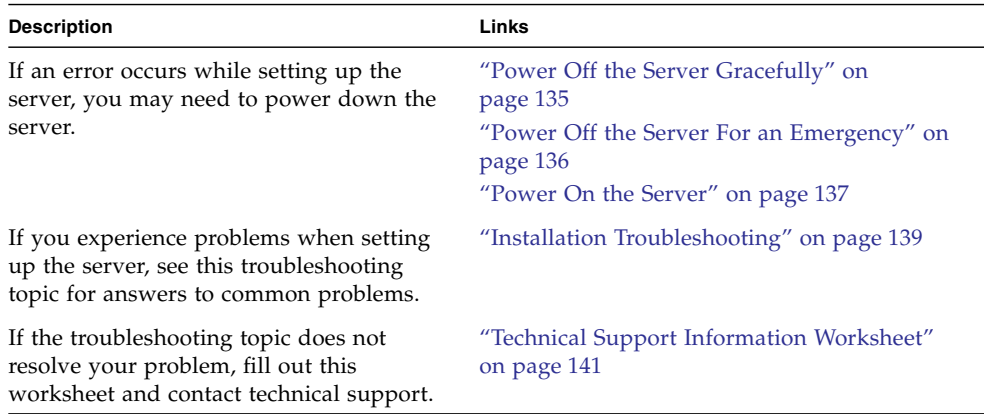

#### **Related Information**

- ["System Status LEDs and Power Button" on page 12](#page-23-0)
- ["Powering On the Server" on page 107](#page-118-0)

<span id="page-146-0"></span>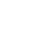

# ▼ Power Off the Server Gracefully

● **Use a pen or other pointed object to press and release the power button on the front panel.**

<span id="page-146-3"></span><span id="page-146-2"></span><span id="page-146-1"></span>This action causes ACPI-enabled operating systems to perform an orderly shutdown of the operating system. Servers not running ACPI-enabled operating systems shut down to standby power mode immediately.

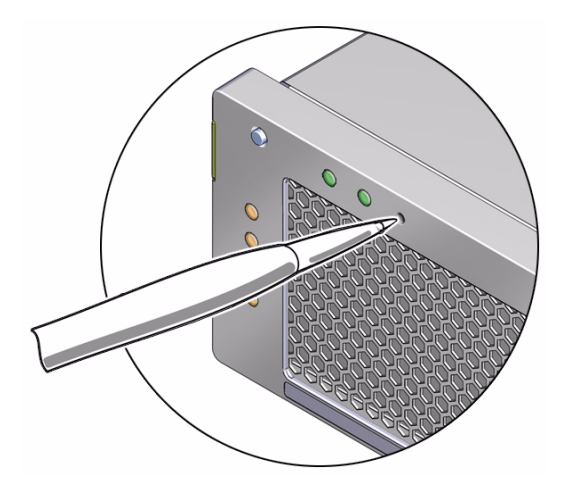

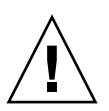

**Caution –** To completely power off the server, you must disconnect the power cords from the back panel of the server.

#### **Related Information**

- ["System Status LEDs and Power Button" on page 12](#page-23-0)
- ["Connect the Power Cords to the Server" on page 107](#page-118-1)
- ["Power On the Server for the First Time" on page 120](#page-131-0)
- ["Power Off the Server For an Emergency" on page 136](#page-147-0)
- ["Power On the Server" on page 137](#page-148-0)

# <span id="page-147-0"></span>▼ Power Off the Server For an Emergency

● **Use a pen or other pointed object to press and hold the power button for at least four seconds to force the main power off and cause the server to enter standby power mode.**

<span id="page-147-3"></span><span id="page-147-2"></span><span id="page-147-1"></span>When the main power is off, the Power/OK LED on the front panel begins to flash, indicating that the server is in standby power mode.

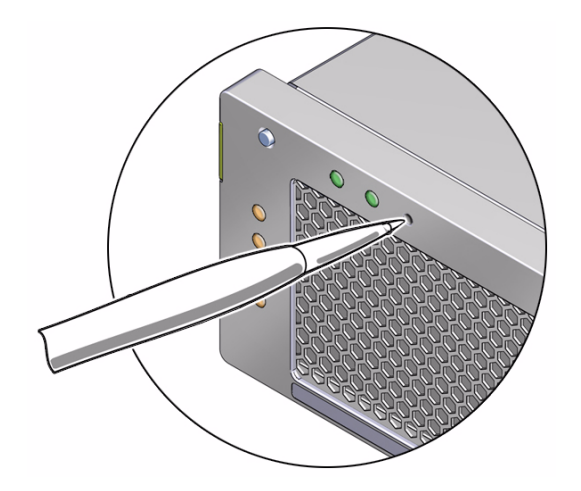

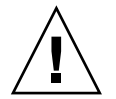

**Caution –** To completely power off the server, you must disconnect the power cords from the back panel of the server.

#### **Related Information**

- ["System Status LEDs and Power Button" on page 12](#page-23-0)
- ["Power Off the Server Gracefully" on page 135](#page-146-0)
- ["Power On the Server" on page 137](#page-148-0)
- *Sun Netra X4270 Server Service Manual*

## <span id="page-148-0"></span>▼ Power On the Server

- <span id="page-148-1"></span>**1. Verify that the top cover is securely installed on the system.** When the cover is removed, the system powers off automatically.
- **2. Verify that the power cord has been connected and that Standby power is on.** In standby power mode, the Power OK LED on the front panel flashes.

**FIGURE:** Front Panel Power OK LED

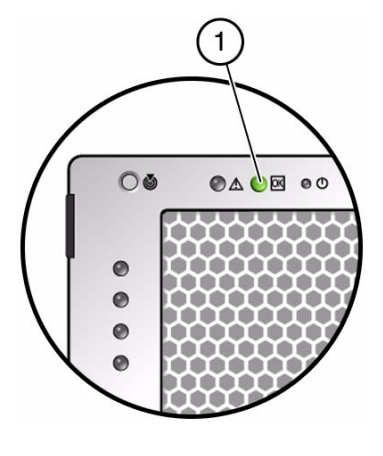

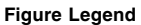

**1** Front panel power OK LED

#### **3. Use a pen or other pointed object to press and release the recessed power button on the server front panel.**

<span id="page-149-0"></span>When the main power is applied to the server, the Power OK LED next to the Power button lights and remains lit.

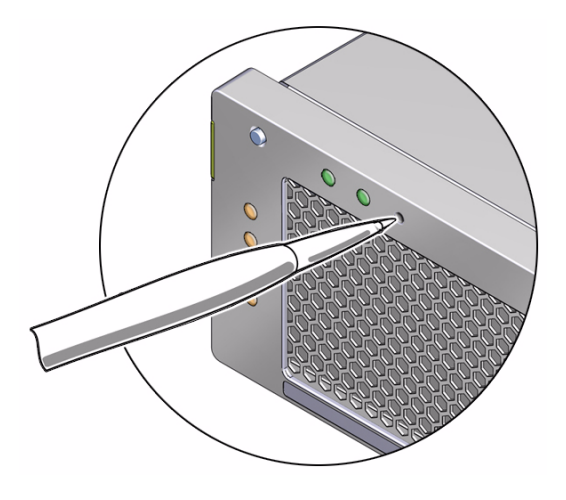

**Note –** The first time the server powers on, POST can take up to a minute to complete.

#### **Related Information**

- ["System Status LEDs and Power Button" on page 12](#page-23-0)
- ["Power On the Server for the First Time" on page 120](#page-131-0)
- ["Power Off the Server Gracefully" on page 135](#page-146-0)
- ["Power Off the Server For an Emergency" on page 136](#page-147-0)

# <span id="page-150-0"></span>Installation Troubleshooting

<span id="page-150-3"></span><span id="page-150-1"></span>If you experience problems while setting up your server, see the troubleshooting information in the following table.fs

**Note –** For additional troubleshooting information, refer to the *Sun Netra X4270 Server Service Manual*.

<span id="page-150-2"></span>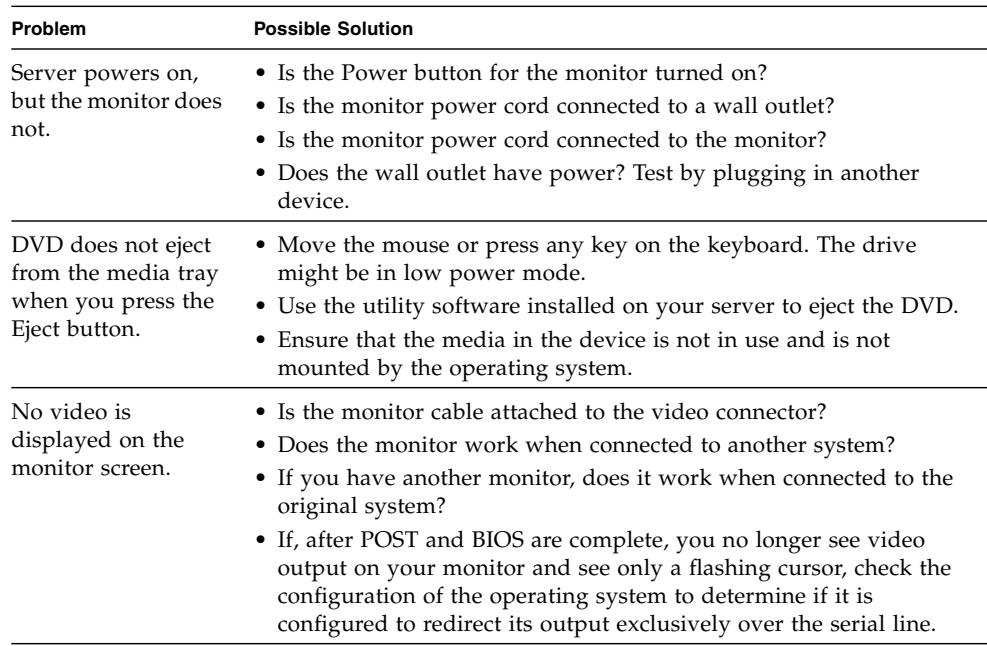

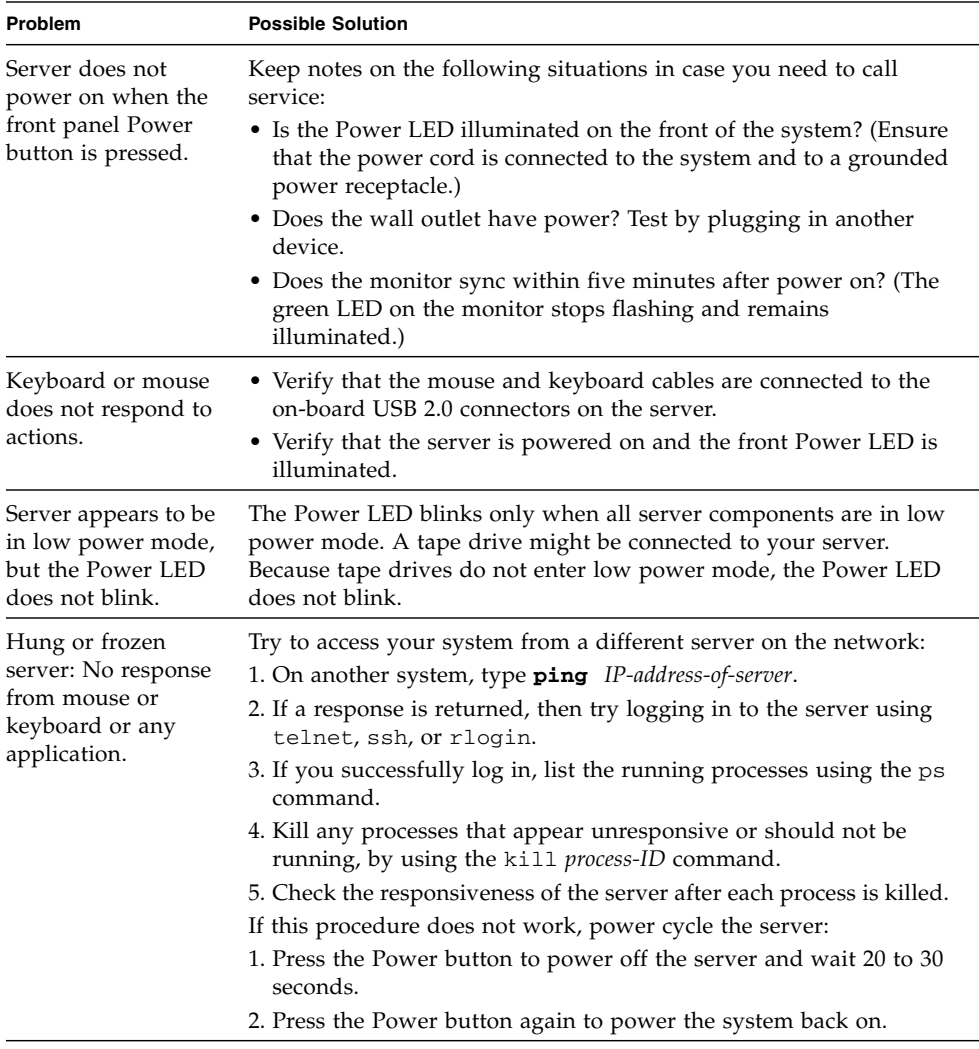

#### **Related Information**

- ["Identifying Chassis Components" on page 8](#page-19-0)
- ["Rear Cable Connections and Ports" on page 82](#page-93-0)
- ["\(Optional\) Redirect the Console Output to the Video Port" on page 129](#page-140-0)
- ["Power Off the Server Gracefully" on page 135](#page-146-0)
- ["Power On the Server" on page 137](#page-148-0)
- *Sun Netra X4270 Server Service Manual*

# <span id="page-152-0"></span>Technical Support Information Worksheet

<span id="page-152-1"></span>If the troubleshooting information fail to solve your problem, use the following table to collect information that you might need to communicate to the support personnel.

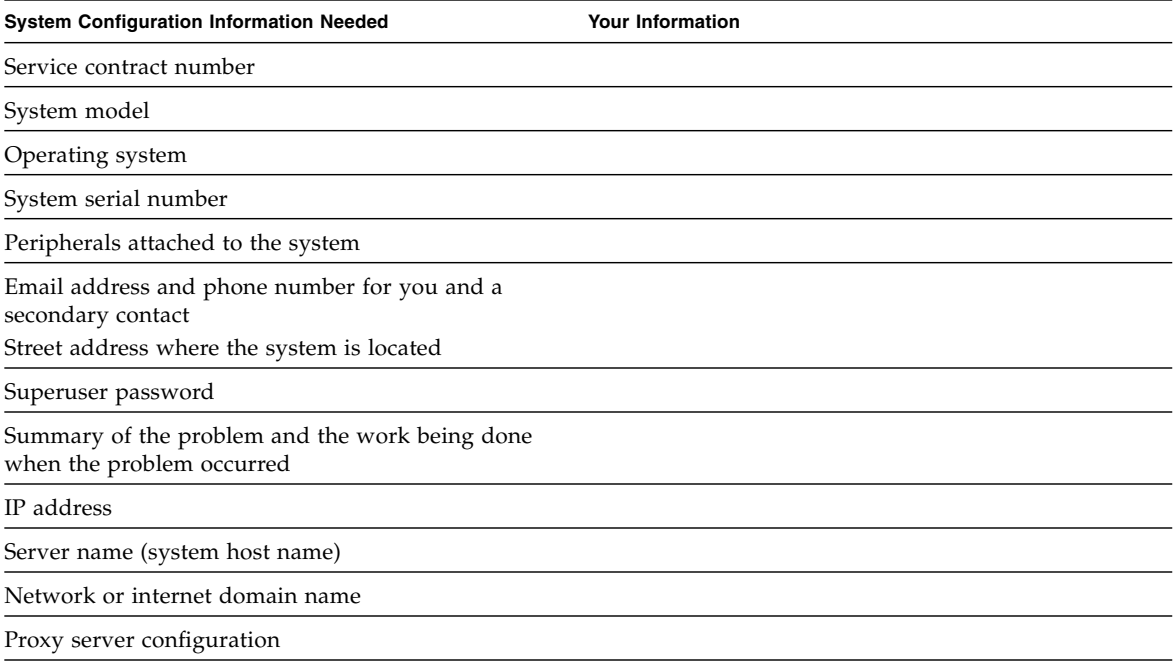

#### **Related Information**

- *Sun Netra X4270 Server Service Manual*
- *X64 Diagnostics Guide*

# Glossary

## Numerics

**2U** two rack units (3.5 in./89 mm).

# A

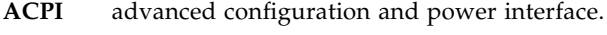

**AWG** American wire gauge.

## B

- **BIOS** basic input/output system.
- **BMC** baseboard management controller.

### C

- **CLI** command-line interface.
- **CMA** cable management arm, used to route and secure cables extending from the rear of the system.
- **CMOS** complementary metal-oxide semiconductor. Refers to the memory used to store BIOS settings.
	- **CTS** clear to send.

## D

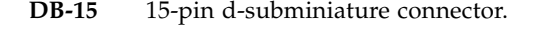

- **DDR3 SDRAM** double-data rate three synchronous dynamic random access memory.
	- **DHCP** Dynamic Host Configuration Protocol.
	- **DIMM** dual in-line memory module.
		- **DR** dual-rank DIMM.

### E

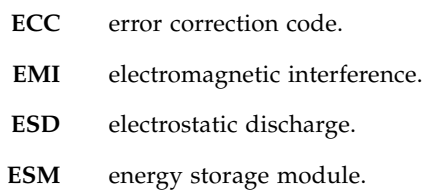

### G

**GRUB** GNU grand unified bootloader. An open source boot loader.

### H

**HBA** host bus adapter.

#### **ILOM** Oracle Integrated Lights Out Manager. Firmware that enables you to manage the system even when system is shut down.

- **IM** integrated mirror.
- **IME** integrated mirror enhanced array.
- **IPMI** intelligent platform management interface.
	- **IS** integrated striping array.

J **JBOD** just a bunch of disks.

### K

I

**KBC BAT** keyboard controller basic assurance test.

L

- LED light-emitting diode.
- **LSF** Low smoke fume.

### M

**MPS** multiprocessor specification.

# N

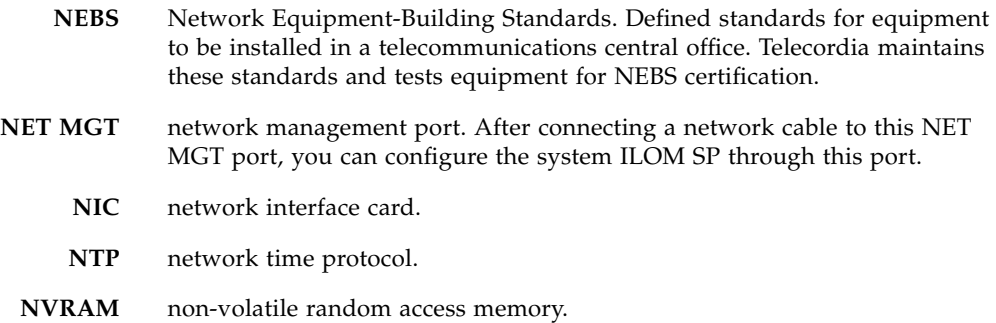

# O

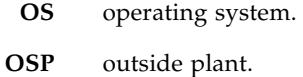

### P

- **PCIe2** peripheral component interconnect express 2.0. Refers to cards or slots that support the PCI Express 2.0 specification.
- **PDB** power distribution board.
- **POST** power-on self-test.
- **PSH** predictive self-healing.
- **PSU** power supply unit.
- **PXE** preboot execution environment.

## Q **QR DIMM** quad-rank DIMM.

## R

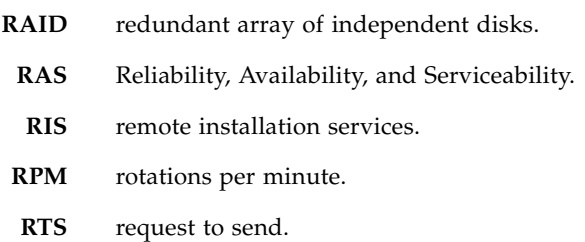

# S

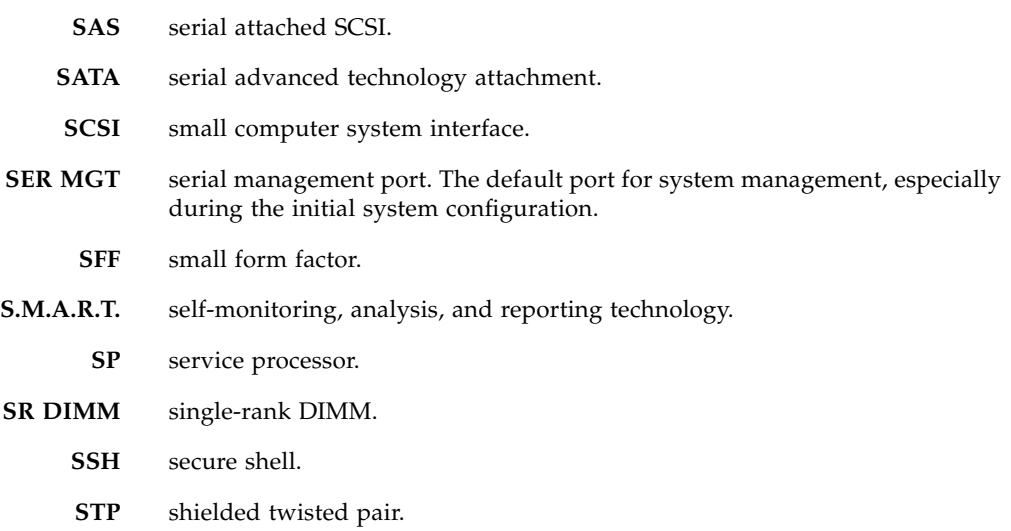

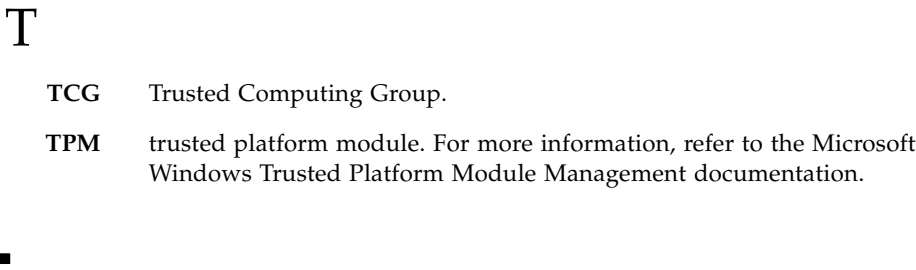

### **U**

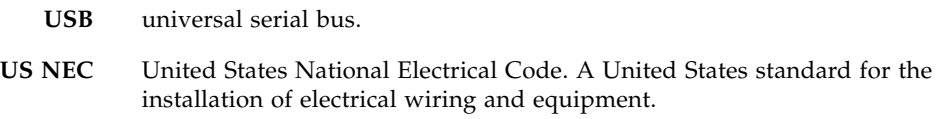

### V

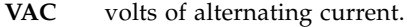

- **VDC** volts of direct (continuous) current.
- **VGA** video graphics array.
- **VT-d** virtualization technology for directed I/O.

### W

**WDT** watchdog timers.

## Index

#### **Numerics**

19-inch, 2-post hardmount [installing, 62](#page-73-0) [rack kit, 62](#page-73-1) [screw kit, 63](#page-74-0) 19-inch, 2-post slide mount [installing, 71](#page-82-0) [rack kit, 70](#page-81-0) [screw kit, 71](#page-82-1) 19-inch, 4-post hardmount [installing, 28](#page-39-0) [rack kit, 27](#page-38-0) [screw kit, 28](#page-38-1) 19-inch, 4-post slide mount [installing, 32](#page-43-0) [rack kit, 32](#page-43-1) [screw kit, 33](#page-44-0) 23-inch, 2-post hardmount [installing, 55](#page-66-0) [rack kit, 53](#page-64-0) [screw kit, 54](#page-65-0) 600-mm, 4-post hardmount [installing, 41](#page-52-0) [rack kit, 40](#page-51-0) [screw kit, 41](#page-52-1)

### **A**

[alarm port, 82](#page-93-1)

### **B**

[BIOS, updating, 133](#page-144-0) [boot loader \(GRUB\), 129](#page-140-1)

### **C**

[cable connections, required, 84](#page-95-0) cabling

[AC power cords, 92,](#page-103-0) [108](#page-119-0) [DC power cords, 104](#page-115-0) [Ethernet ports, 88](#page-99-0) [grounding wire, 89](#page-100-0) [NET MGT port, 87](#page-97-0) [PCIe2 cards, 91](#page-102-0) [rear connector locations, 82](#page-93-2) [required cable connections, 84](#page-95-1) [SER MGT port, 85](#page-96-0) [cage clamp operating lever, 98](#page-109-0) configuring [service processor, 110](#page-121-0) [Solaris OS, 127](#page-138-0) controls [bezel installed, 9](#page-20-0) [bezel removed, 10,](#page-21-0) [11](#page-22-0) [Critical LED, 14](#page-25-0) [current specifications, 19](#page-30-0)

### **D**

DC input [plug, 98](#page-109-1) [power cable, assembling, 97 to](#page-108-0) [103](#page-114-0) [power, connecting, 104](#page-115-1) [DC power source requirements, 93](#page-104-0) [DHCP IP address, 117,](#page-128-0) [118](#page-129-0) diagnostics [running remotely, 5](#page-16-0) [when run, 108](#page-119-1) drive configuration [RAID 0, 8](#page-19-1) [RAID 1, 8](#page-19-2) [dry contact alarm LEDs, 14](#page-25-1)

### **E**

[electrical specifications, 19](#page-30-1)

[current, 19](#page-30-0) [voltage, 19](#page-30-2) [emergency shutdown, 136](#page-147-1) [environmental monitoring subsystem, 7](#page-18-0) [error messages, power-related, 7](#page-18-1) [ESD precautions, 22](#page-33-0) Ethernet ports [cabling, 88](#page-99-1) [description, 87](#page-98-0) [LEDs, 15](#page-26-0) [location, 83](#page-94-0)

### **F**

[firmware, updating, 133](#page-144-1) front panel controls [bezel installed, 9](#page-20-0) [bezel removed, 10,](#page-21-0) [11](#page-22-0)

### **G**

[graceful shutdown, 135](#page-146-1) [ground conductor requirements \(DC models\), 94](#page-105-0) grounding studs [connecting ground wire, 88](#page-99-2) [location, 83](#page-94-1) grounding wire [connecting, 89](#page-100-1) [importance, 88](#page-99-3) [GRUB, boot loader, 129](#page-140-1)

### **H**

[hardware RAID, 131](#page-142-0) [hot-swappable components, about, 6](#page-17-0)

### **I**

ILOM [features, 4](#page-15-0) [initial setup, 110](#page-121-1) [interfaces, 111,](#page-122-0) [112](#page-123-0) [overview, 111](#page-122-1) [remote console, 111](#page-122-2) [SSH requirement, 111](#page-122-3) [updating firmware, 133](#page-144-2) installing [DC input power cords, 104](#page-115-2) [ESD precautions, 22](#page-33-0) [optional components, 23](#page-34-0)

[server into rack, 25 to](#page-36-0) [79](#page-90-0) [task overview, 18](#page-29-0) [tools required, 21](#page-32-0) [troubleshooting, 139](#page-150-1) [IPMI, 111](#page-122-4)

### **L**

LEDs [Critical, 14](#page-25-0) [dry contact alarms, 14](#page-25-1) [Ethernet ports, 15](#page-26-0) [Locator, 13](#page-24-0) [NET MGT port, 15](#page-26-1) [power button, 12](#page-23-1) [power supplies, 15](#page-26-2) [rear panel, 15](#page-26-3) [Service Required, 13](#page-24-1) [System OK, 13](#page-24-2) [system status, 12](#page-23-2) [user alarms, 14](#page-25-1) [Locator LED, 13](#page-24-0)

### **M**

[MAC address, 113](#page-124-0)

### **N**

NET MGT port [cabling, 87](#page-97-1) [changing DHCP IP address to static, 117](#page-128-1) [changing static IP address to DHCP, 118](#page-129-1) [description, 86](#page-97-2) [IP address, 112](#page-123-1) [configuring with web browser, 119](#page-130-0) [viewing through BIOS, 113](#page-124-1) [viewing through serial connection, 114](#page-125-0) [LEDs, 15](#page-26-1) [location, 83](#page-94-2) network management port *See* [NET MGT port, 83](#page-94-3)

### **O**

operating systems [options, 124](#page-135-0) [Solaris OS, configuring, 124](#page-135-1) [optional components, installing, 23](#page-34-1) [overcurrent protection device \(DC models\), 96](#page-107-0)

### **P**

[packing list, 20](#page-31-0) [PCIe2 cards, cabling, 91](#page-102-1) [port locations illustrated, 82](#page-93-3) [POST, 139](#page-150-2) power button [emergency power down, 136](#page-147-2) [graceful shutdown, 135](#page-146-2) [location, 13](#page-24-3) [power on system, 138](#page-149-0) power cords [connecting, 108](#page-119-2) [routing, AC, 92](#page-103-1) power supplies [connecting cords, 108](#page-119-3) [DC power source requirements, 93](#page-104-0) [DC, assembling connectors, 97 to](#page-108-1) [104](#page-115-3) [DC, restricted-access location requirements, 95](#page-106-0) [electrical specifications, 19](#page-30-3) [fault monitoring, 7](#page-18-1) [input power, 20,](#page-31-1) [95](#page-106-1) [LEDs, 15](#page-26-2) [redundancy, 7](#page-18-2) powering down [emergency, 136](#page-147-3) [gracefully, 135](#page-146-3) powering on [connecting power cords, 108](#page-119-4) [server for first time, 120](#page-131-1) [using power button, 137](#page-148-1) [preinstalled Solaris OS, 4](#page-15-1) prtdiag [command, 126](#page-137-0) psrinfo [command, 126](#page-137-1)

### **R**

rackmounting [19-inch, 2-post hardmount, 62](#page-73-0) [19-inch, 2-post slide mount, 70](#page-81-1) [19-inch, 4-post hardmount, 26](#page-37-0) [19-inch, 4-post slide mount, 34](#page-45-0) [23-inch, 2-post hardmount, 55](#page-66-1) [600-mm, 4-post hardmount, 40](#page-51-1) [stabilizing the rack, 24](#page-35-0) RAID [accessing HBA card BIOS, 131](#page-142-1) [configurations, 131](#page-142-2) [hardware, 131](#page-142-3)

[mirroring the preinstalled Solaris OS, 131](#page-142-4) [mirroring the Solaris preinstalled OS, 132](#page-143-0) [non-default configuration, 130](#page-141-0) [storage configurations, 8](#page-19-3) [upgrading to a mirrored solution, 131](#page-142-5) [rear cable connections, 82](#page-93-4) [reliability, availability, and serviceability \(RAS\), 5](#page-16-1) [remote console, 111](#page-122-5)

### **S**

[SAS controller HBA, 8,](#page-19-4) [131](#page-142-6) [SAS port, 82](#page-93-5) [secure shell \(SSH\), 111](#page-122-6) SER MGT port [cabling, 85](#page-96-1) [described, 85](#page-96-2) [location, 83](#page-94-4) [terminal settings, 108](#page-119-5) [serial connection, 114,](#page-125-1) [118,](#page-129-0) [124](#page-135-2) serial management port *See* SER MGT port [serial redirection, 111](#page-122-7) [serial terminal settings, 108](#page-119-6) server [features, 2](#page-13-0) [redirecting console to video, 129](#page-140-2) service processor [configuration, 110](#page-121-0) [default communication properties, 125](#page-136-0) [interfaces, 112](#page-123-2) [powering on for the first time, 107](#page-118-2) [Service Required LED, 13](#page-24-1) set [command, 117,](#page-128-2) [119](#page-130-1) [shipping kit inventory list, 20](#page-31-0) show [command, 115,](#page-126-0) [117,](#page-128-3) [119](#page-130-2) showrev [command, 126](#page-137-2) [SNMP, 111](#page-122-8) Solaris OS [configuration parameters, 127](#page-138-0) [configuring, 124](#page-135-1) [drive installed on, 131](#page-142-7) [location of user documentation, 128](#page-139-0) [mirroring, 132](#page-143-0) [mirroring with RAID, 131](#page-142-4) [on-screen prompts, 126](#page-137-3) [parameters, 127](#page-138-1)

[preinstalled version, 4](#page-15-1) [RAID, default configuration, 130](#page-141-0) [RAID, non-default configuration, 130](#page-141-0) [training options, 128](#page-139-1) [Solstice DiskSuite, 8](#page-19-5) standby [mode, 92](#page-103-2) [voltage, 108](#page-119-7) start [command,](#page-132-0) 121, [126](#page-137-4) [static IP address, 119](#page-130-3) [strain relief housing, 98,](#page-109-2) [102](#page-113-0) [support worksheet, 141](#page-152-1) [surge protector, 20](#page-31-2) [System OK LED, 13](#page-24-2) [system status LEDs, 12](#page-23-3) [as environmental fault indicators, 7](#page-18-3) [rear panel, 15](#page-26-4) *See also* LEDs

### **T**

[task overview, installation, 18](#page-29-0) [temperature sensors, 7](#page-18-4) terminal session [starting from a Linux client, 124](#page-135-3) [starting from a windows clients, 124](#page-135-3) [starting using the serial console, 124](#page-135-3) [thermistors, 7](#page-18-4) [tools required, 21](#page-32-1) [troubleshooting, 139](#page-150-3)

### **U**

[USB ports, 83](#page-94-5) [user alarm LEDs, 14](#page-25-1)

### **V**

[VERITAS Volume Manager, 8](#page-19-6) video port [location, 83](#page-94-6) [redirecting output, 129](#page-140-3) [voltage, 19](#page-30-2)

### **W**

[web browser interface, 111,](#page-122-9) [119](#page-130-3) [weight, 22](#page-33-1)

**152** Sun Netra X4270 Server Installation Guide • May 2010

[worksheet, support, 141](#page-152-1)